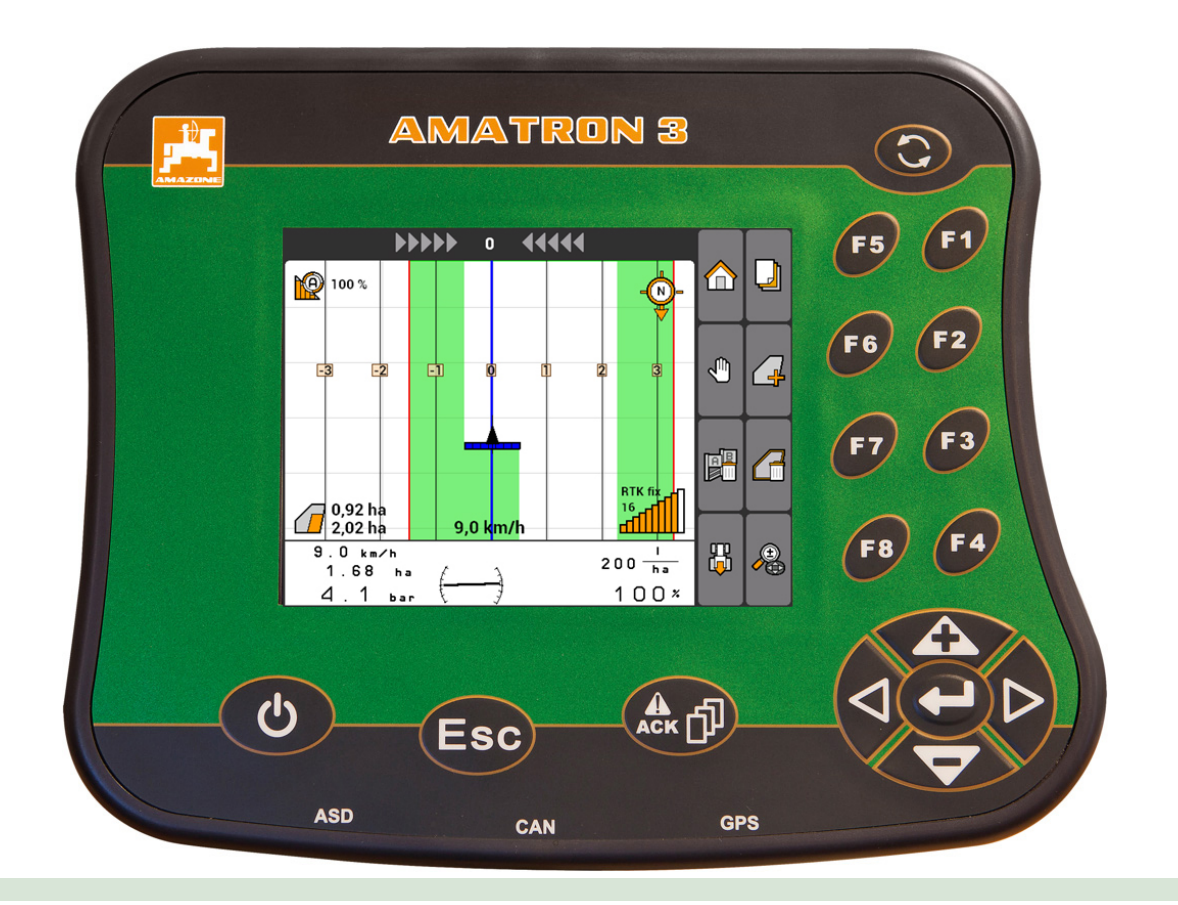

操作端末

# **AMATRON 3**

本取扱説明書は、以下のソフトウェアバージョン 以降についてのものです。 **01.09.00**

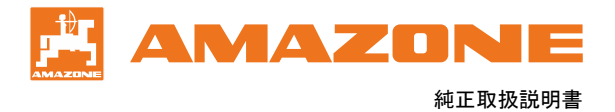

# 目次

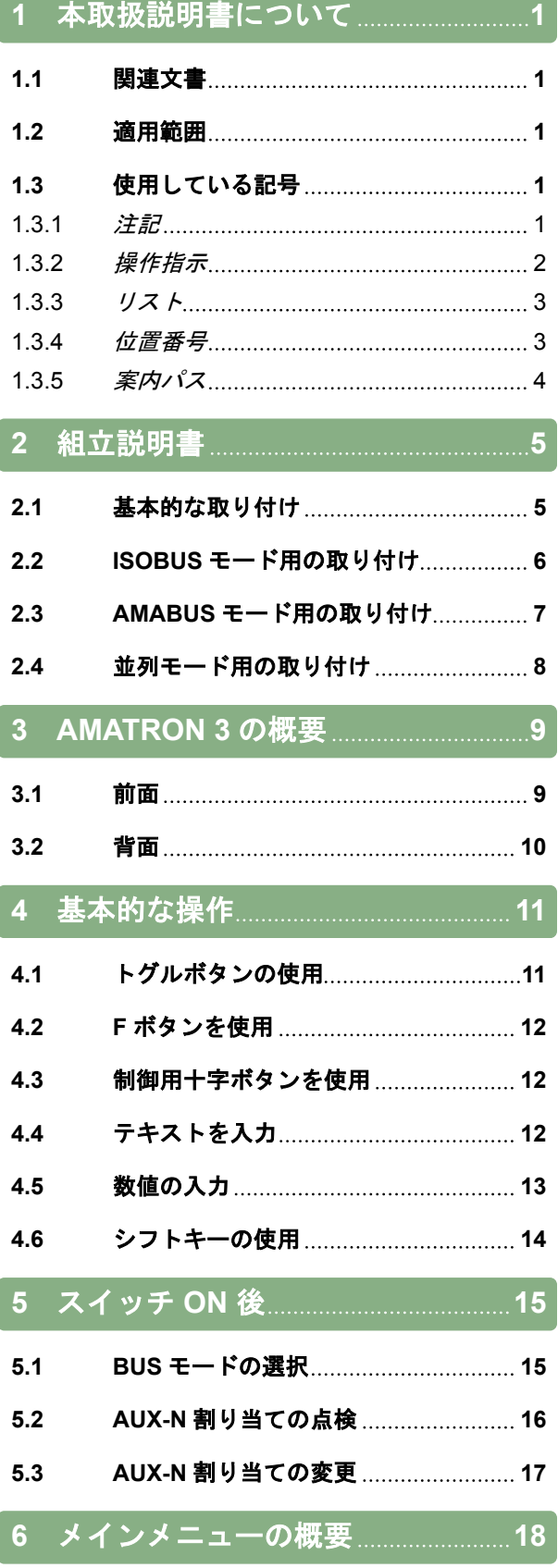

# **7 AMATRON 3** [のセットアップ](#page-24-0) **19**

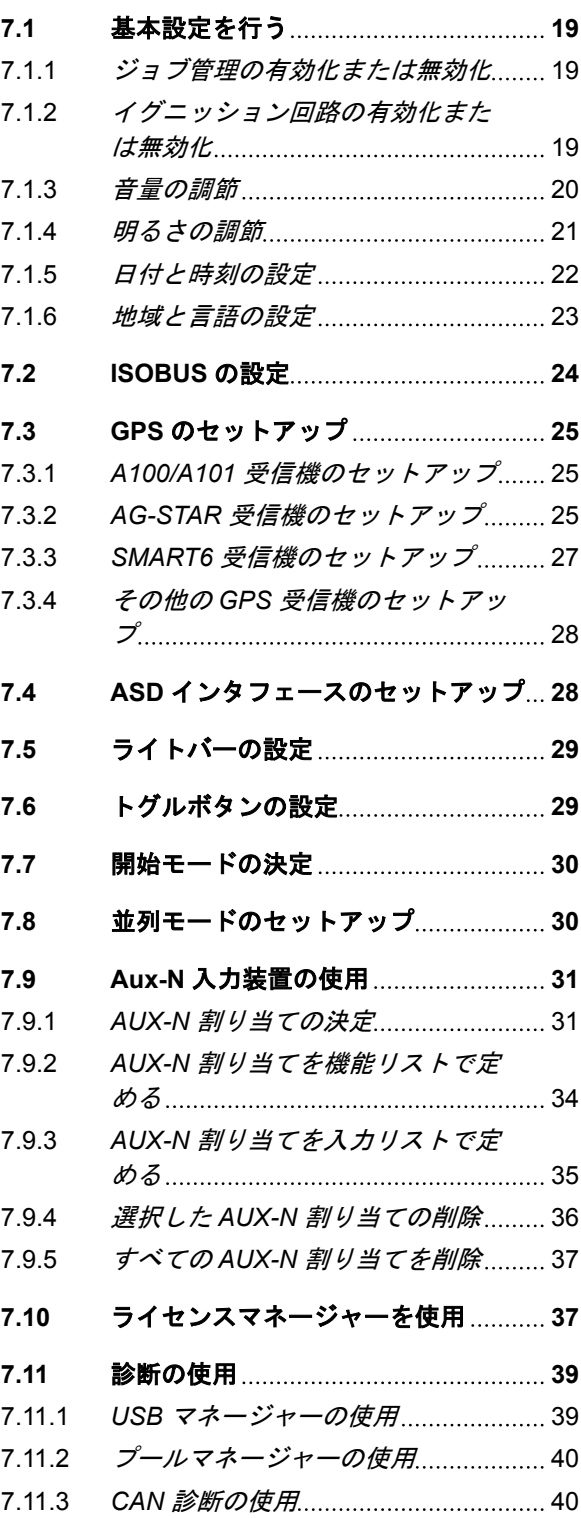

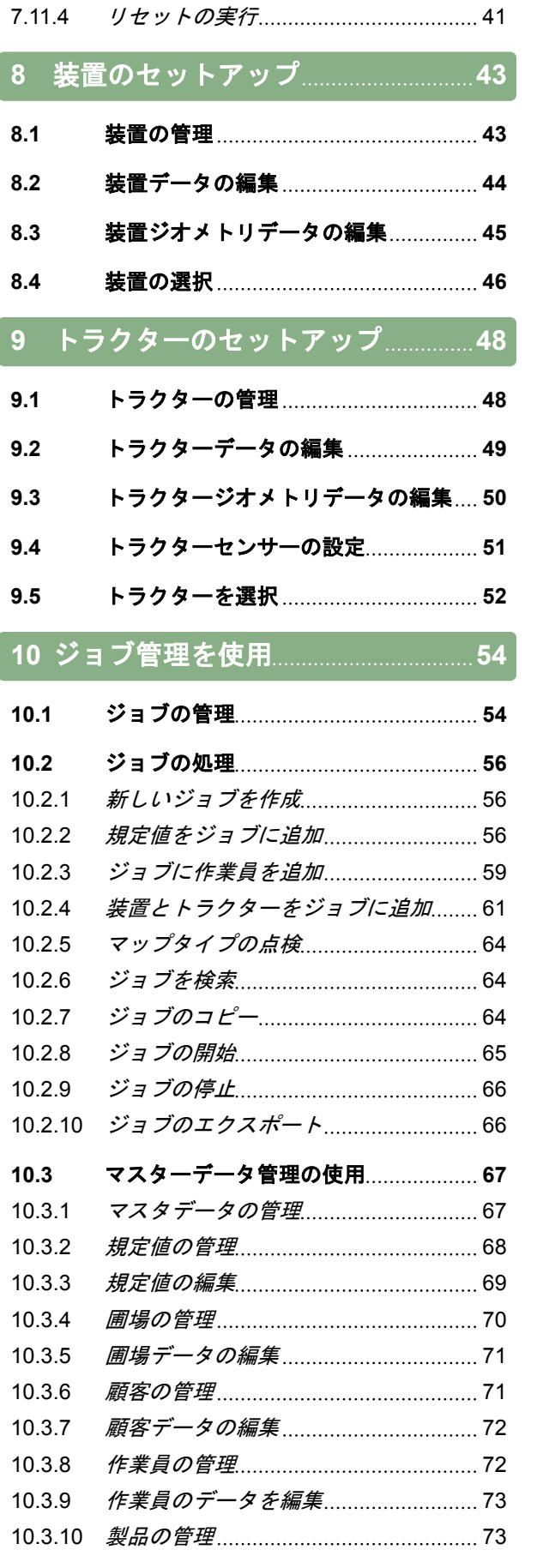

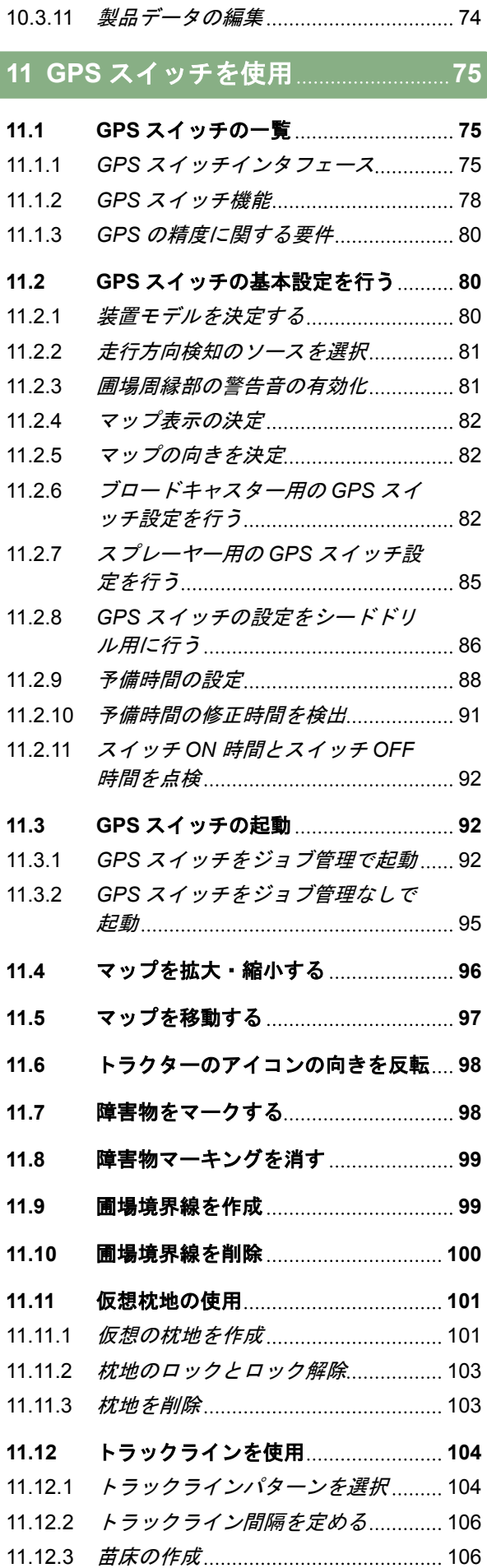

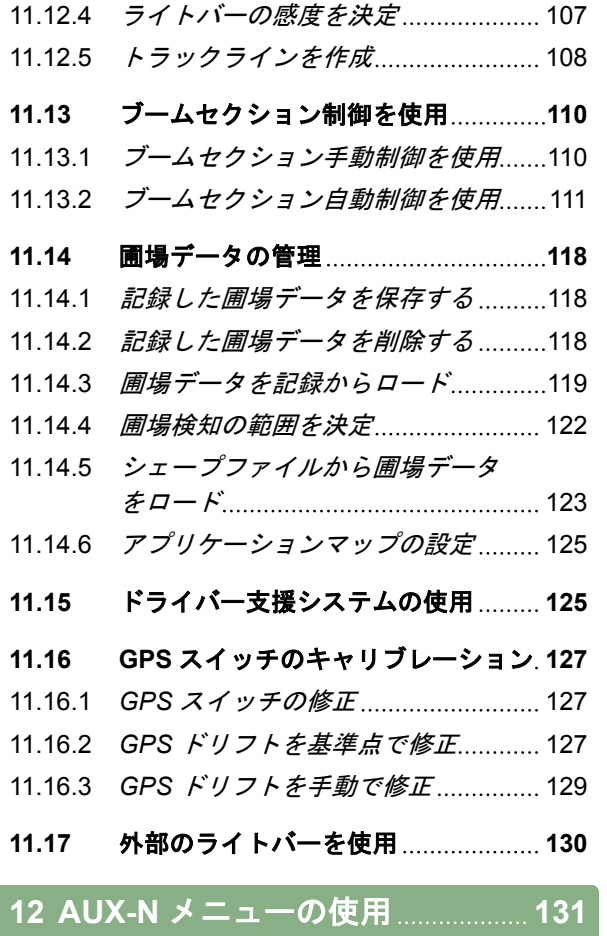

**13** [故障を取り除く](#page-137-0) **132**

-<br>| 14 スクリーン<u>ショットの作成 <sub>|</sub> 135</u> |

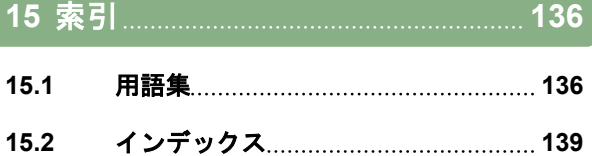

<span id="page-6-0"></span>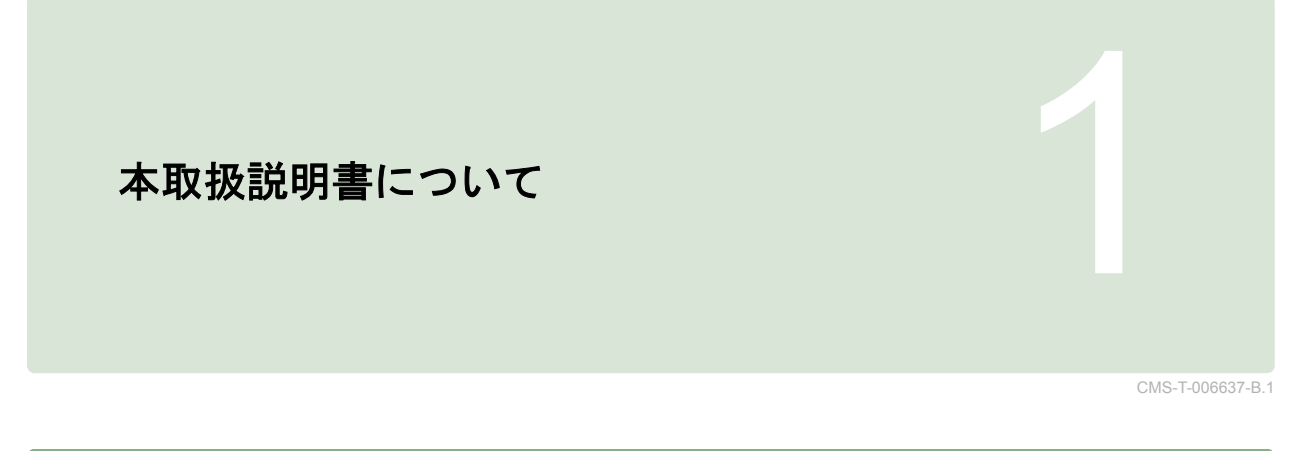

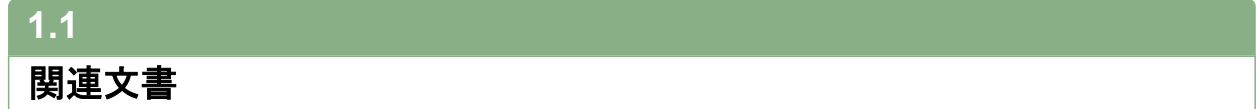

CMS-T-00000217-A.1

CMS-T-006632-A.1

- **GPS 受信機用の取扱説明書**
- 機械ソフトウェアの取扱説明書

### **1.2**

# 適用範囲

本取扱説明書はソフトウェアバージョン 01.09.00 用 です。

ソフトウェアバージョンについての情報: *"Setup (*セ ットアップ*)"* > *"Diagnostics (*診断*)"* > *"Software-Versions (*ソフトウェアバージョン*)"*

### **1.3**

使用している記号

CMS-T-00000320-B.1

### **1.3.1** 注記

### 注記

装置のすべての機能を最大限に活用するための、 使用上のヒントや注記を記載しています。

CMS-T-00000174-A.1

# <span id="page-7-0"></span>**1.3.2** 操作指示

CMS-T-00000473-B.1

**AMAZONE** 

### 番号が付いた操作指示

特定の順番で実行する必要がある操作は、番号付き の操作指示として記載されています。所定の操作順 を守らなければなりません。

例:

1. 操作指示 1

2. 操作指示 2

### **1.3.2.1** 操作指示と結果

操作指示の結果は、矢印で示されます。

例:

1. 操作指示 1

→ 操作指示 1 の結果

2. 操作指示 2

### **1.3.2.2** 別の操作指示

別の操作指示の前には、*"*あるいは*"* という言葉が付 きます。

例:

1. 操作指示 1

または

別の操作指示

2. 操作指示 2

### 操作が **1** つだけである操作指示

操作が 1 つだけの操作指示には番号ではなく、矢印 がついています。

CMS-T-005217-B.1

CMS-T-005678-B.1

CMS-T-00000110-B.1

CMS-T-005211-C.1

**1 |** 本取扱説明書について 使用している記号

### <span id="page-8-0"></span>例:

▶ 操作指示

### 順序なしの操作指示

特定の順番に従う必要のない操作指示は、矢印を付 けて箇条書きされています。

- 例:
- ▶ 操作指示
- 操作指示
- ▶ 操作指示

### **1.3.3** リスト

リストは、例えば様々な選択の可能性があることを 表すために用いられます。リスト項目の頭には黒丸 が付きます。

### 例:

- 項目 1
- 項目 2
- 項目 3

### **1.3.4** 位置番号

テキストまたは説明の位置番号は、その横または上 にあるグラフィック内の位置番号を表します。グラ フィック内の位置番号には、位置を示す線が付いて いる場合があります。

CMS-T-005214-C.1

CMS-T-001852-A.1

CMS-T-001857-A.1

### <span id="page-9-0"></span>**1 |** 本取扱説明書について 使用している記号

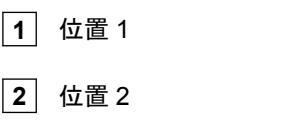

**3** 位置 3

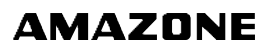

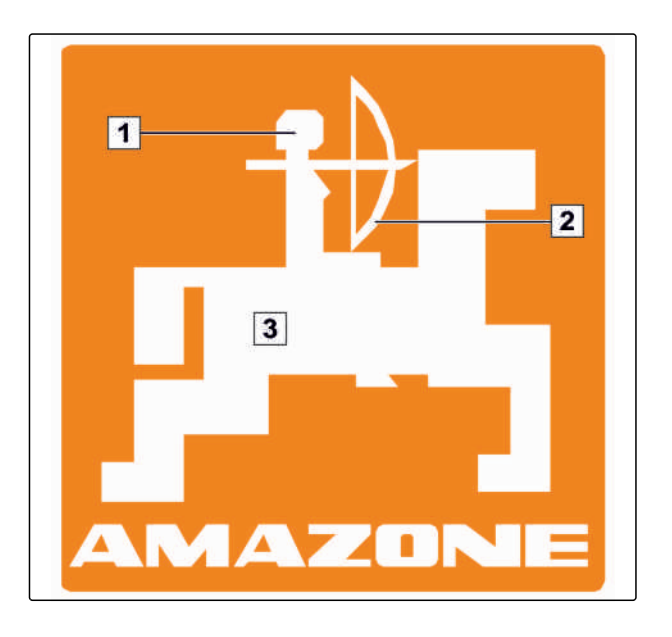

# **1.3.5** 案内パス

問題に関連する箇所を選択して閲覧したい場合など に、すぐに該当箇所を見つけられるように、手順の 説明の冒頭には便利な案内パスが記載されていま す。例: *"Setup (*セットアップ*)"* > *"Diagnostics (*診断*)"* > *"Software-Versions (*ソフトウェアバージョン*)"*

CMS-T-00000021-A.1

<span id="page-10-0"></span>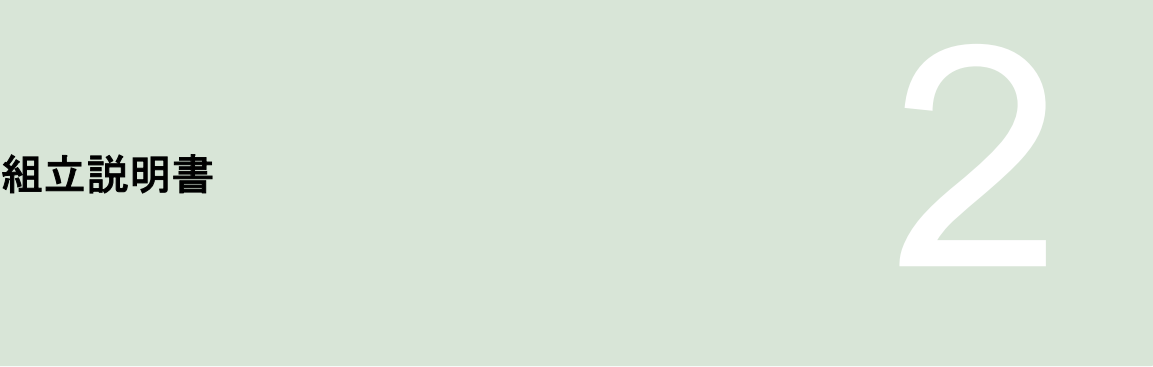

CMS-T-00004668-A.1

# **2.1** 基本的な取り付け

CMS-T-006367-B.1

1. GPS 受信機をトラクターに取り付けます。この ために GPS 受信機の取扱説明書を参照してくだ さい。

2. 操作端末 *AMATRON 3* は、トラクターの基本 装備または *ISOBUS* 配線を使って接続するこ とができます。 トラクターの基本装備(分配器つきコンソール) は、キャビン内のドライバーの右側の、目に見 え、容易に手が届く位置に設置する必要がありま す。振動の影響を受けないよう、また電気が通る ように配慮してください。ラジオ機器やアンテナ からは 1 m 以上離してください。

3. 設置場所の塗装を剥がし、静電気の帯電を防止し てください。

### <span id="page-11-0"></span>**2 |** 組立説明書

**ISOBUS** モード用の取り付け

CMS-T-006370-A.1

# **2.2**

# **ISOBUS** モード用の取り付け

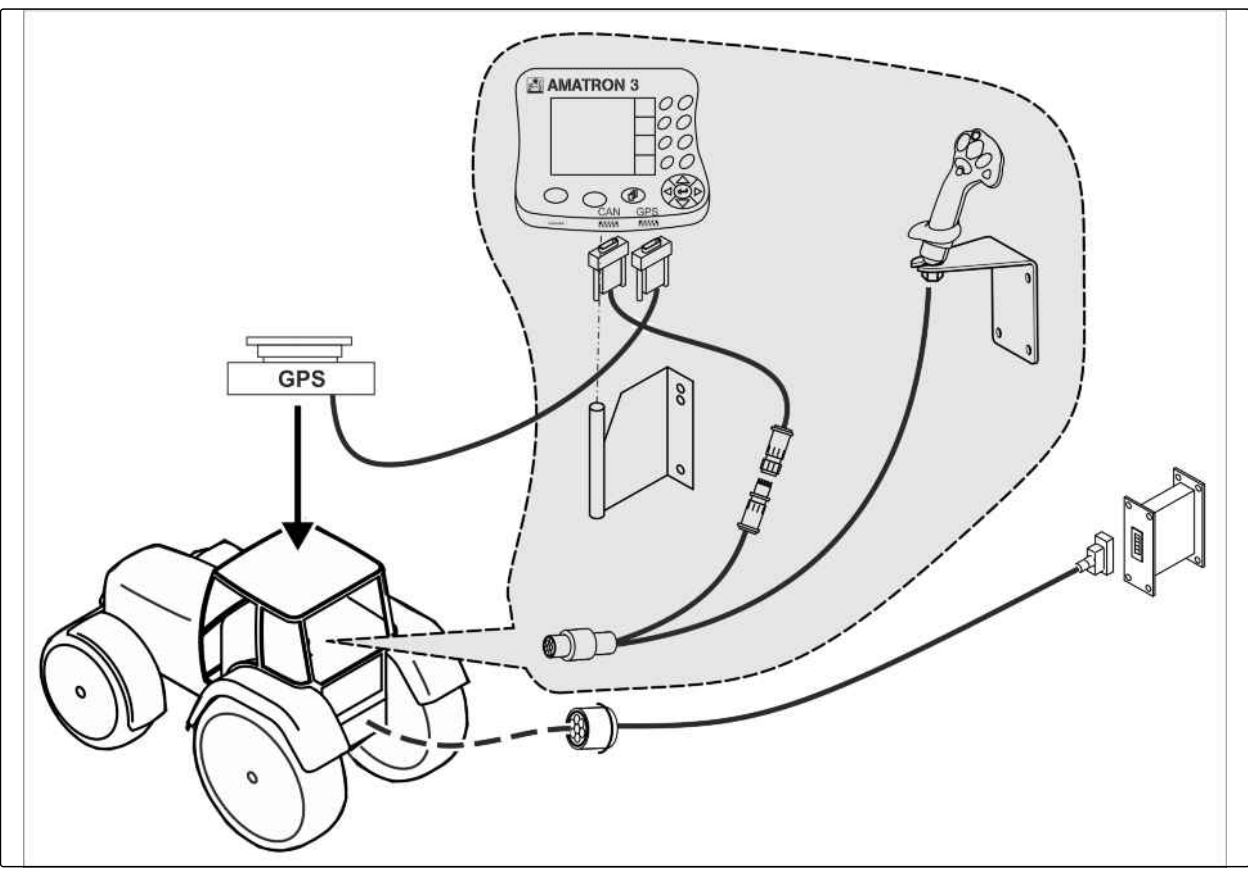

CMS-I-001583

**▶ ISOBUS Light の配線で ISOBUS トラクターに** 接続されている機械用です。 トラクター端末の ISOBUS 機能は、作動を解除 しなければなりません。

# <span id="page-12-0"></span>**2.3**

# **AMABUS** モード用の取り付け

CMS-T-006473-B.1

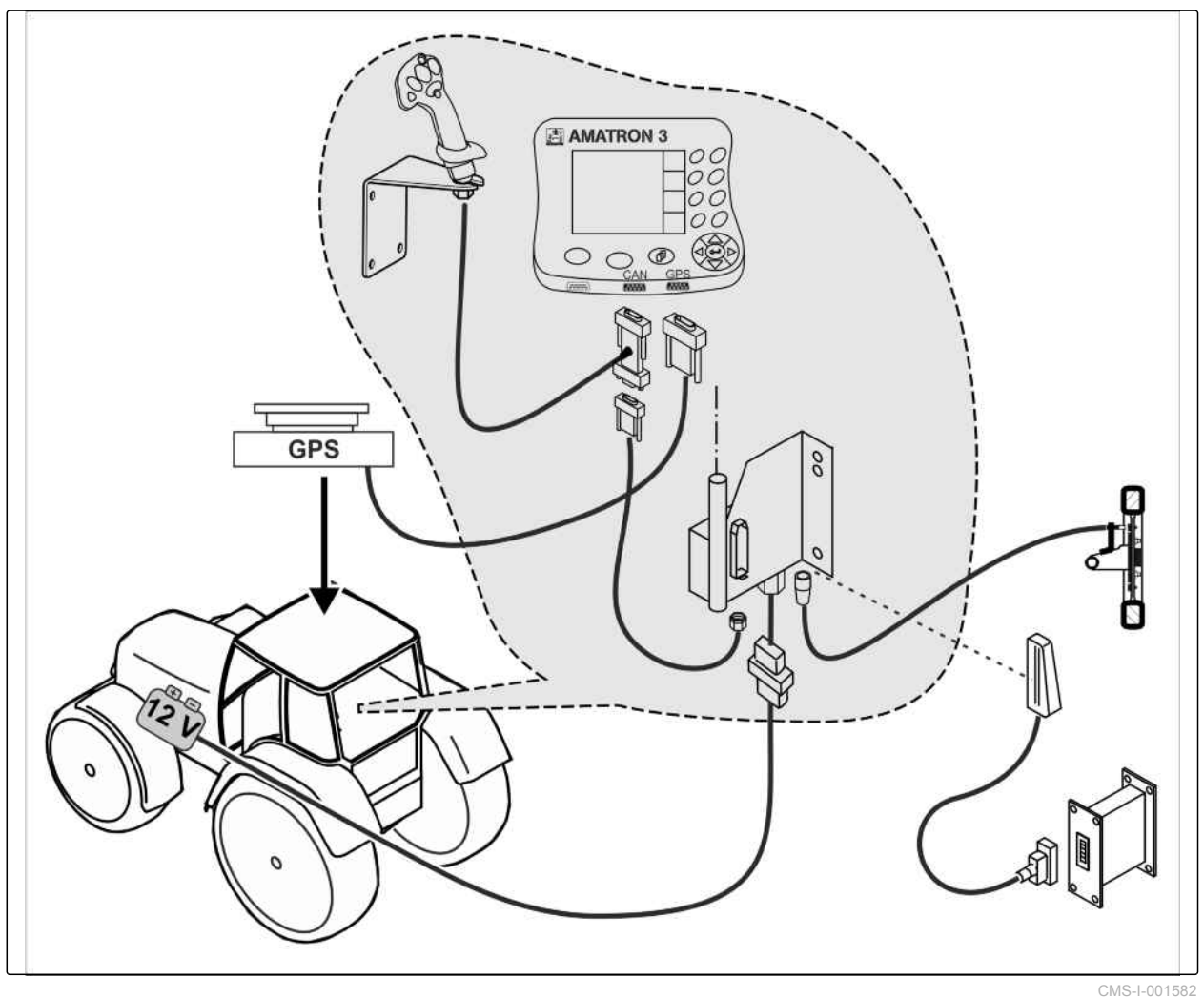

# <span id="page-13-0"></span>**2 |** 組立説明書

並列モード用の取り付け

# **2.4**

# 並列モード用の取り付け

CMS-T-006476-B.1

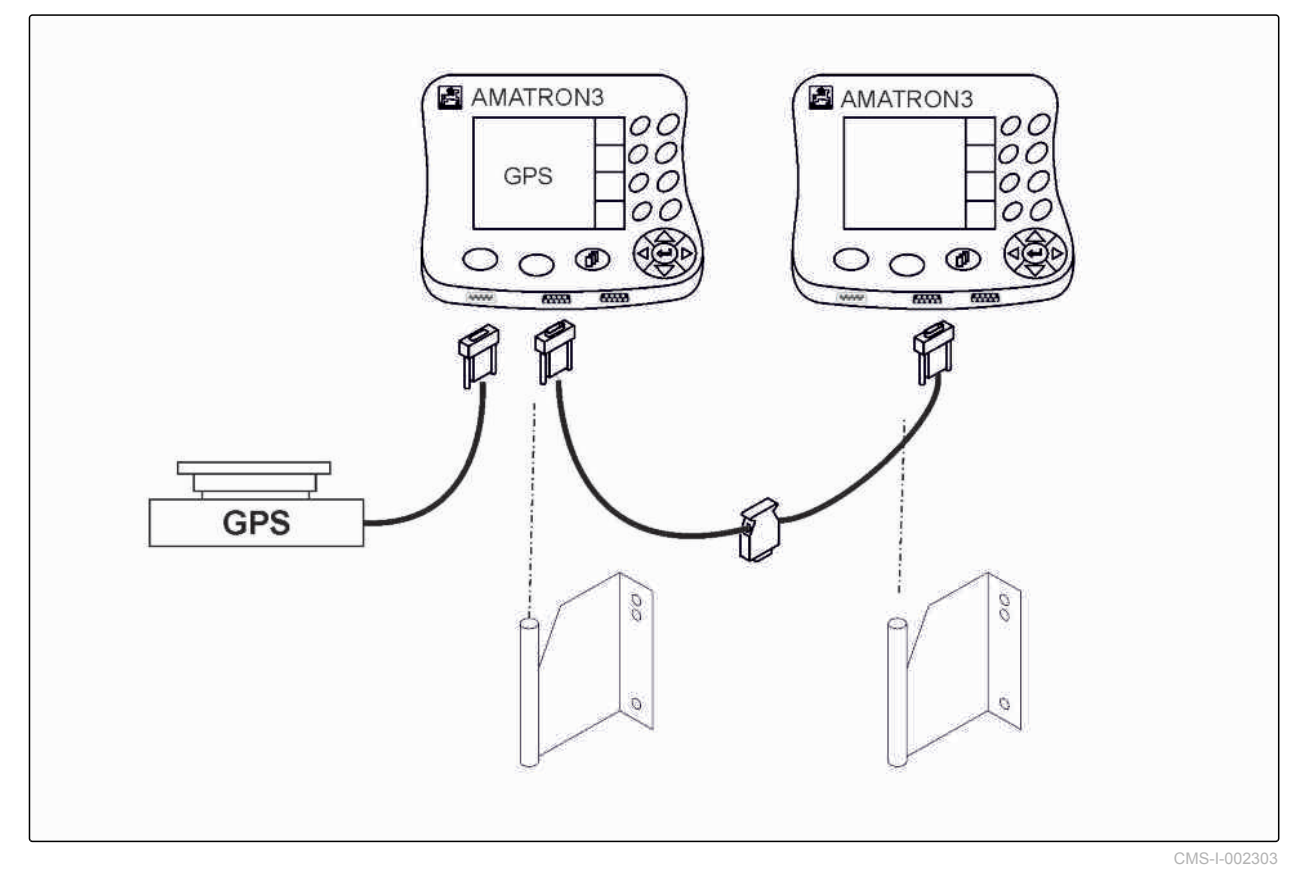

 $\blacktriangleright$ 

<span id="page-14-0"></span>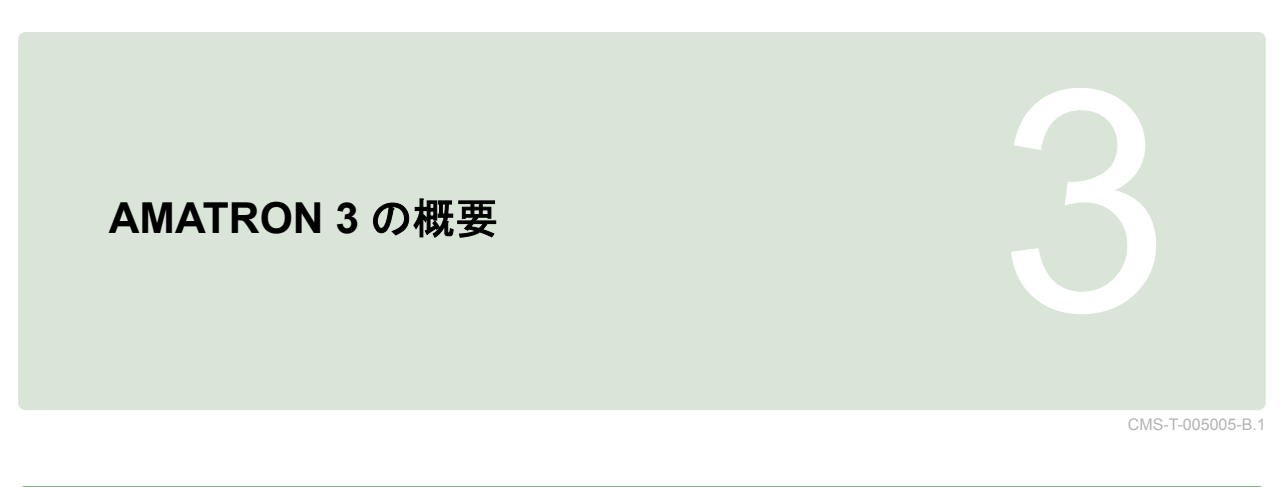

# **3.1** 前面 CMS-T-005009-A.1

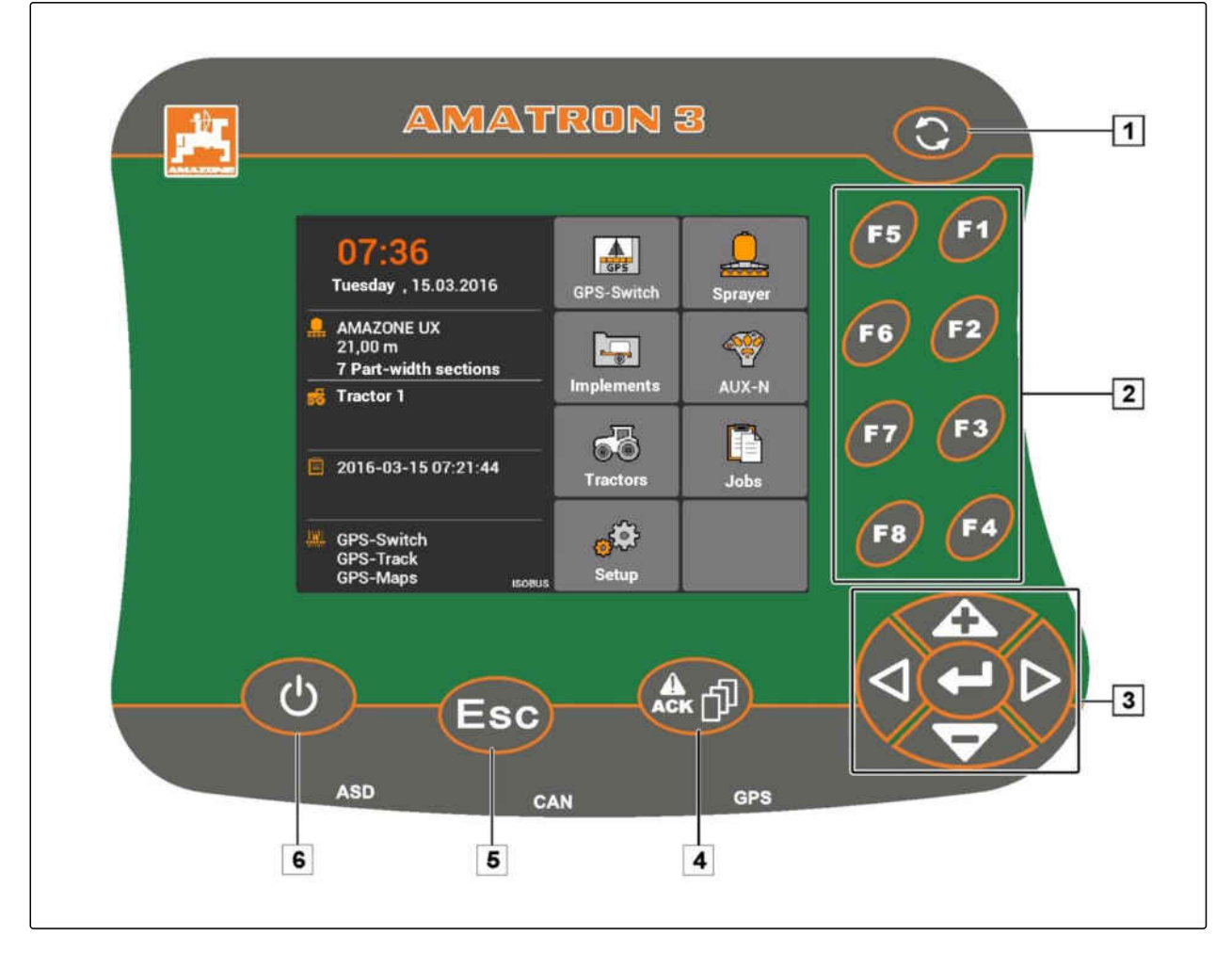

**1** トグルボタン: 選択したメニューとアプリケーシ ョンの間で切り替える

**2** F ボタン: ディスプレイのボタンを操作

**3** 制御用十字ボタン: ディスプレイの選択を変更、 数値を変更、選択を確定する

**4** ACK: 汎用端末からの通知を確定する。AMABUS モードでは: 機械コントローラでページを切り替える

**5** ESC: 戻る、中断する

**6** ON/OFF ボタン: AMATRON 3 の ON および OFF

### <span id="page-15-0"></span>**3 | AMATRON 3** の概要 背面

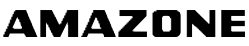

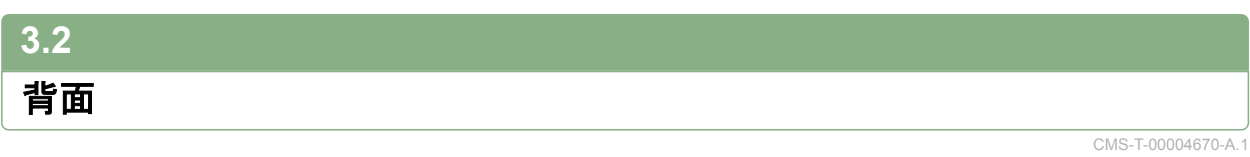

# シフトキー

**1** 機械コントローラの作業メニュー用シフトキー

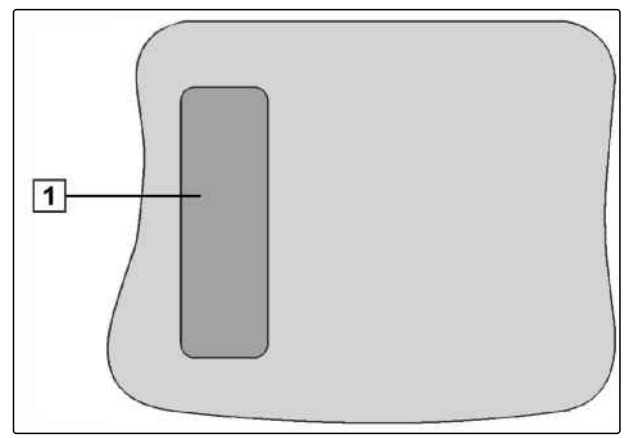

CMS-I-001943

CMS-T-005609-A.1

### 銘板と **CE** マーク

次の情報が銘板に記載されています**:**

**1** 装置識別番号

**2** タイプ

CMS-T-005605-A.1

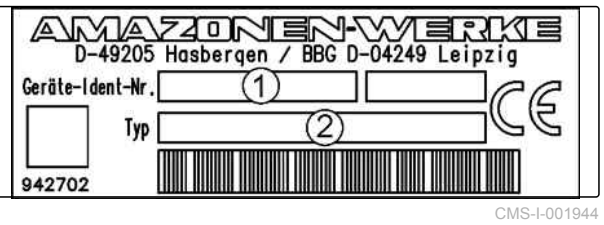

<span id="page-16-0"></span>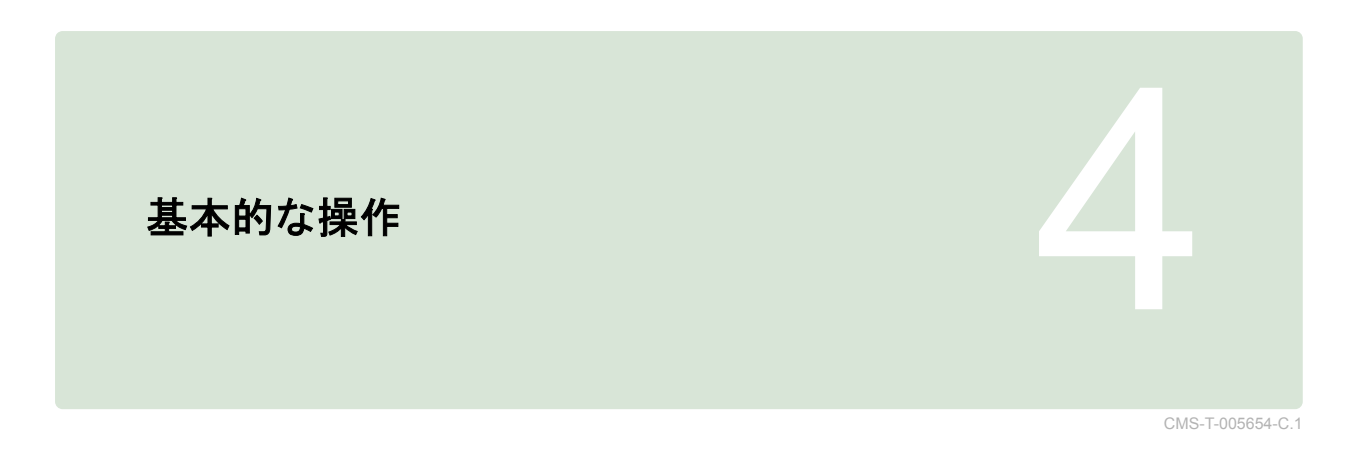

# **4.1** トグルボタンの使用

トグルボタン **1** により、選択されたメニューの間で 切り替えられます。

▶ 選択したメニューを列に応じて切り替える には、

●を短く押します。

▶ メインメニューに切り替えるには、 を押し続けます。

### 注記

トグルボタン用のメニューはセットアップメニュ ーで選択できます ([以下のページを参照](#page-34-0) 29)。

工場設定では、GPS スイッチはデフォルトで有 効になっています。スプレーヤー、AmaPilot**<sup>+</sup>** あ るいは新しい ISOBUS 対応装置など、他の装置 が BUS にある場合、これらは自動的に有効にな ります。

**AMATRON 3**  $\overline{11}$  $\overline{\mathbf{c}}$  $\mathbf{f}$ 00  $\Omega$ 07:36<br>Tanalay , 15.03.2016  $\blacksquare$ 00  $\frac{1}{2}$  $\blacksquare$ i<br>Sebasan 00  $\approx$ G 2016-03-15 07:21:44 同 64  $\sigma^2$ GPS-Swith<br>QPS-Tract d  $\bullet$ ட்டி (Esc)

CMS-I-002162

CMS-T-001877-B.1

CMS-T-001882-B.1

# <span id="page-17-0"></span>**4.2**

# **F** ボタンを使用

ボタン *"F1"* から *"F8"* までの配置は、ディスプレイ内 のボタンの配置に相当します。プロセスを説明する ため、この取扱説明書ではボタン上の記号を使用し ます。プロセスを実行するには、適切な F ボタンを 押さなければなりません。

: 右上のボタンを選択する場合に使用

: 左上のボタンを選択する場合に使用

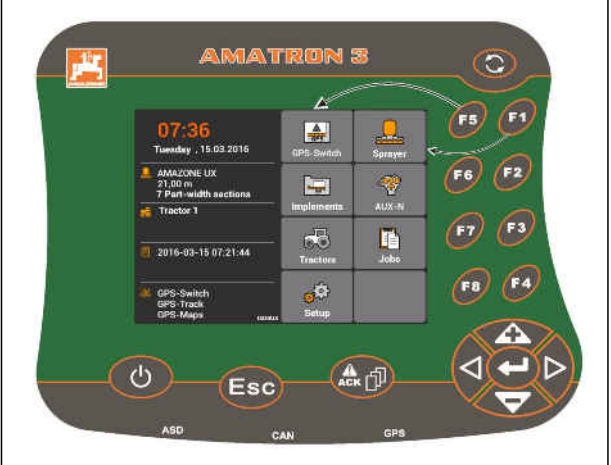

CMS-I-001942

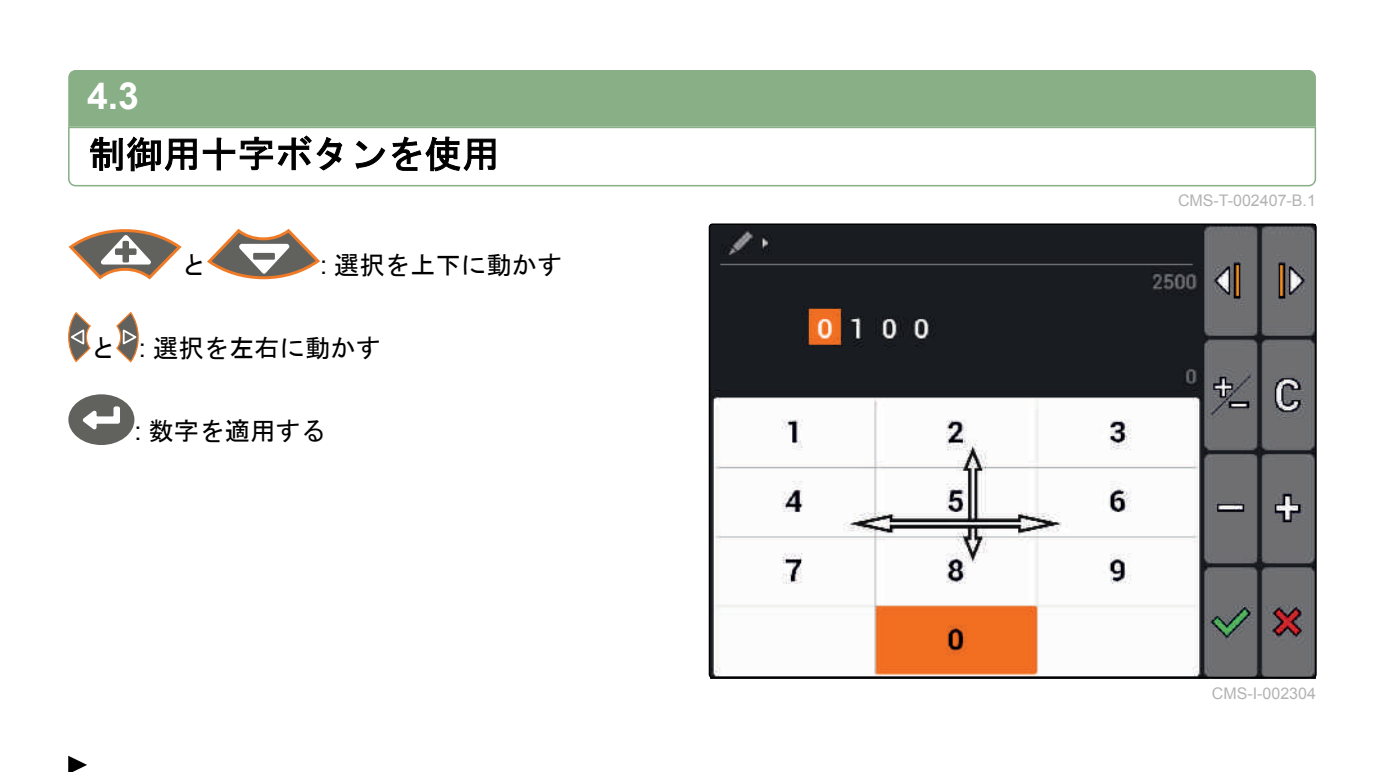

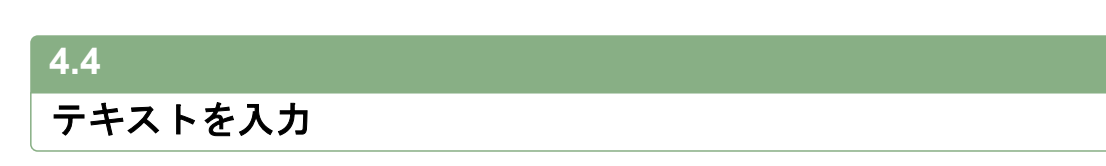

テキストの入力が必要な場合には、文字欄と追加ボ タンがあるメニューが開きます。

CMS-T-005121-A.1

<span id="page-18-0"></span>テキストメニューの概要 と : 入力マークを左右に移動する : 入力マークの前の文字を消す AB、abまたはAb:大文字と小文字の切り替え  $\frac{2}{3}$  ( アクセント記号付き文字を表示 : 入力欄をクリアする

- 1. 制御用十字ボタンにより、文字欄で希望する文字 を選択します。
- 2. やすで、選択した文字を入力欄に追加します。
- 3. ◇で入力を確定

または

で入力をキャンセル

### **4.5**

# 数値の入力

数値の入力が必要な場合には、数字欄と補助ボタン のあるメニューが開きます。

### 数字メニューの概要

と : 入力マークを左右に動かす : 符号を逆に切り替える : マークした数値を 1 増やす □: マークした数値を 1減らす : 入力欄をクリアする

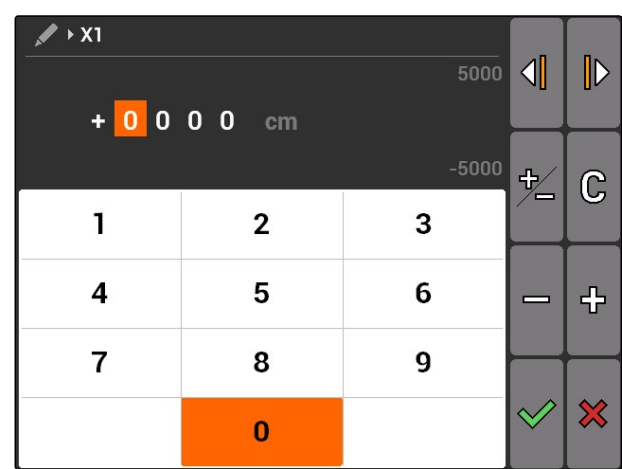

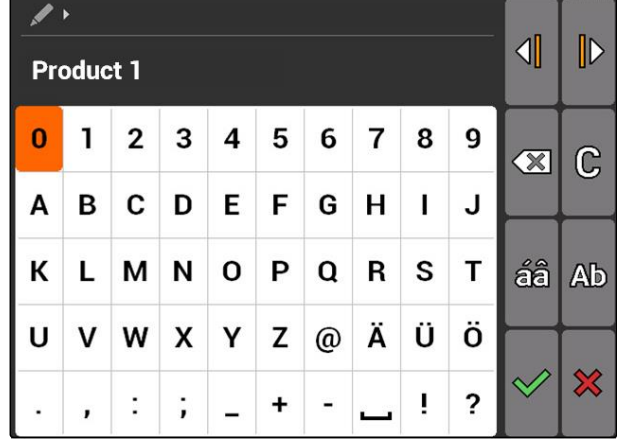

CMS-T-005126-A.1

### <span id="page-19-0"></span>**4 |** 基本的な操作 シフトキーの使用

- 1. 制御用十字ボタンにより、数値ブロックで希望す る数値を選択します。
- 2. やすで、選択した数値を入力欄に追加します。

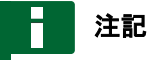

最大値と最小値は入力欄の右横に表示されます。

3. ◇で入力を確定

または

で入力を中断

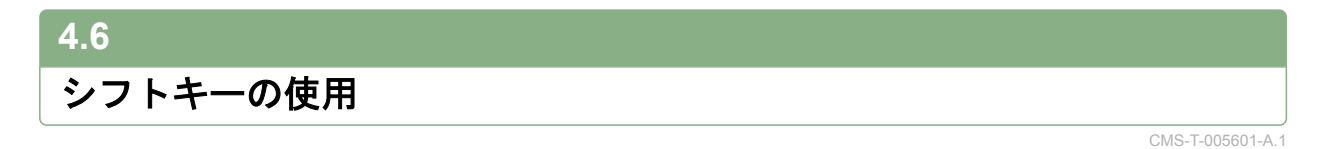

シフトキーは機械コントロールの作業メニューで必 要になります。シフトキーが作動していれば、ディ スプレイ上に表示されます。

- を AMATRON 3 の背面で押します。  $\blacktriangleright$
- → 他のファンクション欄が現れ、それに応じてファ ンクションキーの割り当ても変更されます。

<span id="page-20-0"></span>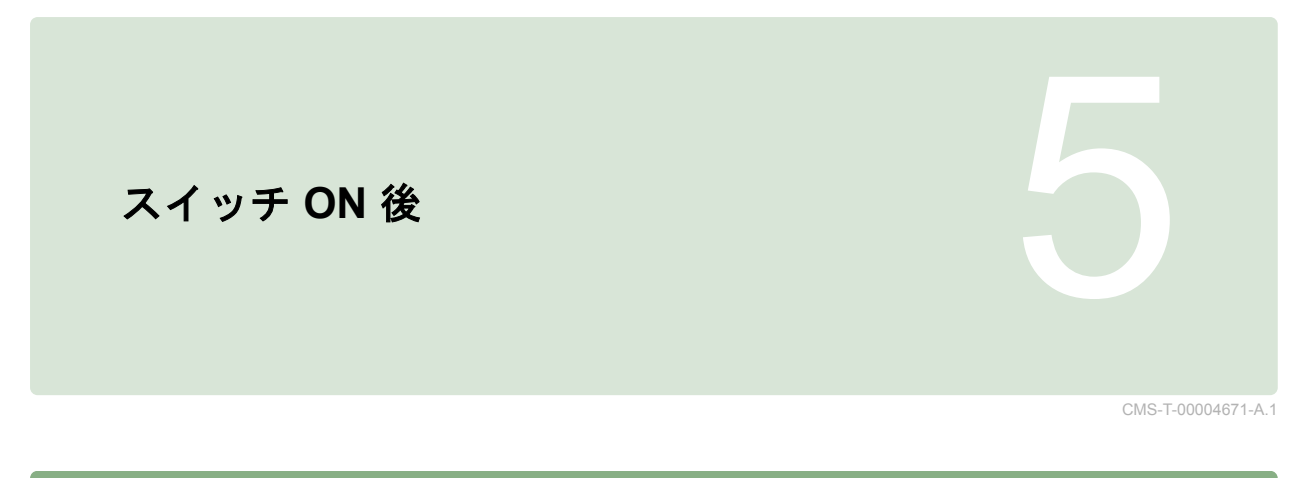

# **5.1 BUS** モードの選択

CMS-T-003915-A.1

AMATRON 3 の起動後、2 つの BUS モードのいずれ かを選択できます。BUS モードの選択は、接続され た装置に応じて行います。

### **BUS** モード:

- AMABUS
- **•** ISOBUS

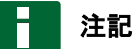

AMATRON 3 は 10 秒後に、最後に選択していた BUS モードで自動的に起動します。AMATRON 3 を最後に選択していた BUS モードですぐに起動 する場合、該当するモードをセットアップで有効 にしなければなりません ([以下のページを参照](#page-35-0) [30\)](#page-35-0)。

<span id="page-21-0"></span>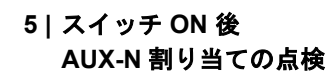

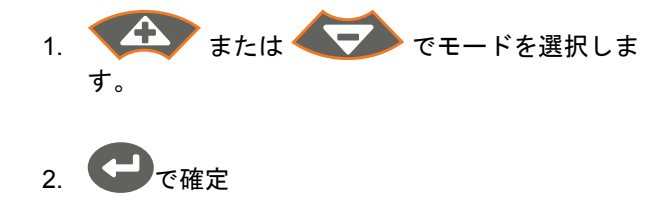

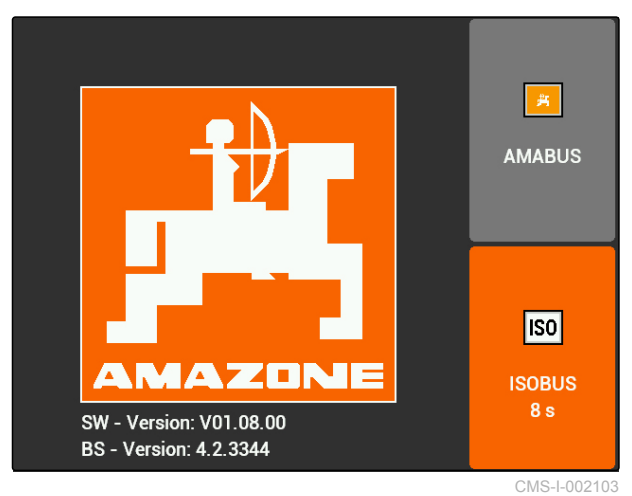

**→ 設定した BUS モードはメインメニューに表示さ** れます **1** 。

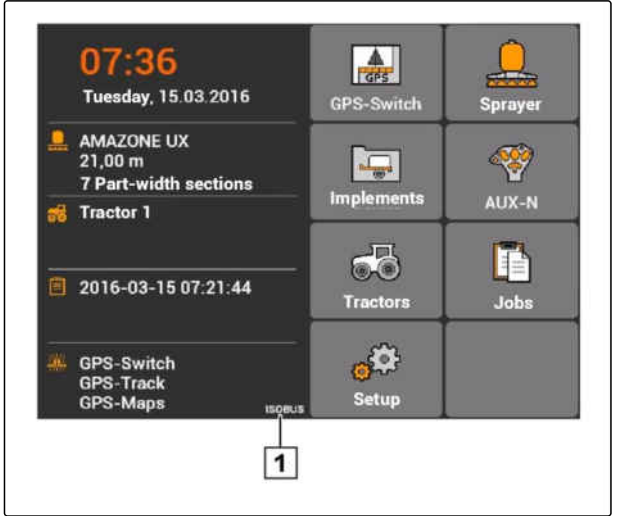

CMS-I-002124

# **5.2**

# **AUX-N** 割り当ての点検

CMS-T-003920-A.1

AMATRON 3 の再起動後に、安全上の理由により外 部の入力装置の割り当てを点検し、確定しなければ なりません。AMATRON 3 は外部の入力装置を ISOBUS モードでのみ検知します。

<span id="page-22-0"></span>利用できるすべての機能のリストが開きます。リス トには AMATRON 3 の機能と接続されている装置の 機能が含まれます。

- 1. 割り当てリストを キン と マン で切り 替えます。
- 2. *AUX-N* 割り当てを変更する場合、 以下のページを参照 17

または

*AUX-N* 割り当てが正しい場合、 AUX-N の割り当てを確定します。 CMS-HOO1449<br>AUX-N の割り当てを確定します。

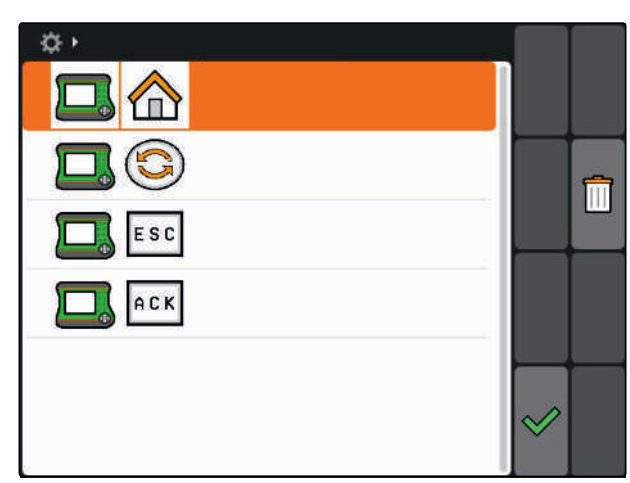

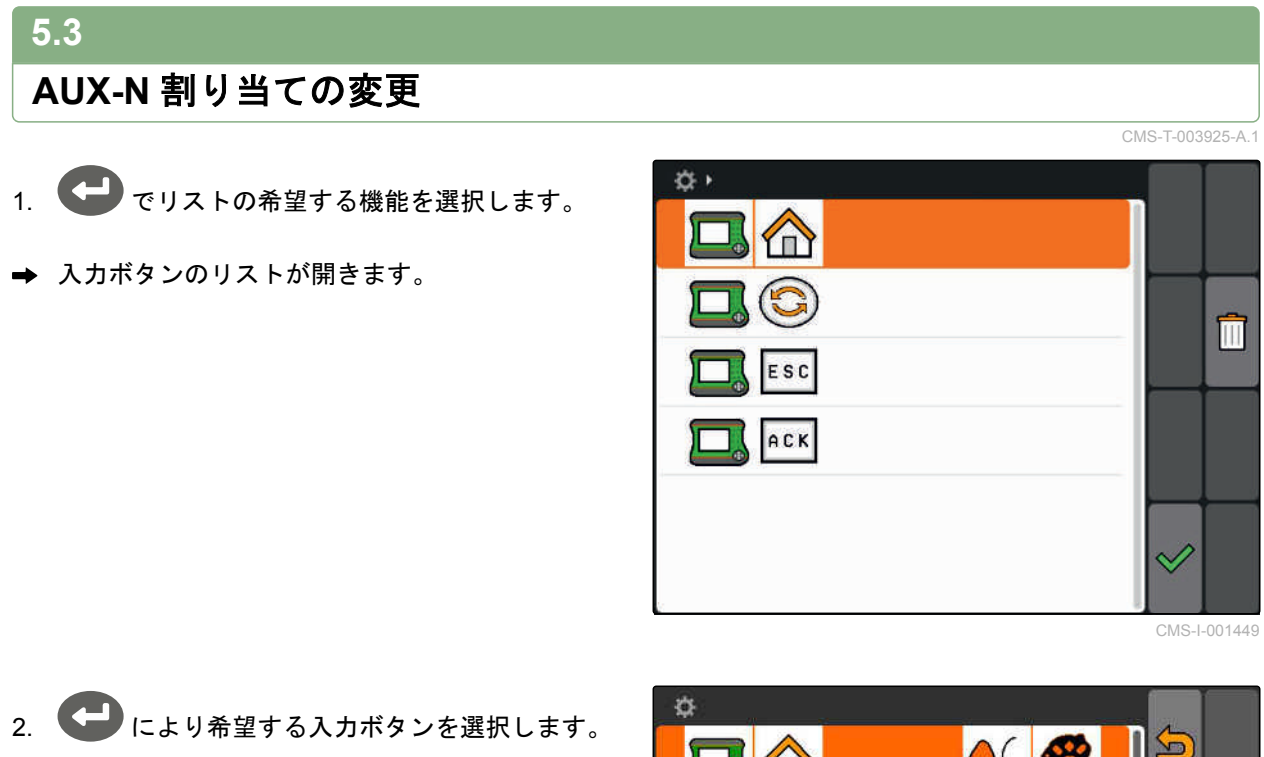

- → 入力ボタンに選択した機能が割り当てられます。
- 3. さらに機能を割り当てます

または

割り当てを◇ で確定します。

### 注記

ボタンの割り当てはいつでもセットアップで変更 できます([以下のページを参照](#page-36-0) 31)。

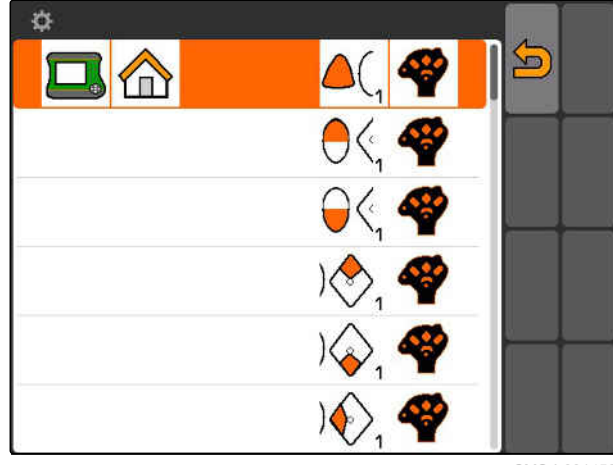

CMS-I-001452

 $CMS-T-003525-A$ 

# <span id="page-23-0"></span>メインメニューの概要 インター・バイン (Contract)<br>- インター・トランス (Contract)<br>- インター・トランス (Contract)

**1** 時刻と日付

- **2** 選択した装置
- **3** 選択したトラクター
- **4** 開始したジョブ
- **5** 残り稼働時間(時間単位)表示がある、有効化 された GPS アプリケーション

: GPS スイッチを開きます。GPS スイッチを使 用します [\(以下のページを参照](#page-80-0) 75)

· Less: 装置コントローラを開きます。アイコンは接続 している装置によって異なります。

**| <del>| 7</del>|** 装置管理を開きます。装置をセットアップしま す([以下のページを参照](#page-48-0) 43)

≪<mark>≪≫</mark><br>「⊗⁄ : AUX-N 割り当ての一覧を開きます。AUX-N 割 り当ての一覧を使用します[\(以下のページを参照](#page-136-0) [131](#page-136-0))

。 『<br>● <mark>●</mark>: トラクター管理を開きます。トラクターのセッ トアップをします[\(以下のページを参照](#page-53-0) 48)

■ ショブ管理を開きます。ジョブの管理をします (以下のページを参照 )

**: <sup>403</sup>: セットアップメニューを開きます。セットアッ** プメニューを設定します(以下のページを参照 )

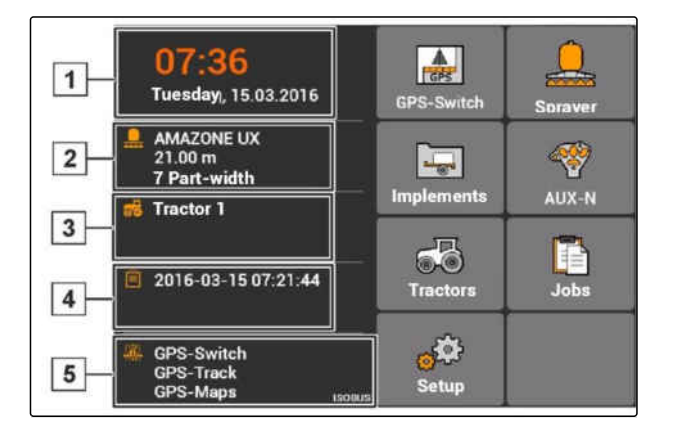

<span id="page-24-0"></span>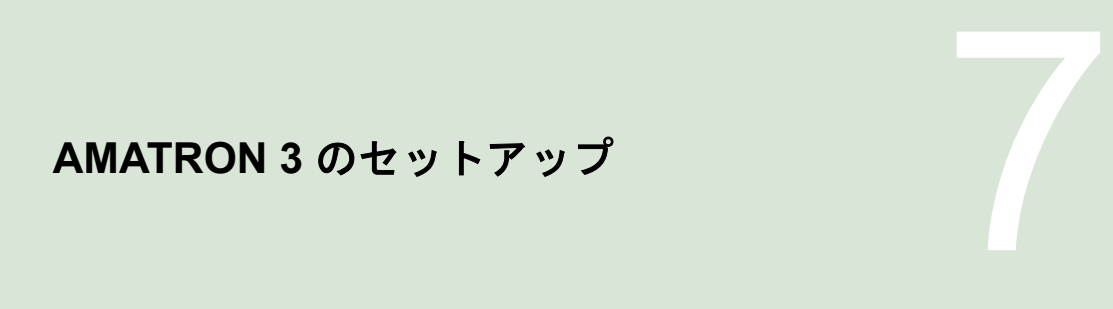

CMS-T-00000267-B.1

# **7.1** 基本設定を行う

CMS-T-00004672-A.1

### CMS-T-004829-A.1

### **7.1.1** ジョブ管理の有効化または無効化

ジョブ管理により、ISO-XML フォーマットのジョブ を処理できます。ジョブ管理を有効化または無効化 できます。ジョブ管理はデフォルトでは無効になっ ています。ジョブ管理が有効な場合、GPS スイッチ は ISO-XML フォーマットのジョブを開始している場 合にのみ使用できます。

- 1. *"Setup (*セットアップ*)"* > *"Settings (*設定*)"* > *"Basic settings (*基本設定*)"*を選択します。
- 2. ジョブ管理の有効化または無効化
- 3. AMATRON 3 を再起動します。

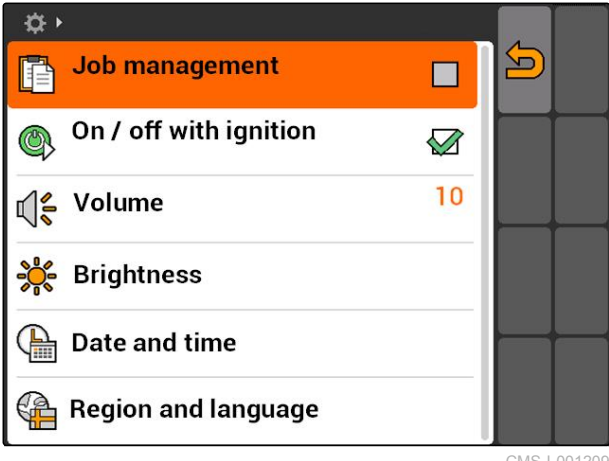

CMS-I-001209

# **7.1.2** イグニッション回路の有効化または無効化

CMS-T-004834-A.1

この設定により、AMATRON 3 を車両のイグニッシ ョンと連結するかどうか定めます。

# <span id="page-25-0"></span>必要条件

- AMATRON 3 は ISOBUS モード ([以下のペー](#page-20-0) [ジを参照](#page-20-0) 15)
- 1. *"Setup (*セットアップ*)"* > *"Settings (*設定*)"* > *"Basic settings (*基本設定*)"*を選択します。

### 可能な設定**:**

: 車両のイグニッションを ON または OFF にす ると、AMATRON 3 が ON または OFF になります。

: AMATRON 3 は手動で ON および OFF にしな ければなりません。

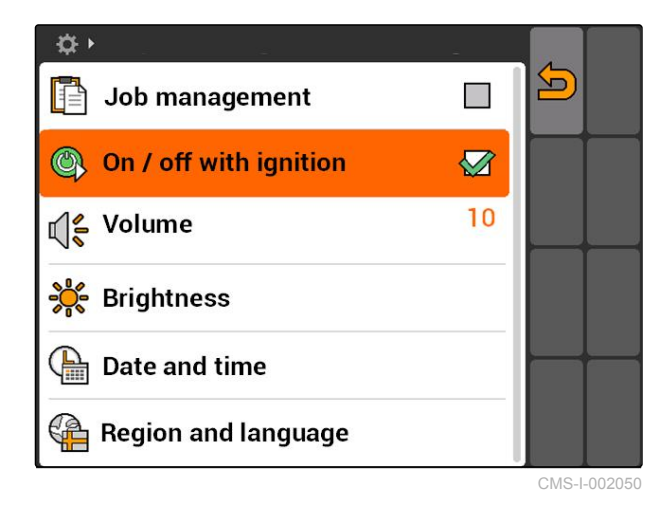

2. イグニッション回路を有効または無効にします。

# **7.1.3** 音量の調節

このメニューでは、信号音の音量を調節できます。

- 1. *"Setup (*セットアップ*)"* > *"Settings (*設定*)"* > *"Basic settings (*基本設定*)"* > *"Volume (*音量*)"* を 選択します。
- 2. 1~20 の値を入力します。
- 3. 入力を確定します。

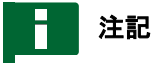

AMATRON 3 は無音にすることはできません。

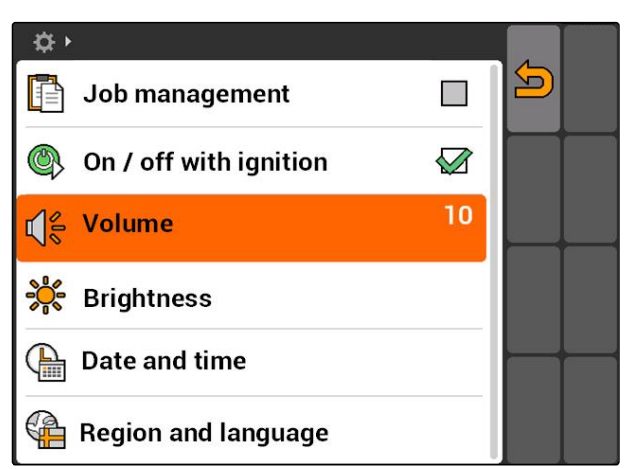

CMS-I-001519

CMS-T-005131-A.1

# <span id="page-26-0"></span>**7.1.4** 明るさの調節

*"Setup (*セットアップ*)"* > *"Settings (*設定*)"* > *"Basic settings (*基本設定*)"* > *"Brightness (*明る さ*)"*を選択します。

CMS-T-001958-A.1  $\hat{\mathbf{X}}$ Job management  $\boldsymbol{\Xi}$  $\Box$ ® On / off with ignition  $\oslash$ C Volume  $10$ ဆိုင် Brightness  $\sqrt{\frac{\Delta}{m}}$  Date and time Region and language CMS-I-001695

### 可能な設定**:**

s<mark>も</mark>。<br>つい: 日中のディスプレイの明るさのパーセント値

s %<br>っ<mark>し</mark>っ.<br>しはのディスプレイの明るさのパーセント値

: ディスプレイの明るさを*"Brightness for operation at night (*夜間モードの明るさ*)"*で指定した 値に調節します。

**。。。**<br>。。<br>。。. AMATRON 3 でのボタン照明の明るさのパーセ ント値

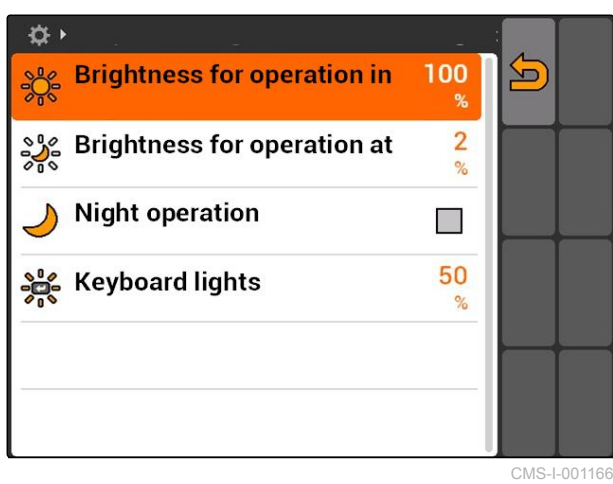

# <span id="page-27-0"></span>**7.1.5** 日付と時刻の設定

*"Setup (*セットアップ*)"* > *"Settings (*設定*)"* > *"Basic settings (*基本設定*)"* > *"Date and time (*日 付と時刻*)"*を選択します。

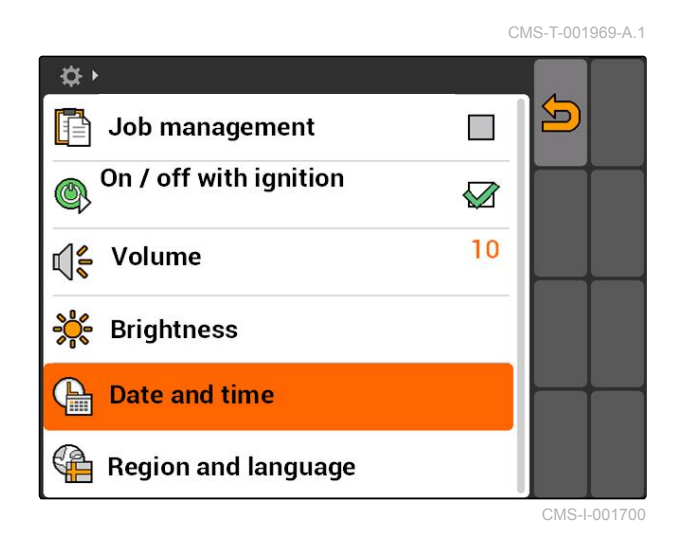

### 可能な設定**:**

| | | | | 現在の日付 (日、月、年)

)<br>:現在の時刻 (時間と分)

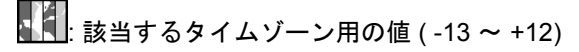

: 24 時間形式または 12 時間形式

: 様々な日付表示形式、*"DD"*は日、*"MM"*は月、 *"YYYY"*は年を表示

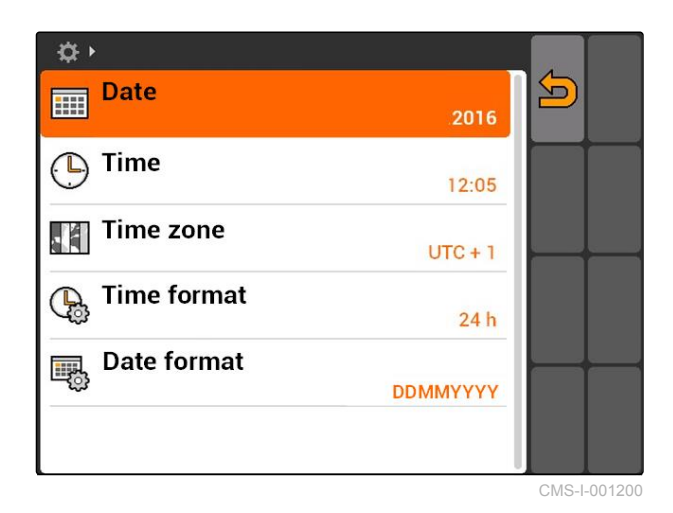

# <span id="page-28-0"></span>**7.1.6** 地域と言語の設定

*"Setup (*セットアップ*)"* > *"Settings (*設定*)"* > *"Basic settings (*基本設定*)"* > *"Region and language (*地域と言語*)"*を選択します。

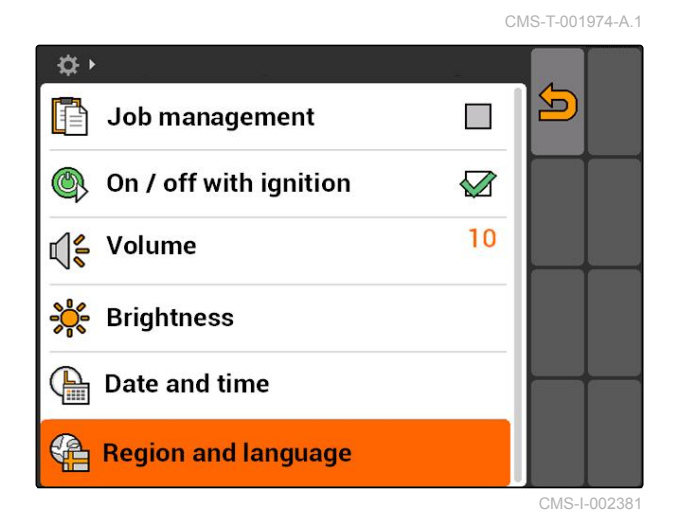

### 可能な設定**:**

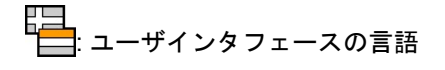

: 小数の小数点をピリオドまたはコンマに設定 (0.1 または 0,1)

\_\_<br>4 . 測定単位のための単位系

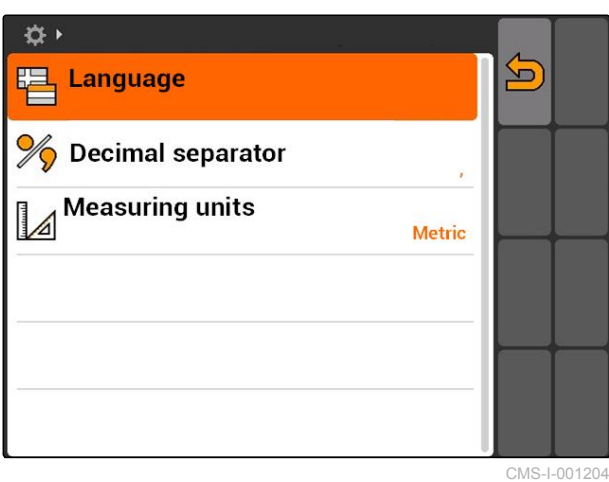

# <span id="page-29-0"></span>**7.2**

### **ISOBUS** の設定

### 必要条件

- ISOBUS は ISOBUS モードでのみ設定可能で す ([以下のページを参照](#page-20-0) 15)
- 1. *"Setup (*セットアップ*)"* > *"Settings (*設定*)"* > *"ISOBUS"*を選択します。

AMATRON 3 は、汎用端末用に一意的な識別番号で ある ISOBUS-UT 番号を持ちます。装置コントロー ラを AMATRON 3 に表示させる場合、ISOBUS-UT 番号は装置の ISOBUS-UT 番号と一致しなければな りません。AMATRON 3 が接続されている唯一の端 末である場合、装置は AMATRON 3 の ISOBUS-UT 番号を自動的に受け取ります。

2. *"ISOBUS-UT number (ISOBUS-UT* 番号*)"*に、 AMATRON 3 の汎用端末用の識別番号を入力しま す。

AMATRON 3 は、ジョブドキュメンテーション用に 一意的な識別番号であるタスクコントローラー ID を 持ちます。ジョブドキュメンテーションを AMATRON 3 に保存する場合、タスクコントローラ ー ID は装置のタスクコントローラー ID と一致しな ければなりません。AMATRON 3 が接続されている 唯一の端末である場合、装置は AMATRON 3 のタス クコントローラー ID を自動的に受け取ります。

3. *"Task Controller ID (*タスクコントローラー *ID)"*に、AMATRON 3 のタスクコントローラー用 の識別番号を入力します。

接続されているトラクターがジオメトリデータまた はセンサーデータを送信しないか、またはトラクタ ーのデータを使用しない場合、AMATRON 3 はトラ クターをシミュレートできます。シミュレートされ たトラクター用に、AMATRON 3 は一意的な識別番 号である TC-ID TECU を持ちます。シミュレートさ れた TECU を使用するには、TECU-ID とタスクコン トローラー ID が一致しなければなりません。

4. *"TC-ID TECU"*にシミュレートされたトラクター ECU 用の識別番号を入力します。

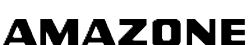

 $\langle \updownarrow \rangle$ **ISOBUS UT number**  $\sum$ O  $\mathbf{1}$ **Task Controller ID (TC-ID)** P 1 **TC-ID TECU THE** 1 TC-ID ASD / GPS-Maps Iē

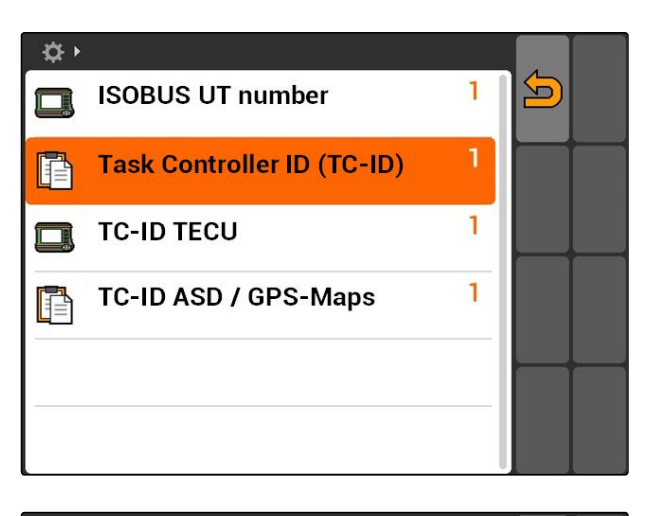

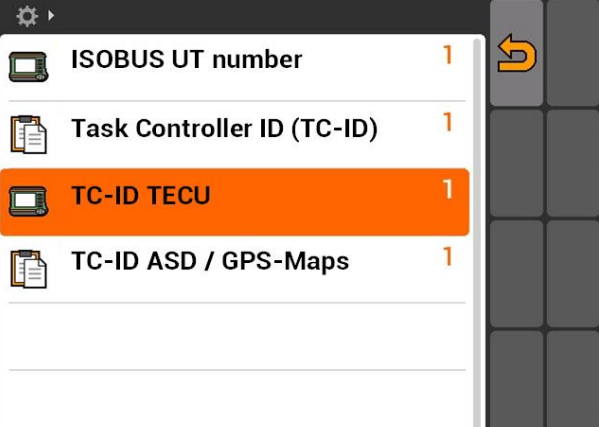

CMS-T-001933-A.1

<span id="page-30-0"></span>ASD インタフェースに装置を接続している場合、届 くデータをどこへ送信するのか、TC-ID ASD/GPS マ ップで定めます。ASD インタフェースと GPS マッ プを使用するには、TC-ID ASD/GPS マップがタスク コントローラー ID と一致しなければなりません。

5. *"TC-ID ASD/GPS-Maps (TC-ID ASD/GPS* マッ プ*)"*に、ASD インタフェースと GPS マップ用の 識別番号を入力します。

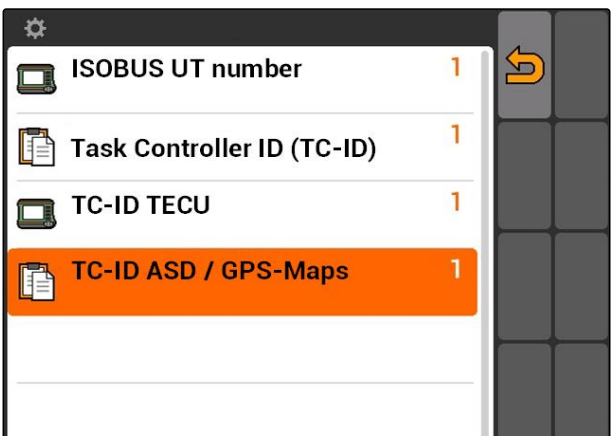

# **7.3 GPS** のセットアップ

**7.3.1 A100/A101** 受信機のセットアップ

この GPS 受信機では、両補正用衛星を手動で設定で きます。補正用衛星は補正データを受信機に送りま す。補正データにより精度が高まります。

- 1. *"GPS driver (GPS* ドライバ*)"* > *"A100/101"*を選択 します。
- 2. *"Satellite 1 (*衛星 *1)"* と *"Satellite 2 (*衛星 *2)"*で *"Auto (*自動*)"*を選択します。
- **→ 設定 "Auto (自動)"により、GPS 受信機は自動的** に正しい衛星を検索します。

卷上 <u> (ධ</u> & GPS driver A100 / A101 Satellite 1 Auto 136 SES-5 ቯ **Satellite 2** Auto  $\otimes$ 120 Inmarsat 3F2 AOR-E EGNOS EU m

# **7.3.2 AG-STAR** 受信機のセットアップ

この GPS 受信機は様々な設定で運転可能です。設定 は衛星システムと補正用衛星によって異なります。 地域と、補正サービスを利用できるかどうかに応じ て、GPS 受信機を設定できます。

CMS-T-005816-B.1

CMS-T-00000268-A.1

CMS-T-005811-B.1

# 注記

補正信号 SBAS を受信する場合には、より高精度 の信号を利用できます。

SBAS には、補正サービスの EGNOS、WAAS お よび MSAS があります。これについての詳細 は、サテライト受信機の取扱説明書を参照してく ださい。

補正信号がない場合、受信信号の補正はソフトウ ェアだけで行います。補正された信号を利用でき るようになるまで、5 分間かかる場合がありま す。

補正された信号がない場合、処理済みエリアは GPS スイッチで黄色く表示されます。補正され た信号がある場合、処理済みエリアは緑色で表示 されます。

### 補正信号 **SBAS** がある **AG-STAR** で可能な設定:

- SBAS GPS
	- 北米、欧州およびロシアに適合
	- 12 基の GPS 衛星
	- 2 基の SBAS 衛星
- SBAS GPS / GLONASS
	- 北米、欧州およびロシアに適合
	- 8 基の GPS 衛星
	- 4 基の GLONASS 衛星
	- 2 基の SBAS 衛星

### 補正信号 **SBAS** なしの **AG-STAR** で可能な設定:

- GPS / GLONASS 1
	- SBAS を利用できない場合、全世界に適用
	- 10 基の GPS 衛星
	- 4 基の GLONASS 衛星
- GPS / GLONASS 2
	- SBAS を利用できない場合、全世界に適用
	- 8 基の GPS 衛星
	- 6 基の GLONASS 衛星

CMS-T-00000274-A.1

- <span id="page-32-0"></span>1. *"GPS driver (GPS* ドライバ*)"* > *"AG-STAR/ SMART6"*を選択します。
- 2. *"Correction signal (*補正信号*)"*で希望する補正信 号を選択します。

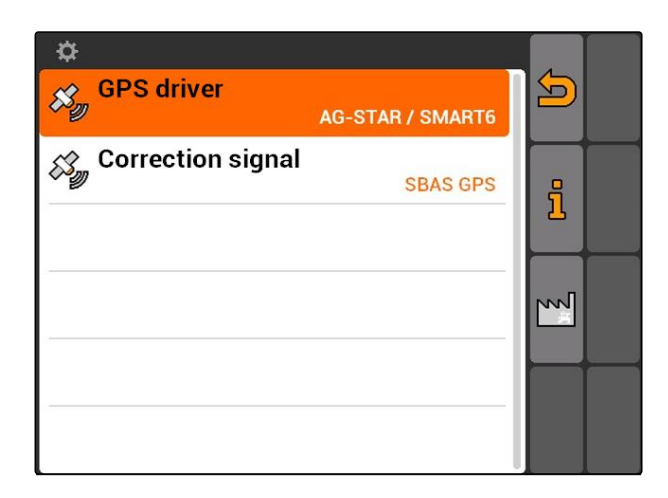

# **7.3.3 SMART6** 受信機のセットアップ

SMART6 は補正信号 TerraStar を受信し、これによ り一層高度な精度を実現します。

### **SMART6** 用に可能な設定:

- SBAS
- TerraStar  $\bullet$
- 1. *"GPS driver (GPS* ドライバ*)"* > *"AG-STAR/ SMART6"*を選択します。
- 2. *"Correction signal (*補正信号*)"*で希望する補正信 号を選択します。

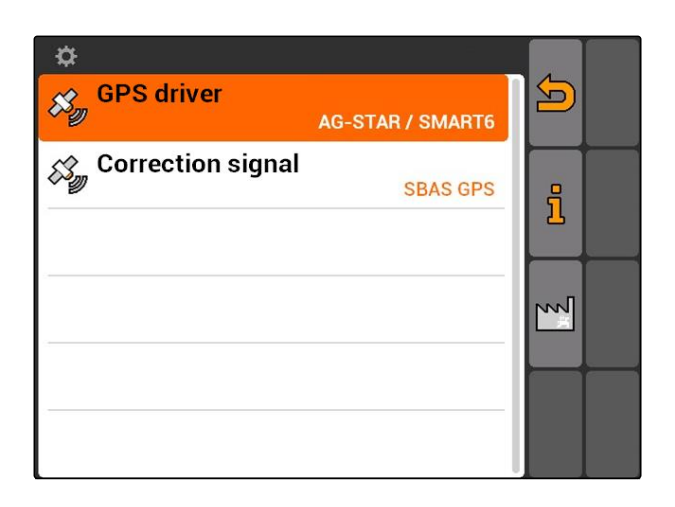

# <span id="page-33-0"></span>**7.3.4** その他の **GPS** 受信機のセットアップ

- 1. *"GPS driver (GPS* ドライバ*)"* > *"Other (*その 他*)"*を選択します。
- 2. *"Baud rate (*ボーレート*)"*に GPS 受信機のボーレ ートを入力します。

### 注記

ボーレートについての情報は、GPS 受信機の取 扱説明書に記載されています。

接続されている受信機は、次の通知を端末に送ら なければなりません**:**

- GGA
- GSA
- VTG

### **7.4**

# **ASD** インタフェースのセットアップ

ASD インタフェースにより、散布量の規定値をセン サーから転送できます。規定値を使用するには、規 定値をジョブに追加しなければなりません([以下の](#page-61-0) [ページを参照](#page-61-0) 56)。

ASD インタフェースをセットアップするには、接続 されている装置のデータ転送速度用のボーレートを 選択しなければなりません。正しいボーレートは装 置の取扱説明書に記載されています。

*"Setup (*セットアップ*)"* > *"Settings (*設定*)"* > *"Interfaces (*インタフェース*)"* > *"ASD Baud rate (ASD* ボーレート*)"*を選択します。

### 可能な設定**:**

- 57600 ボー
- 19200 ボー

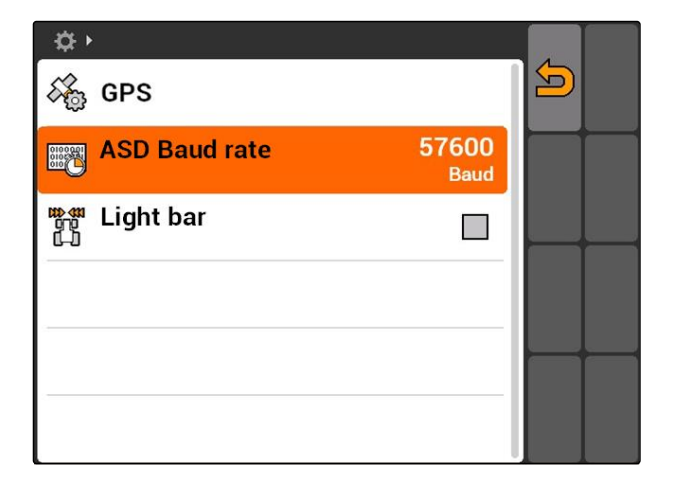

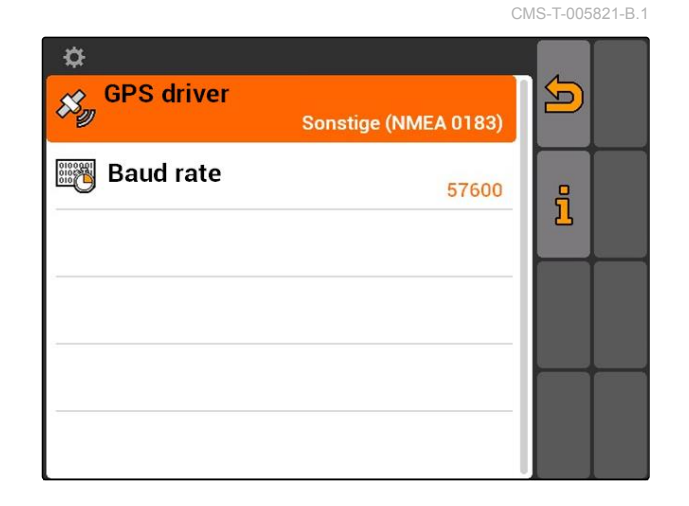

CMS-T-006321-A.1

CMS-T-004993-A.1

### <span id="page-34-0"></span>**7.5**

# ライトバーの設定

トラクターがリードトラックから逸脱すると、逸脱 の度合いがライトバー **1** によって表示されるため、 リードトラックに沿った正確な走行が可能になりま す。

 $|1|$  $\rightarrow$  $\overline{\bullet}$ K  $\Box$ **M**O Obstacle!  ∆  $0%$ Δ  $\sqrt{2}$ ∠  $\mathbb{B}^{\mathbb{B}}$ A RTK fil  $\bigcap_{5,99}^{1,57}$  ha  $\frac{16}{20}$ 9,0 km/h  $9.0 km/h$ 8 €  $200 \frac{1}{ha}$  $\ddot{\sim}$  $4.61$  ha  $6.4<sub>bar</sub>$  $100x$ 

- 1. *"Setup (*セットアップ*)"* > *"Settings (*設定*)"* > *"Interfaces (*インタフェース*)"* > *"Light bar (*ライト バー*)"*を選択します。
- 2. ライトバーの有効化または無効化
- 3. AMATRON 3 を再起動します。

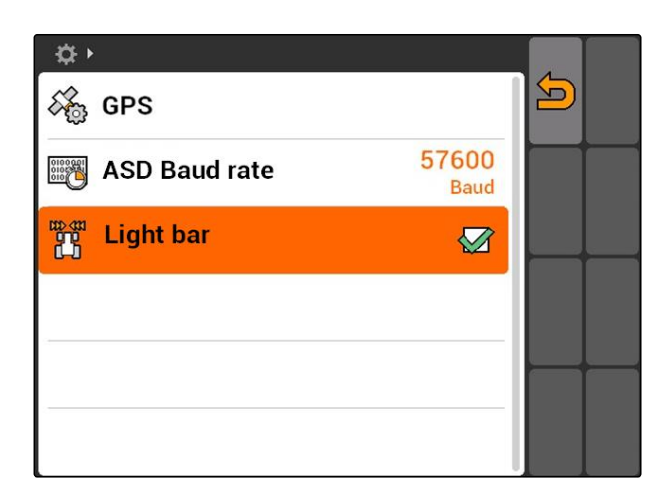

# **7.6** トグルボタンの設定

CMS-T-001943-A.1

●● により、選択されたメニューとアプリケーシ ョンの間で切り替えられます。

### <span id="page-35-0"></span>**7 | AMATRON 3** のセットアップ 開始モードの決定

- 1. *"Setup (*セットアップ*)"* > *"Settings (*設定*)"* > *"Toggle button (*トグルボタン*)"*を選択します。
- 2. トグルボタンでアクセスするメニューを選択しま す。

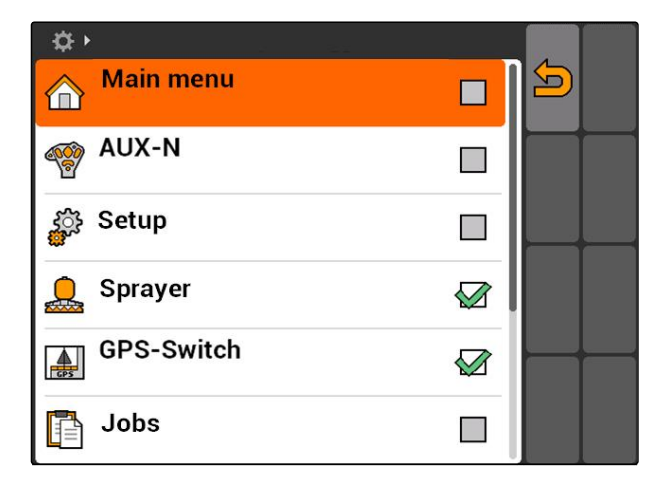

# **7.7** 開始モードの決定 CMS-T-001948-A.1

AMATRON 3 は 3 つのモードで開始できます。

*"Setup (*セットアップ*)"* > *"Settings (*設定*)"* > *"Start mode (*開始モード*)"*を選択します。

### 可能な設定**:**

Iso |: BUS モードは、AMATRON 3 を起動してから 選択できます。

业 : AMATRON 3 は常に AMABUS モードで起動

: AMATRON 3 は常に ISOBUS モードで起動

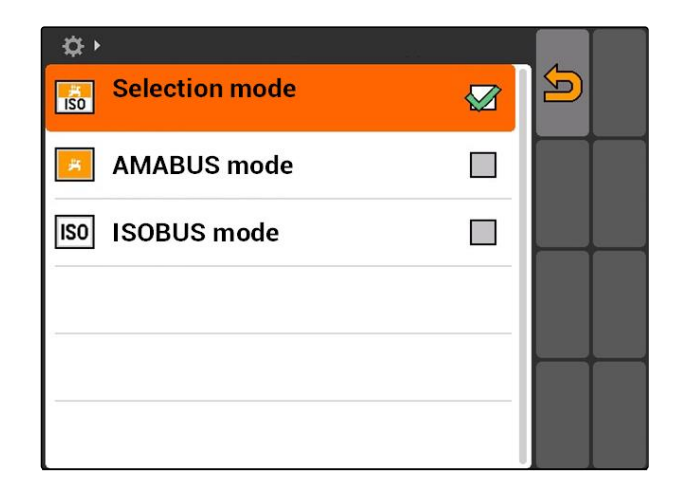

### **7.8**

# 並列モードのセットアップ

複数の端末を同時に使用できます。複数の端末を同 時に使用するには、ISOBUS を ISOBUS 設定で、そ して必要に応じて機械コントローラ (UT) でも設定す る必要があります ([以下のページを参照](#page-29-0) 24)。このメ ニューでは、どの機能を AMATRON 3 で適用するの かを定めます。例えば 2 台の AMATRON 3 端末を使 CMS-T-001953-A.1
用する場合、1 台の AMATRON 3 に装置コントロー ラを表示し、別の AMATRON 3 に GPS 機能を表示 できます。

*"Setup (*セットアップ*)"* > *"Settings (*設定*)"* > *"Parallel operation (*並列モード*)"*を選択します。

### 可能な設定**:**

:<br><mark>- 4.</mark> AMATRON 3 で装置コントローラにアクセス し、GPS 機能を利用できます。

: AMATRON 3 では装置コントローラだけにアク セスできます。タスクコントローラーは BUS からロ グアウトします。

: AMATRON 3 では GPS 機能だけを使用できま す。UT は BUS からログアウトします。

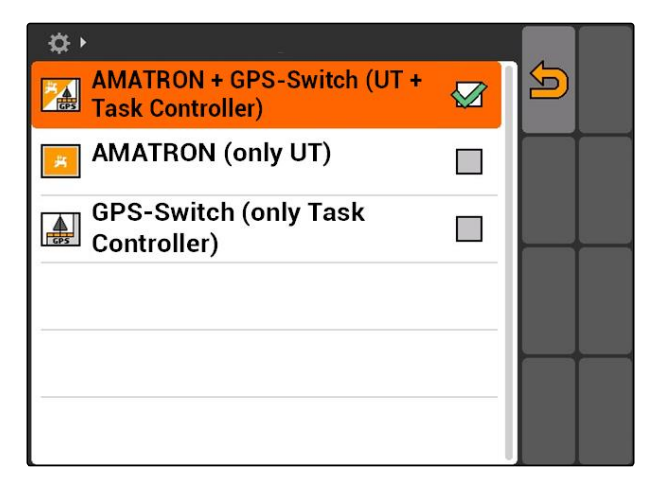

### **7.9**

## **Aux-N** 入力装置の使用

CMS-T-00004673-A.1

### **7.9.1 AUX-N** 割り当ての決定

AUX-N 割り当てにより、AMATRON 3 と装置の特定 の機能に外部の入力装置のボタンを割り当てられま す。AMATRON 3 の機能は、AMATRON 3 が ISOBUS-UT 番号 1 を持つ場合にのみ、外部の入力装 置に割り当てられます ([以下のページを参照](#page-29-0) 24)。こ のような外部の入力装置には、例えば AmaPilot**<sup>+</sup>**があ ります。AmaPilot**<sup>+</sup>** のボタンに装置の機能を割り当て る場合、機能を割り当てたボタンで作動させること ができます。

### 必要条件

- AMATRON 3 は ISOBUS モード ([以下のペー](#page-20-0) [ジを参照](#page-20-0) 15)
- *"Setup (*セットアップ*)"* > *"AUX-N assignment (AUX-N* 割り当て*)"*を選択します。
- → 利用可能な機能のリストが表示されます。

CMS-T-001913-B.1

### **7 | AMATRON 3** のセットアップ **Aux-N** 入力装置の使用

CMS-T-002245-A.1

### 可能な設定**:**

AUX-N 割り当てを機能リストで定める (以下のペー ジを参照 32)

AUX-N 割り当てを入力リストで定める ([以下のペー](#page-38-0) [ジを参照](#page-38-0) 33)

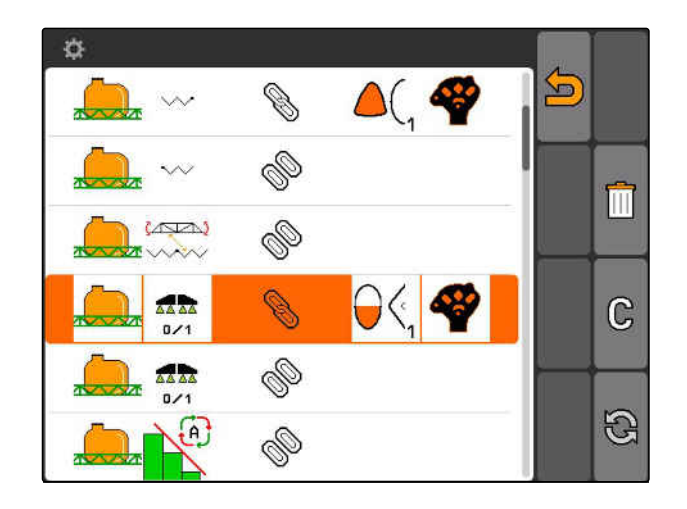

### **7.9.1.1 AUX-N** 割り当てを機能リストで定める

機能リストによる AUX-N 割り当てでは、利用可能な すべての機能が左側にリスト表示されます。外部の 入力装置のボタンにこの機能を割り当てることがで きます。

1. 機能が左側のページにリスト表示されない 場合、 日を選択します。

- 2. リストから機能を選択します。
- → 利用できるボタンのリストが開きます。
- $\mathbf{\Omega}$  $\mathbb{Q}$  $\lambda$ Þ  $\rightsquigarrow$  $\sqrt{2}$ Þ ww **D AAAA**  $0/1$ Þ **AAAA**  $\overline{B}$  $\mathbb{G}$ į۵, Þ

酒

- <br /> **Example 15 + Setup + AUX-N-Belegung**  $\sqrt{2}$  $\mathbf{\Omega}$  $\overline{\mathbb{R}}$  $\partial \theta$  $\overline{\partial}$ 43  $\bigotimes_2$  $\bigoplus_2$
- 3. リストからボタンを選択します。
- → 選択したボタンに機能が割り当てられます。

### <span id="page-38-0"></span>**7.9.1.2 AUX-N** 割り当てを入力リストで定める

入力リストによる AUX-N 割り当てでは、利用できる すべてのボタンは左側にリスト表示されます。これ らのボタンには機能を割り当てられます。

- 1. ボタンが左側にリスト表示されない場合、 日を選択します。
- 2. ボタンをリストから選択します。
- → 利用できる機能のリストが開きます。

春 ◈  $\sum$ S.  $\gg$   $\gg$ e<br>O Ò,  $\mathbb{G}$ Þ

- 3. リストから機能を選択します。
- → ボタンに選択した機能が割り当てられます。

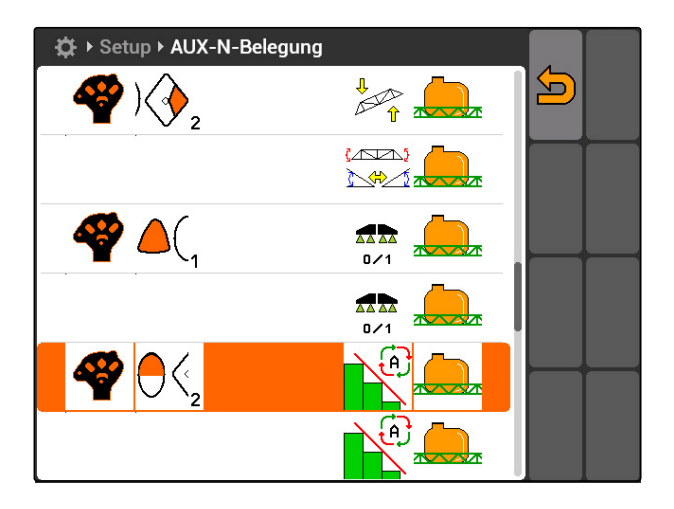

### **7.9.1.3** 選択した **AUX-N** 割り当ての削除

- 1. 希望する割り当てをリストから選択します。
- 2. C を選択します。

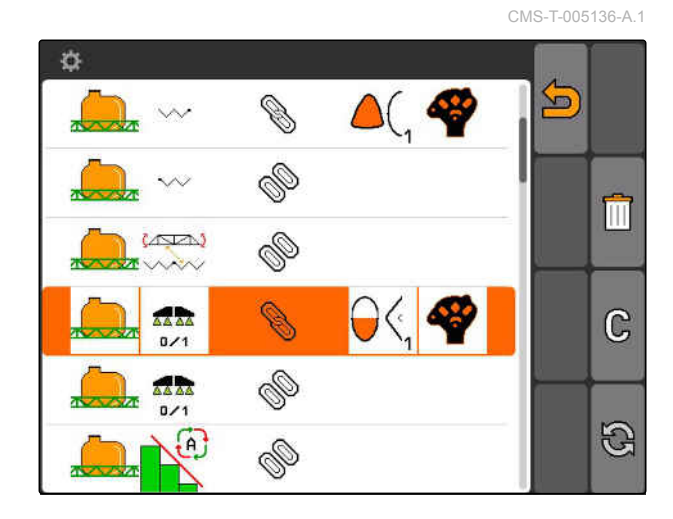

### **7 | AMATRON 3** のセットアップ **Aux-N** 入力装置の使用

# **AMAZONE**

- 3. *"Yes (*はい*)"* で確定します。
- → 割り当てが削除されます。

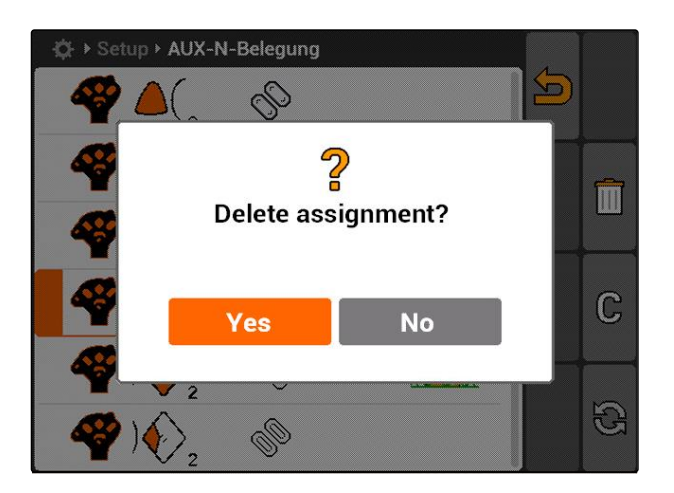

# **7.9.1.4** すべての **AUX-N** 割り当てを削除

1. Ⅲ を選択します。

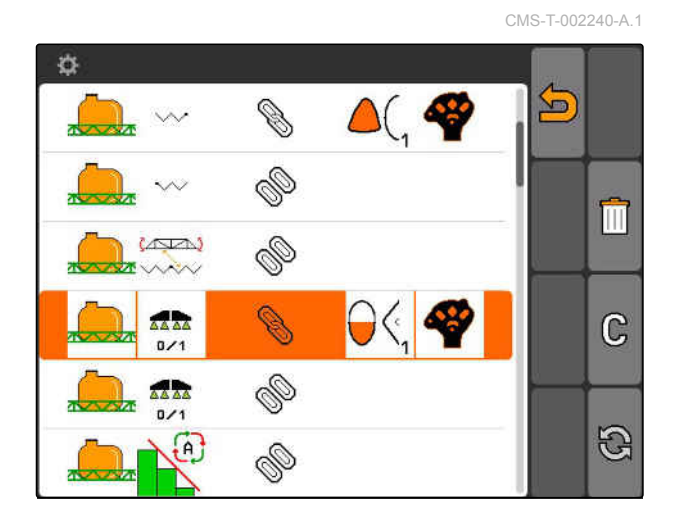

- 2. *"Yes (*はい*)"* で確定します。
- → 割り当てが削除されます。

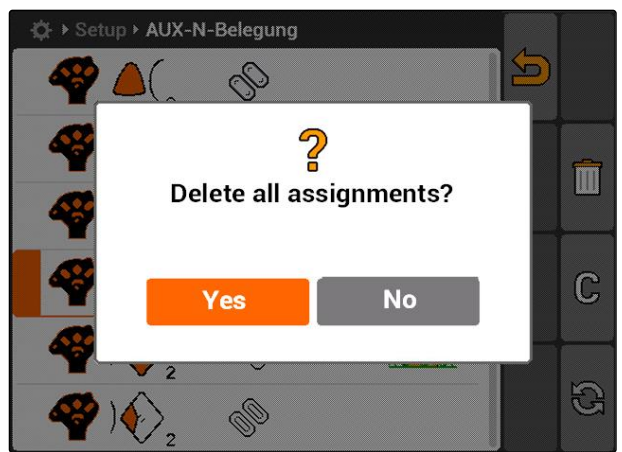

# **7.9.2 AUX-N** 割り当てを機能リストで定める

機能リストによる AUX-N 割り当てでは、利用可能な すべての機能が左側にリスト表示されます。外部の 入力装置のボタンにこの機能を割り当てることがで きます。

CMS-T-002245-A.1

- 1. 機能が左側のページにリスト表示されない 場合、 日を選択します。
- 2. リストから機能を選択します。
- 利用できるボタンのリストが開きます。

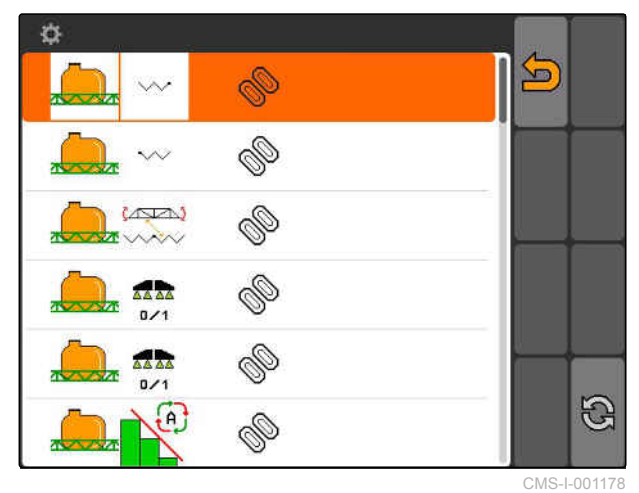

- 3. リストからボタンを選択します。
- → 選択したボタンに機能が割り当てられます。

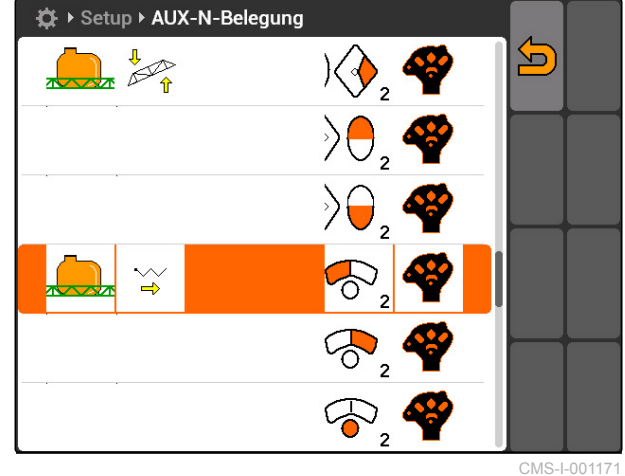

### **7.9.3 AUX-N** 割り当てを入力リストで定める

CMS-T-002235-A.1

- 入力リストによる AUX-N 割り当てでは、利用できる すべてのボタンは左側にリスト表示されます。これ らのボタンには機能を割り当てられます。
- 1. ボタンが左側にリスト表示されない場合、 日を選択します。
- 2. ボタンをリストから選択します。
- → 利用できる機能のリストが開きます。

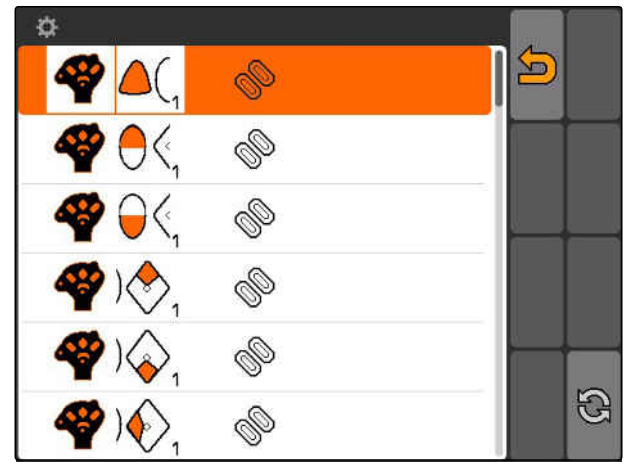

CMS-I-001174

### **7 | AMATRON 3** のセットアップ **Aux-N** 入力装置の使用

- 3. リストから機能を選択します。
- → ボタンに選択した機能が割り当てられます。

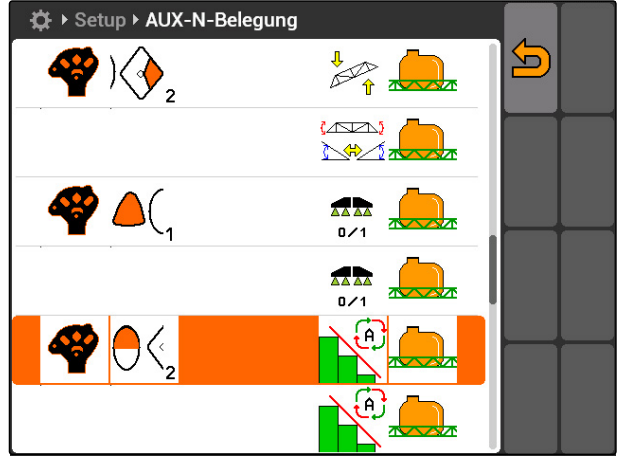

CMS-I-001180

**AMAZONE** 

# **7.9.4** 選択した **AUX-N** 割り当ての削除

- 1. 希望する割り当てをリストから選択します。
- 2. C を選択します。

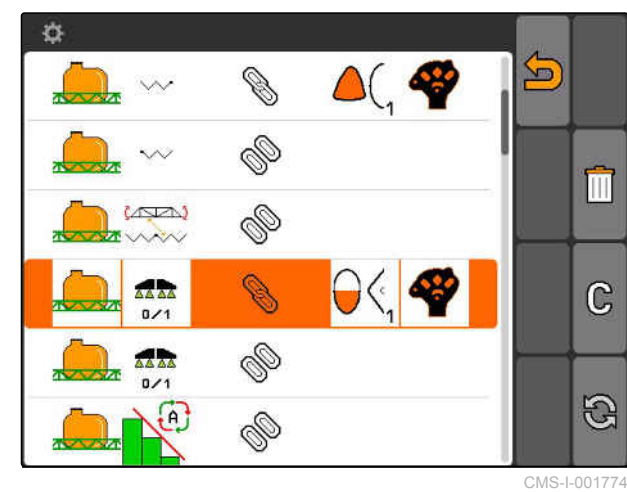

3. *"Yes (*はい*)"* で確定します。

→ 割り当てが削除されます。

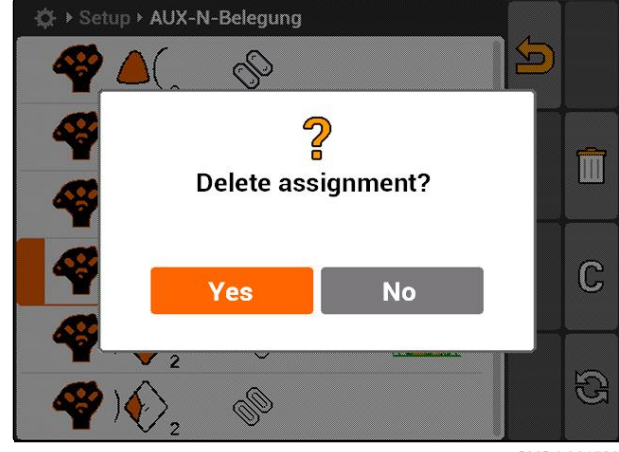

CMS-I-001523

CMS-T-005136-A.1

# **7.9.5** すべての **AUX-N** 割り当てを削除

1. 1 を選択します。

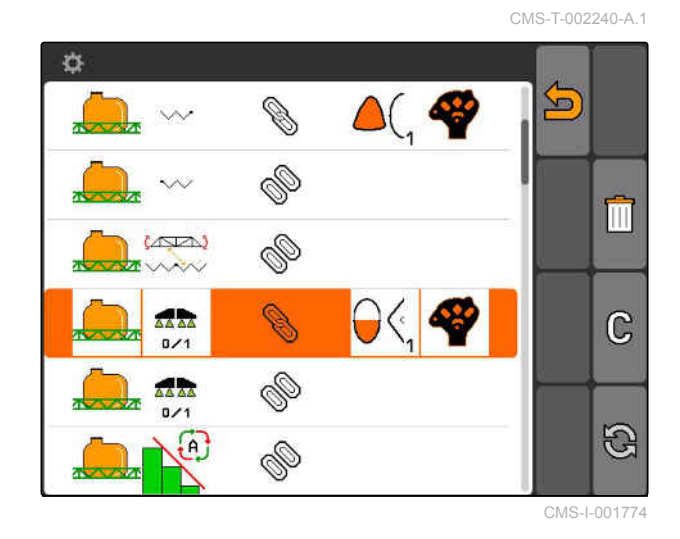

- 2. *"Yes (*はい*)"* で確定します。
- → 割り当てが削除されます。

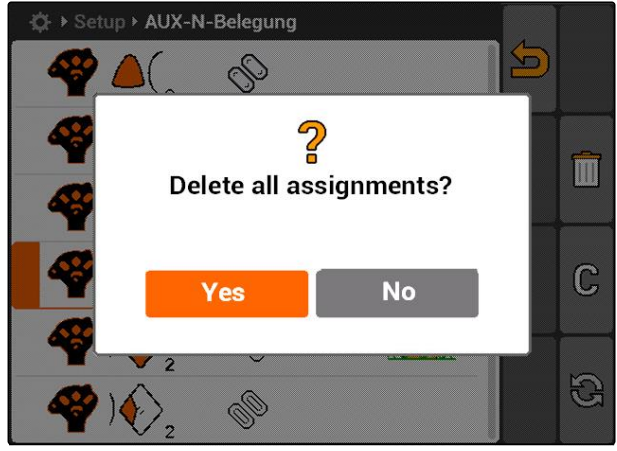

CMS-I-001527

# **7.10**

ライセンスマネージャーを使用

CMS-T-001918-A.1

### **AMATRON 3** では **3** つのアプリケーションを実行で きます**:**

- GPS スイッチ
- GPS トラック
- GPS マップ

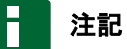

これらの 3 つのアプリケーションは 50 時間使用 許可されます。アプリケーションを無制限に利用 するには、AMAZONE でライセンスキーを取得し てください。

### **7 | AMATRON 3** のセットアップ ライセンスマネージャーを使用

ライセンスマネージャーにより、AMATRON 3 の 3 つのアプリケーションの使用許可を得て、常時使用 可能にできます。

次の表には、ライセンスによって使用許可される機 能の一覧が記載されています。

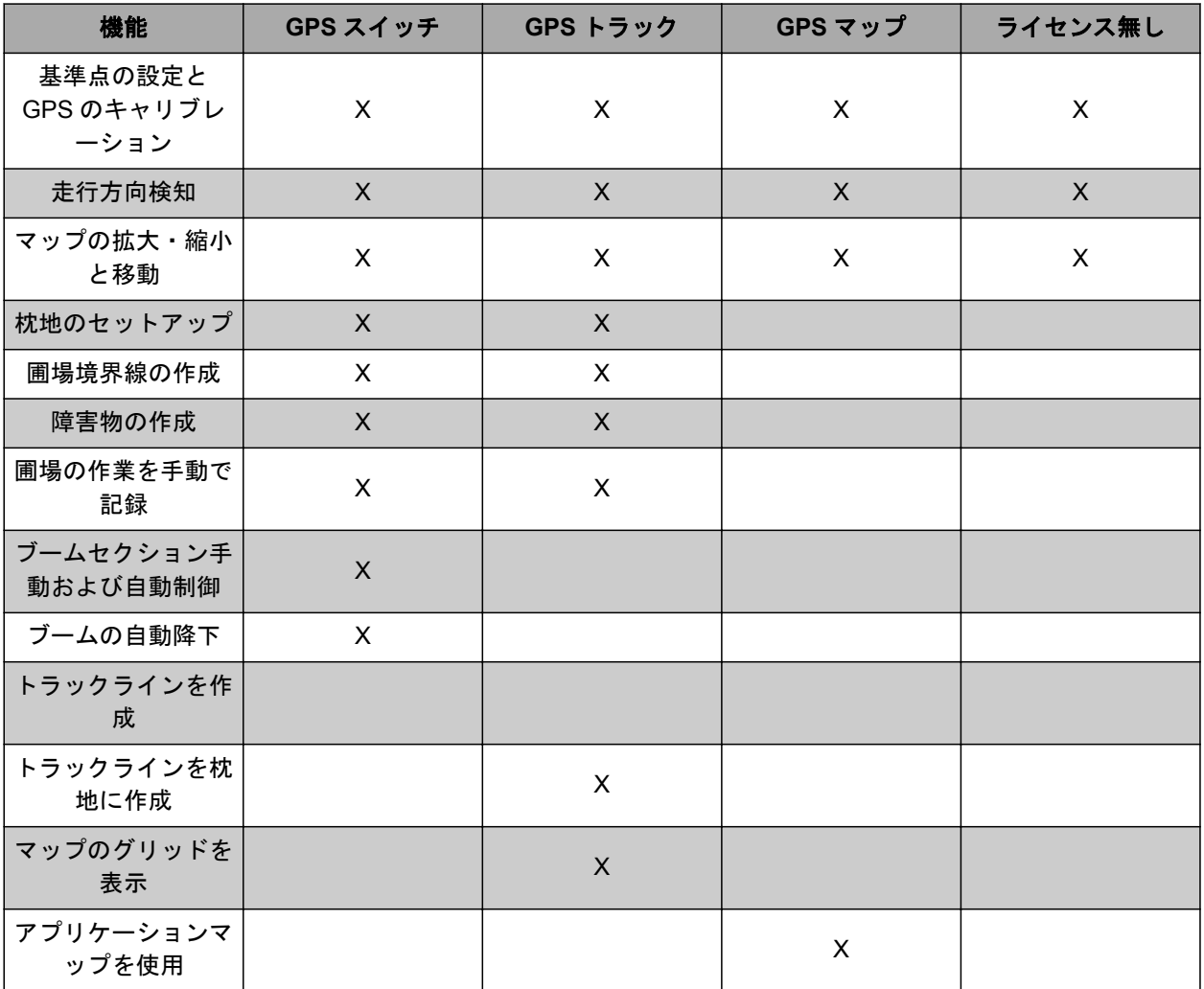

- 1. *"Setup (*セットアップ*)"* > *"Settings (*設定*)"* > *"Licence management (*ライセンス管理*)"*を選択 します。
- 2. 希望するアプリケーションを選択します。

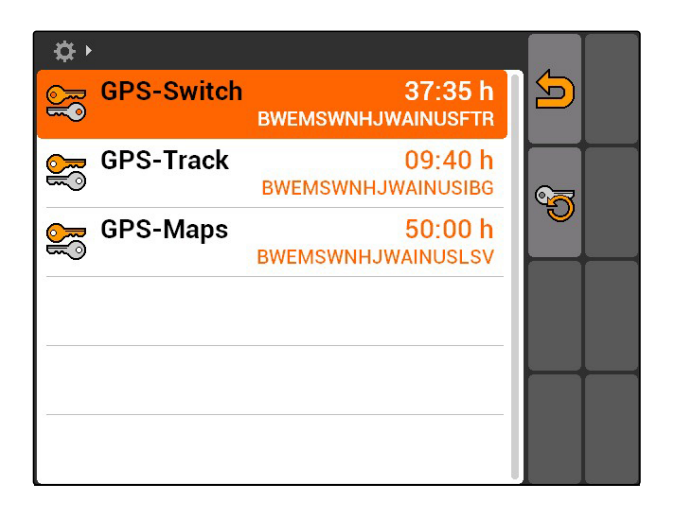

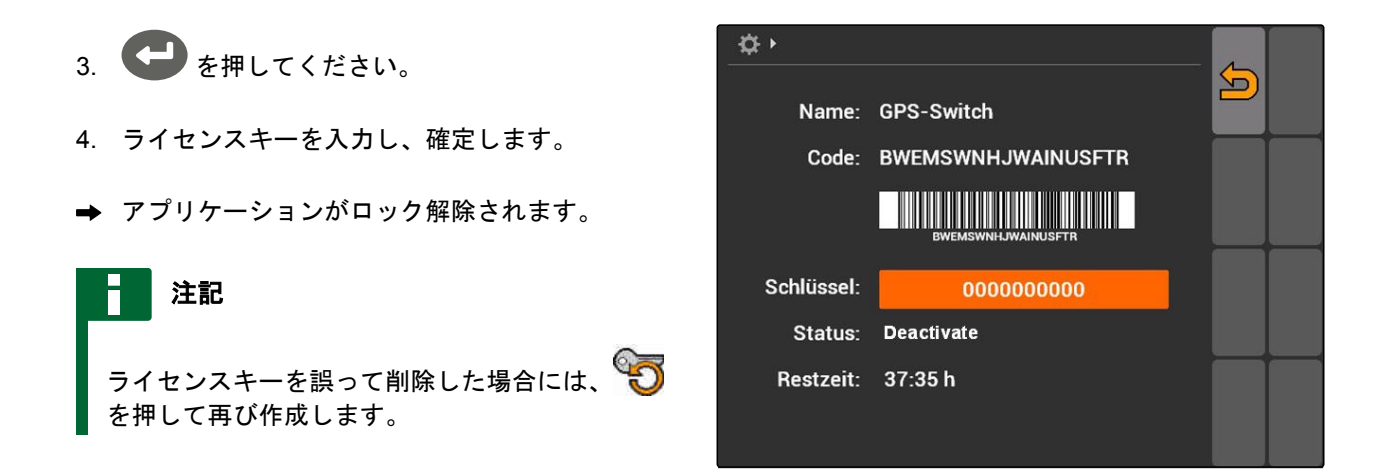

# **7.11**

診断の使用

### **7.11.1 USB** マネージャーの使用

### **USB** スティックのフォーマット

- 1. *USB* スティックのすべてのデータを削除する 場合*:* 【<mark>選択</mark><br> ̄ ̄||||を選択します。
- 2. *"Yes (*はい*)"*で確定します。
- USB スティックがフォーマットされます。

### ファイルまたはフォルダを **USB** スティックから削除する

- 1. 希望するファイルまたはフォルダをリストから選 択します。
- 2. | | | を選択します。
- 3. *"Yes (*はい*)"*で確定します。
- → ファイルまたはフォルダが削除されます。

### データを **USB** スティックに保存

この機能により、記録されているすべてのジョブデ ータを USB スティックに保存します。

CMS-T-002066-A.1

CMS-T-002071-A.1

CMS-T-00004674-A.1

CMS-T-00004700-A.1

CMS-T-002061-A.1

CMS-T-001990-A.1

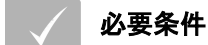

- ジョブ管理が有効になっている ([以下のページ](#page-24-0) [を参照](#page-24-0) 19)
- $\blacktriangleright$   $\left(\overline{\mathbb{Z}}^{\mathbb{Z}}\right)$   $\neq$  選択します。
- **→ ジョブデータが USB スティックに書き込まれま** す。

### **7.11.2** プールマネージャーの使用

「プール」とは、端末で装置ソフトウェアの表示を 記述するファイルです。装置を初めて接続した後、 または更新後、装置のプールは自動的にロードさ れ、端末に保存されます。プールがプールマネージ ャーで削除された後に、端末と機械が再起動されて いれば、プールを再ロードできます。

- 1. *"Setup (*セットアップ*)"* > *"Settings (*設定*)"* > *"Diagnostics (*診断*)"* > *"Pool management (*プール マネージャー*)"*を選択します。
- 「プール」のリストが開きます。
- 2. プールを選択します。
- 3.  $\overline{\text{III}}$ を選択します。
- 4. 削除を確定します。
- 5. AMATRON 3 を再起動します。

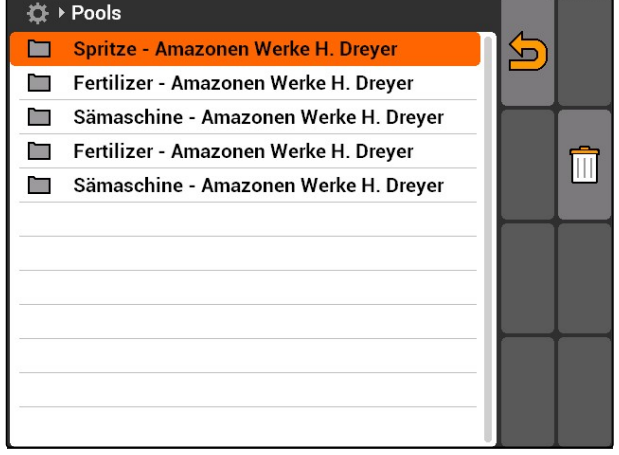

CMS-I-001722

### **7.11.3 CAN** 診断の使用

CAN 診断はサービス技術者のメンテナンス作業での み使用します。

CMS-T-001995-A.1

必要条件

USB スティックが差し込まれている

- 1. *"Setup (*セットアップ*)"* > *"Settings (*設定*)"* > *"Diagnostics (*診断*)"* > *"CAN diagnostics (CAN* 診 断*)"*を選択します。
- 2. *"CAN trace activation (CAN* トレース有効 化*)"*で、CAN トレースを手動で開始するか、 AMATRON 3 の再起動後に開始するかを設定しま す。
- 3. *"Runtime (*実行時間*)"*により、記録時間を分単位 で設定します。
- 4. *"CAN trace activation (CAN* トレース有効 化*)"*で*"Manual (*手動*)"*を設定している場合、 で CAN トレースを開始

または

*"CAN trace activation (CAN* トレース有効 化*)"*で*"After rebooting the terminal (*端末再起 動後*)"*を設定している場合、 AMATRON 3 を再起動します。

- **→ CAN トレースが開始されます。**
- 5. *CAN* トレースを停止するには、 を選択します。

### **7.11.4** リセットの実行

このメニューでは、GPS スイッチ設定と AMATRON 3 設定をリセットできます。

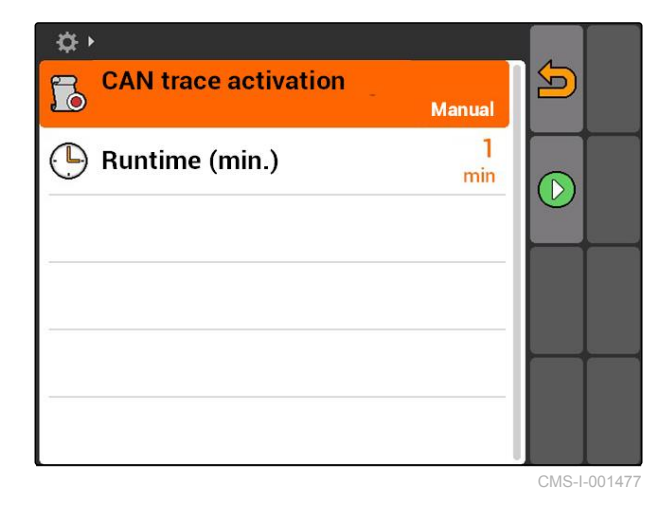

CMS-T-002000-A.1

### **7 | AMATRON 3** のセットアップ 診断の使用

- 1. *"Setup (*セットアップ*)"* > *"Settings (*設定*)"* > *"Diagnostics (*診断*)"* > *"Reset (*リセット*)"*を選択 します。
- 2. *GPS* スイッチの設定をリセットするには、 *"Reset of GPS-Switch/Track (GPS* スイッチ*/*トラ ックのリセット*)"*を選択します。
- 3. *AMATRON 3* 設定をリセットし、データを削 除するには、 *"*工場出荷時設定*"*を選択します。
- 4. リセットを確定します。

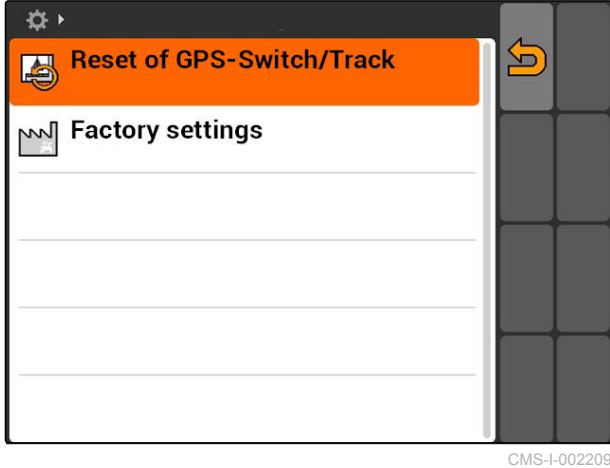

<span id="page-48-0"></span>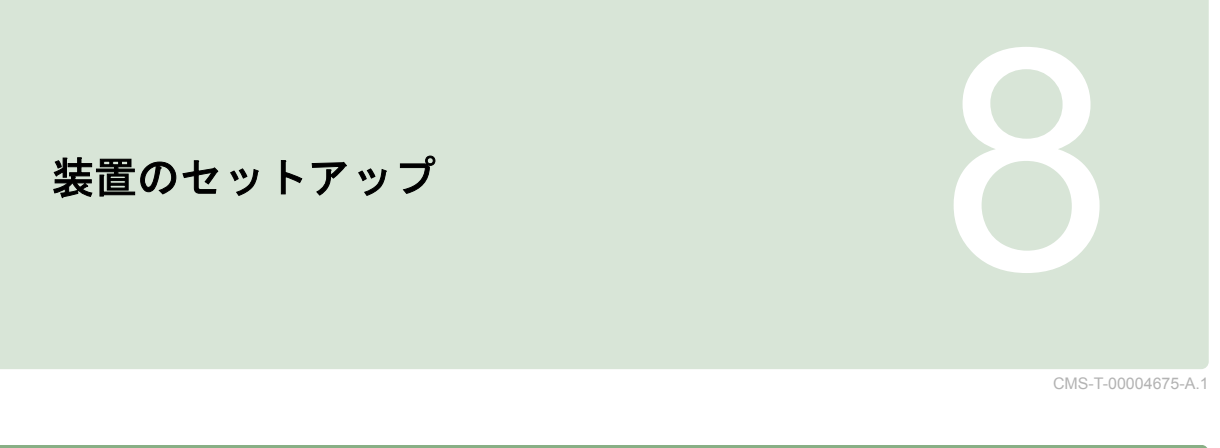

# **8.1** 装置の管理

CMS-T-001892-B.1

### **GPS** スイッチ機能を利用するには、次の装置のセッ トアップが必要です**:**

- AMABUS 装置
- 端末と通信できない装置

入力された装置データにより、AMATRON 3 は接続 された装置を制御できます。

### 次の装置データの入力が必要です**:**

- 装置名
- 装置タイプ
- ジオメトリデータ
- ブームセクションデータ

ISOBUS 装置は自動的にログインし、セットアップ の必要はありません。

### <span id="page-49-0"></span>**8 |** 装置のセットアップ 装置データの編集

# **AMAZONE**

**▶ メインメニュー > "Implements (装置)"を選択しま** す。

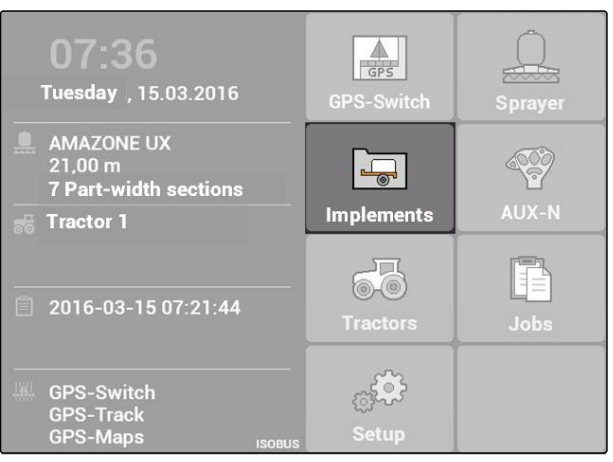

CMS-I-002180

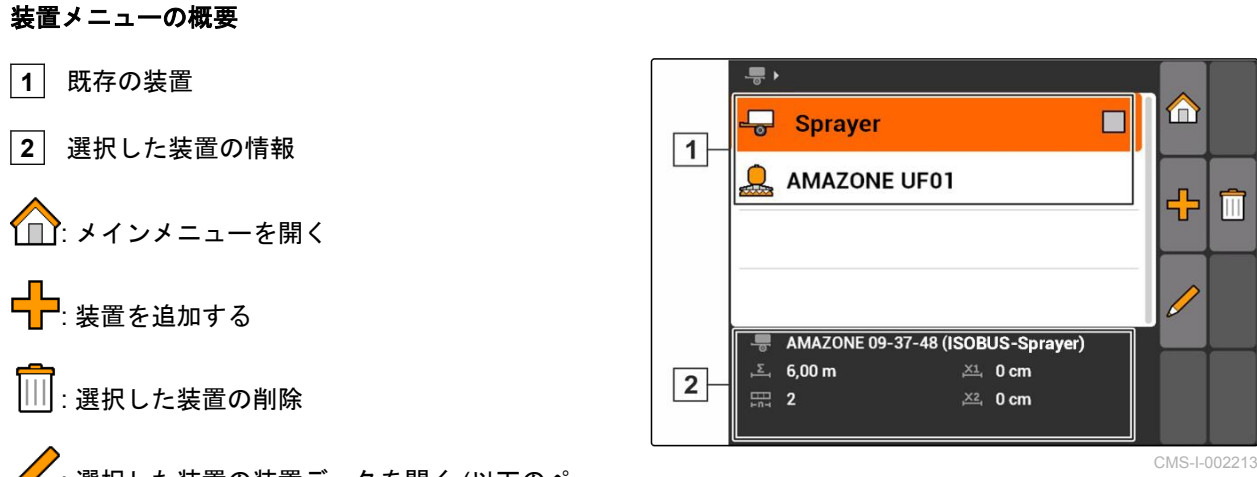

。<br>:選択した装置の装置データを開く (以下のペー ジを参照 44)

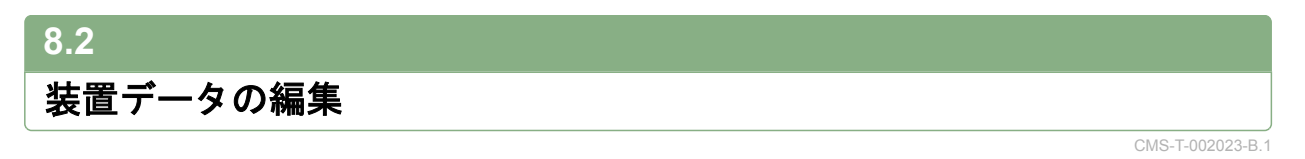

### 注記

ISOBUS 装置の装置データは装置コントローラに より、UT のセットアップで編集しなければなり ません。

- 1. *"Main menu (*メインメニュー*)"* > *"Implements (*装 置*)"*を選択します。
- 2. 新しい装置の追加

または

選択した装置を編集します。

- メニュー *"Implement data (*装置データ*)"* が開き ます。
- 3. *"Name (*名前*)"* で装置の名前を入力します。
- 4. *AMABUS* 装置が接続されている場合、 *"Implement type (*装置タイプ*)"* で接続されている 装置を選択します。

### 注記

装置タイプは、AMATRON 3 を AMABUS モード で開始している場合にのみ、選択できます ([以下](#page-20-0) [のページを参照](#page-20-0) 15)。

- 5. *"Number of part width sections (*ブームセクショ ンの数*)"*で機械用にブームセクションの数を定め ます。
- 6. すべてのブームセクションに同じ幅を割り 当てるには、 *"Standard part width section (*標準ブームセクシ ョン*)"*ですべてのブームセクションに共通の値を 入力します。
- 7. 特定のブームセクションに幅を割り当てる 場合、 *"Part width section no. (*ブームセクション番 号*):"*で各ブームセクション用の値を入力します。

# 注記

ブームセクションの番号は走行方向で見て左から 右の順でつけられています。

### **8.3**

### 装置ジオメトリデータの編集

GPS スイッチが正しく機能するには、装置ジオメト リデータが必要になります。ブームセクション制

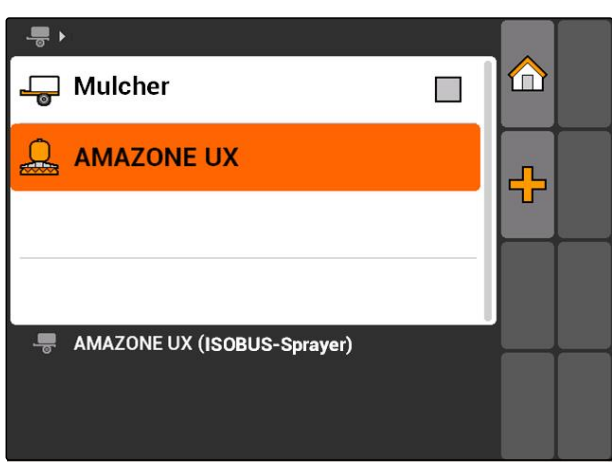

CMS-I-001685

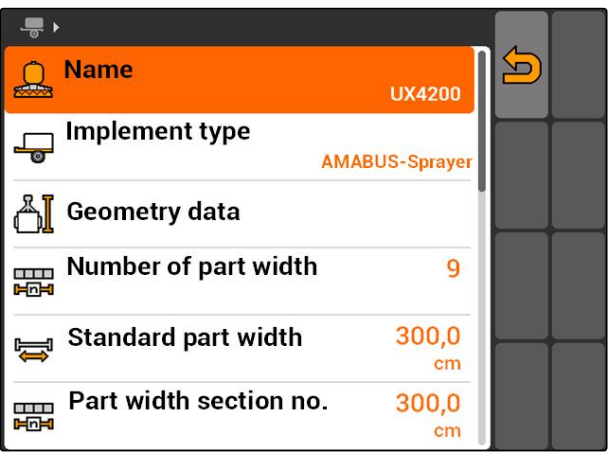

CMS-I-00222

CMS-T-001963-A.1

### **8 |** 装置のセットアップ 装置の選択

御、進路誘導および可変式量制御は正しいジオメト リデータに基づいて行います。

1. *"Implement data (*装置データ*)"* > *"Geometry data (*ジオメトリデータ*)"*を選択します。

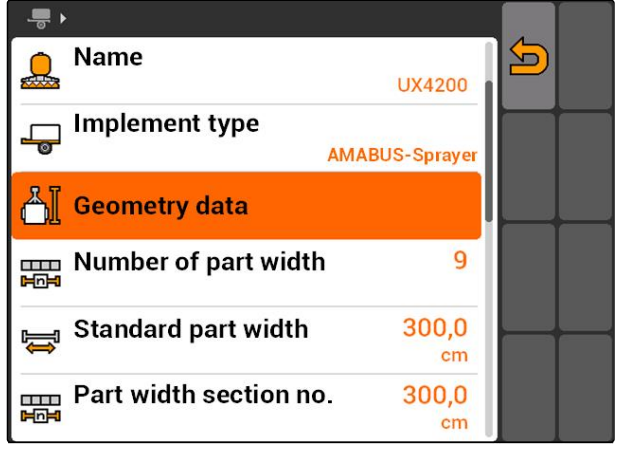

CMS-I-002225

2. *"X1"*で連結点とアプリケーション点の間隔を入力 します。

注記

アプリケーション点**:**

- スプレーヤー: 散布ノズル  $\bullet$
- ブロードキャスター: 散布ディスクの中心点
- シードドリル: 後部のコールタ
- 3. *"X2"* で連結点と軸の間隔を入力します。

### 注記

- 値 *"X2"* は牽引する装置だけに必要になりま  $\bullet$ す。GPS スイッチ設定で装置モデル*"Towed (*牽引*)"*を選択すると、値*"X2"*を入力できます ([以下のページを参照](#page-85-0) 80)。
- ブロードキャスターのジオメトリ値を変更す る場合、枕地間隔を GPS スイッチ設定で同じ 値の分変更しなければなりません ([以下のペー](#page-89-0) [ジを参照](#page-89-0) 84)。

# **8.4** 装置の選択

次のいずれかの装置を接続している場合、GPS スイ ッチを使用するには、この接続している装置を選択 しなければなりません:

- AMABUS 装置
- 端末と通信できない装置

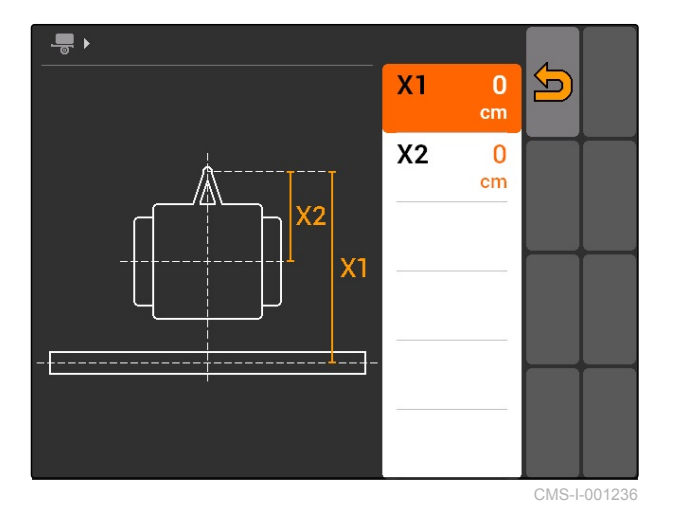

CMS-T-004824-A.1

ISOBUS 装置は BUS に自動的にログインするため、 選択する必要はありません。

✓

.

## 必要条件

装置データを編集済みである ([以下のページを](#page-49-0) [参照](#page-49-0) 44)

選択した装置にはチェックボックスが付いています:

▶ 希望する装置をマークします。

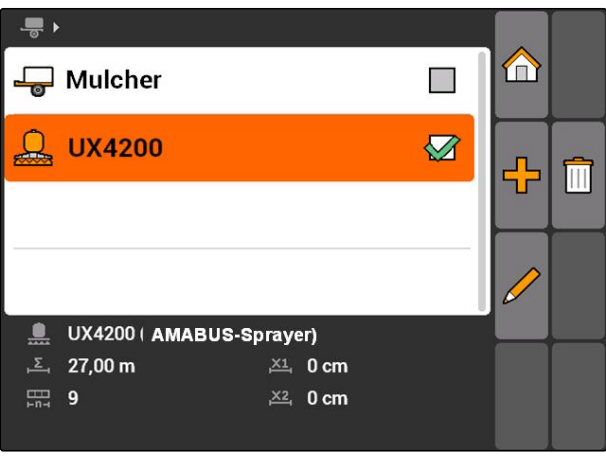

CMS-I-002217

<span id="page-53-0"></span>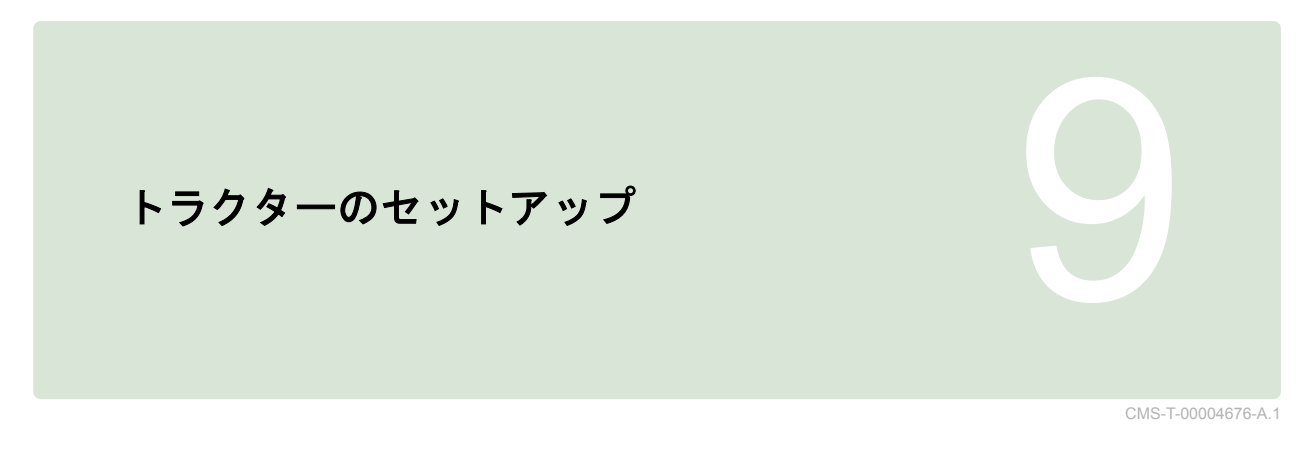

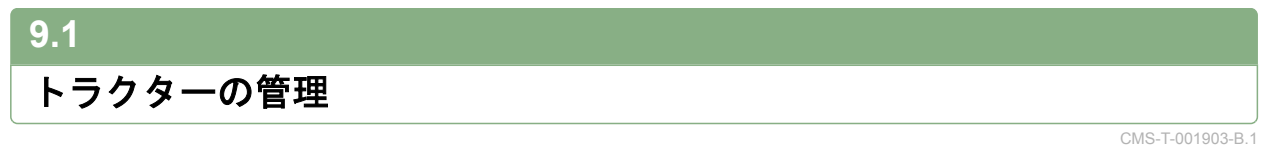

AMATRON 3 が接続した装置を正しく制御できるよ うにするため、使用するトラクターのデータも AMATRON 3 に転送する必要があります。

### 次のトラクターデータが必要になります**:**

- ジオメトリデータ
- センサーデータ

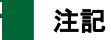

ISOBUS トラクターはデータを自動的に AMATRON 3 に転送できます。このためには ISOBUS トラクターを適切に設定していなければ なりません。これについての情報は、ISOBUS ト ラクターの取扱説明書に記載されています。

### 注記

次の場合にトラクターのセットアップが必要にな ります**:**

- AMATRON 3 を AMABUS モードで使用してい る
- ISOBUS トラクターのデータ転送が無効にな っている
- ISOBUS トラクターの送信データを使用しな い

**▶ メインメニュー > "Tractors (トラクター)"を選択** します。

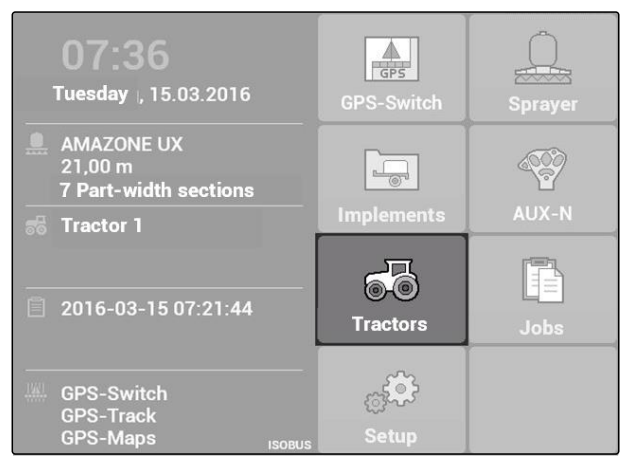

CMS-I-002171

Λ

m

Ø

**III** 

CMS-I-001576

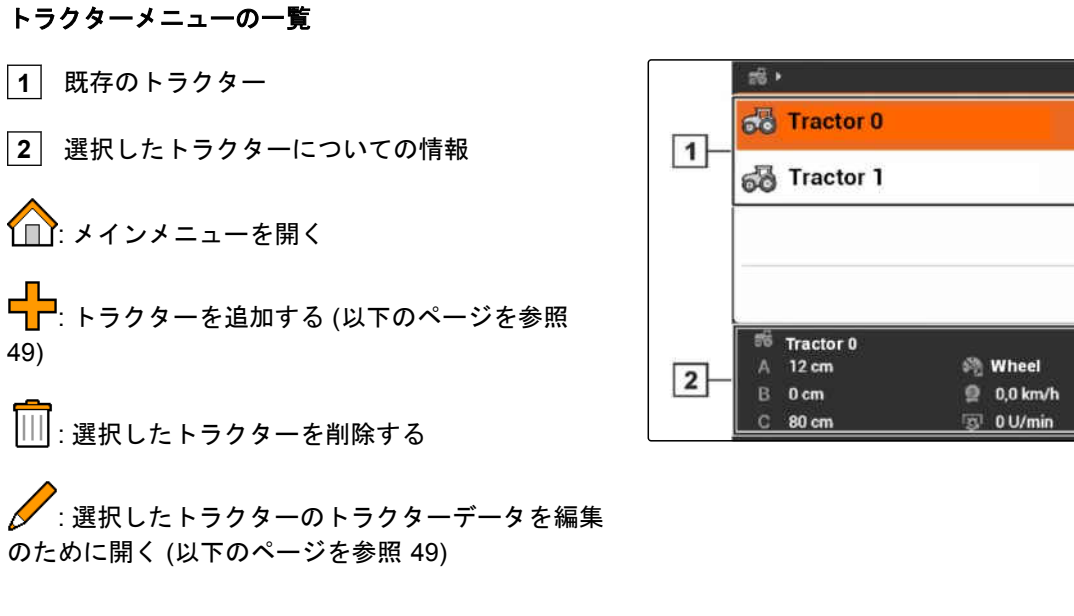

# **9.2** トラクターデータの編集

1. メニュー*"Tractors (*トラクター*)"*で新しいトラク ターを追加

または

選択したトラクターを編集します。

**→ メニュー"Tractor data ( トラクターデータ)"が開き** ます。

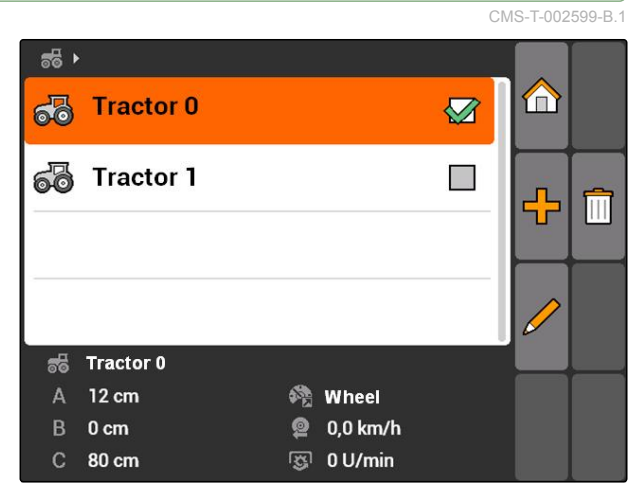

CMS-I-001273

49)

のために開く (以下のページを参照 49)

2. *"Name (*名前*)"* にトラクターの名前を入力しま す。

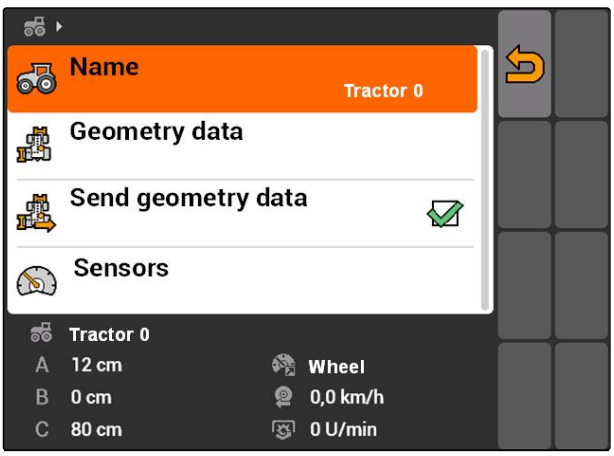

CMS-I-001277

# **9.3** トラクタージオメトリデータの編集

GPS スイッチが正しく機能するには、トラクターの ジオメトリデータが必要になります。ブームセクシ ョン制御、進路誘導および可変式量制御は正しいジ オメトリデータに基づいて行います。

### 次の場合にジオメトリデータを入力しなければなり ません**:**

- トラクターがジオメトリデータを送信しない。
- トラクターから送信されたジオメトリデータを使 用しない。
- GPS 受信機をトラクターに後から取り付けてい る。
- 1. *"Tractor data (*トラクターデータ*)"* > *"Geometry data (*ジオメトリデータ*)"*

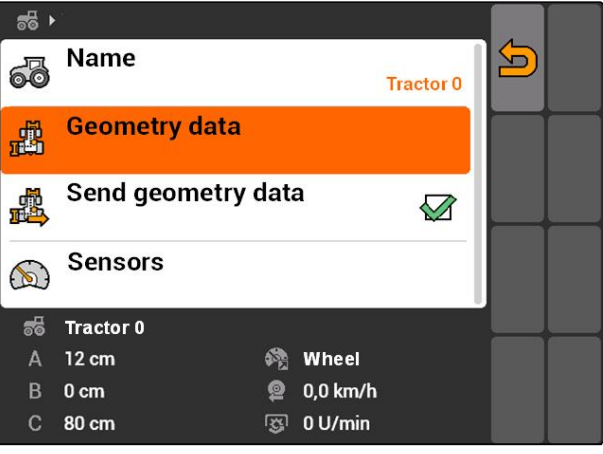

CMS-I-001580

CMS-T-002589-B.1

2. *GPS* 受信機を軸の中心の右側に取り付けてい る場合、 *"A"* に GPS 受信機と軸の中心の間隔用に正の値 を入力

または

*GPS* 受信機を軸の中心の左側に取り付けてい る場合、

*"A"* に GPS 受信機と軸の中心の間隔用に負の値 を入力

3. *GPS* 受信機を軸の中心の前に取り付けている 場合、 *"B"* に GPS 受信機と軸の中心の間隔用に正の値 を入力

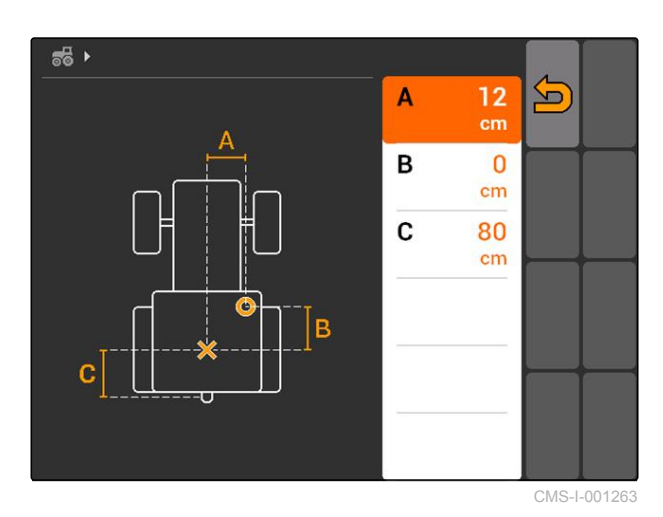

または

*GPS* 受信機を軸中心の後方に取り付けている 場合、 *"B"*に、GPS 受信機と軸中心の間隔用に負の値を 入力します。

- 4. *"C"* に、後軸と連結点の間隔を入力します。
- → トラクター用のジオメトリデータが確定しまし た。
- 5. ジオメトリデータを使用するには、 メニュー*"Tractor data (*トラクターデータ*)"*で機能 *"Send geometry data (*ジオメトリデータの送信*)"* を有効にします。

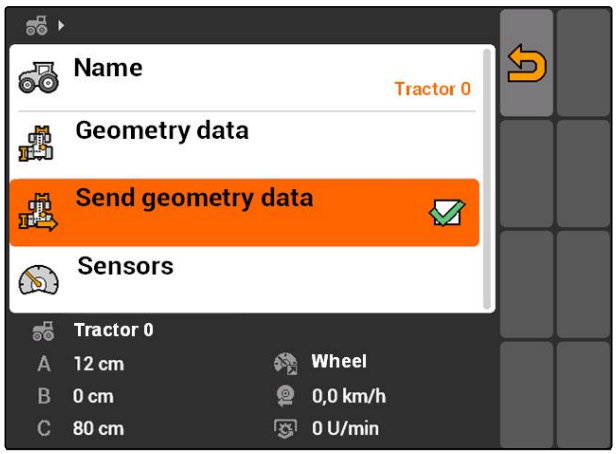

CMS-I-001643

### **9.4**

### トラクターセンサーの設定

CMS-T-002594-B.1

トラクターに速度センサーがなく、速度データを送 信しない場合にのみ、トラクターセンサーの設定が 必要になります。この場合、速度データはホイール センサーや GPS センサーなどの外部のセンサーから AMATRON 3 に送ることができます。

### **9 |** トラクターのセットアップ トラクターを選択

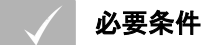

AMATRON 3 を ISOBUS モードで起動してい る ([以下のページを参照](#page-20-0) 15)

- 1. *"Tractor data (*トラクターデータ*)"* > *"Sensors (*セ ンサー*)"*
- **→ メニュー "Sensors (センサー)"が開きます。**

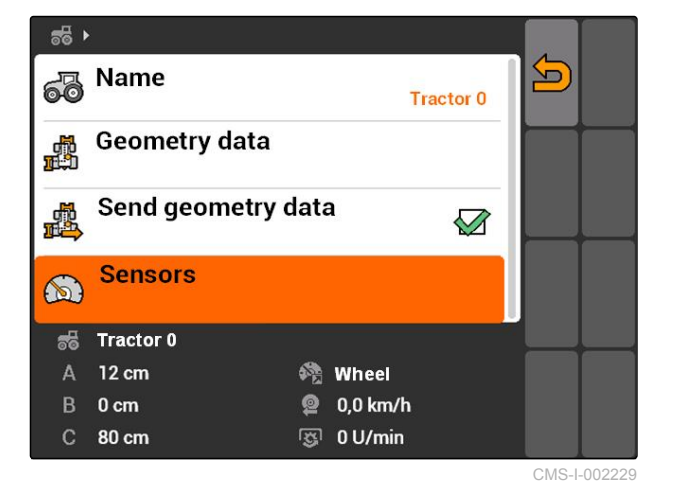

2. *"Speed source (*速度ソース*)"*において、トラクタ ー速度の検出方法を指定します。

# 注記

まだ ISOBUS にログインしていない速度ソース だけが表示されます。

- 3. *"PTO shaft (PTO* シャフト*)"*で PTO シャフトが回 転ごとに送信するインパルス数を指定します。
- 4. *"Speed source (*速度ソース*)"*でホイールセン サーまたはレーダーセンサーを選択してい る場合、 *"Pulses per 100 m (100 m* ごとのインパル <sup>ス</sup>*)"*に、ホイールセンサーまたはレーダーセンサ

ーが 100 m の走行距離で送信するインパルス数 を入力

 $56$ **Speed source**  $\geq$  $\bigcirc$ **Wheel sensor** Pulses per 100 m 200  **需要** Pulses counted over 100 m  $\frac{1}{100m}$ PTO shaft  $\overline{1}$ 皿 **Pulses per revolution** Tractor 0 墨 @ Wheel 12 cm A B 0 cm <sup>2</sup> 0,0 km/h 80 cm 图 0 U/min  $\mathbf{C}$ 

CMS-I-001267

または

*100 m* ごとのインパルス数が不明な場合、 *"Count pulses over 100 m (100 m* でのインパル スをカウント*)"*を選択し、ディスプレイの指示に 従います。

# **9.5** トラクターを選択

GPS スイッチを使用するには、トラクターを選択し ていなければなりません。

CMS-T-004819-A.1

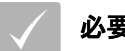

### 必要条件

トラクターデータを編集済みである ([以下のペ](#page-49-0) [ージを参照](#page-49-0) 44)

- ▶ 希望するトラクターをマークします。
- トラクターが選択されました。

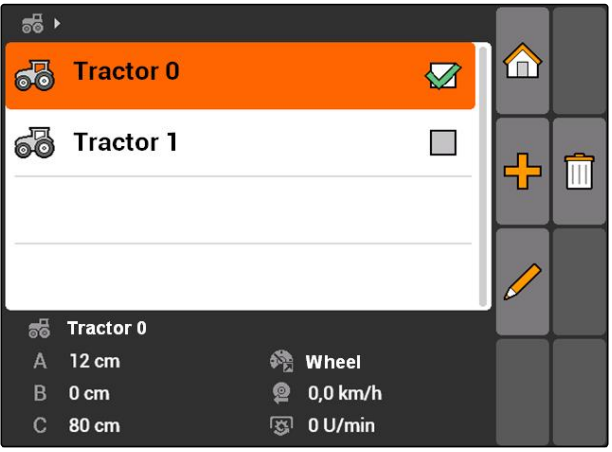

CMS-I-001273

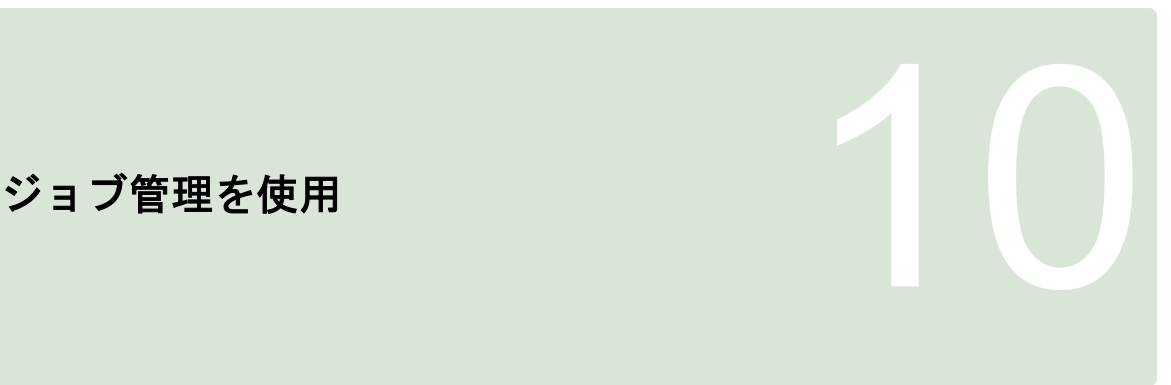

CMS-T-00004677-B.1

# **10.1** ジョブの管理

CMS-T-00004698-A.1

ジョブ管理により、ISO-XML フォーマットのジョブ を処理できます。ISO-XML ジョブは農場管理情報シ ステム(FMIS、Farm Management Information System)で作成し、USB スティックで AMATRON 3 にロードできます。あるいは、ジョブを AMATRON 3 で作成し、編集することができます。

ISO-XML フォーマットのジョブから圃場境界線とア プリケーションマップを GPS スイッチで処理できま す。

### インポートできるアプリケーションマップは **2** 種類 あります**:**

- マップタイプ 1: このマップタイプは GPS スイッ チマップに表示されます。保存されている規定値 が装置に転送され、処理されます。
- マップタイプ 2: このマップタイプは GPS スイッ チマップに表示されません。保存されている規定 値が装置に転送され、処理されます。

ジョブを AMATRON 3 で開始する場合、圃場境界線 とアプリケーションマップが GPS スイッチマップで 表示され、ジョブデータが記録されます。どのジョ ブデータを記録するかは、作成された ISO-XML ジョ ブと接続された装置により異なります。

### 例えば次のジョブデータを記録できます**:**

- 散布量
- 散布位置
- トラクターと装置の使用期間

編集したジョブはエクスポートして、農場管理情報 システム(FMIS、Farm Management Information System)でさらに処理できます。

必要条件

- ジョブ管理が有効になっている ([以下のページ](#page-24-0) [を参照](#page-24-0) 19)
- USB スティックが差し込まれている
- メインメニュー > *"Jobs (*ジョブ*)"*.

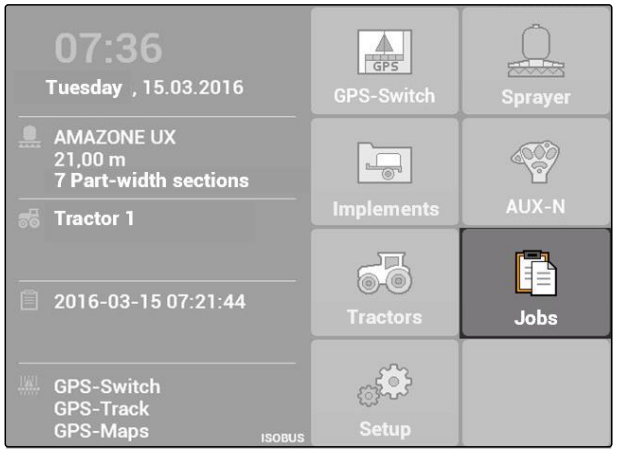

CMS-L002175

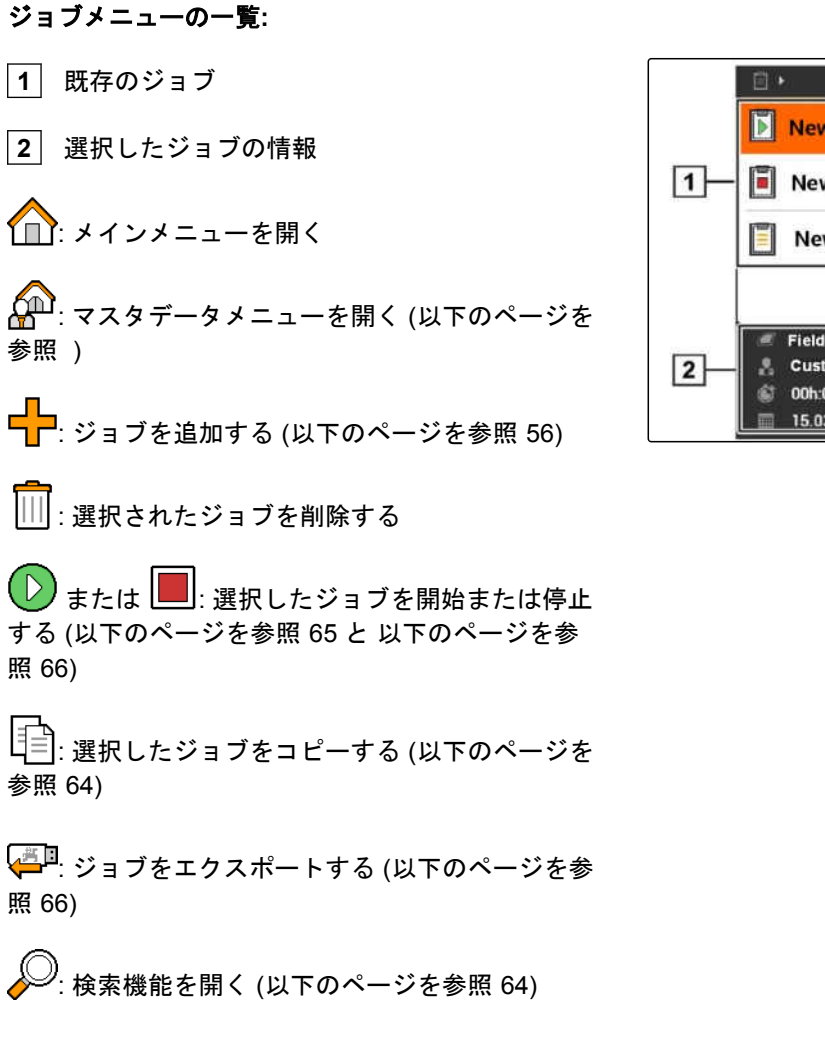

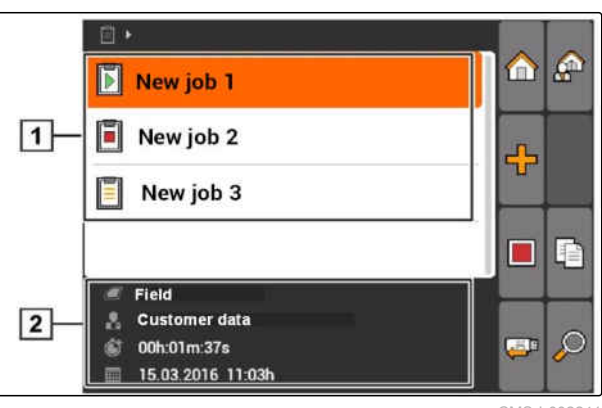

CMS-I-002241

### <span id="page-61-0"></span>**10 |** ジョブ管理を使用 ジョブの処理

# **10.2**

ジョブの処理

CMS-T-00004679-B.1

# **10.2.1** 新しいジョブを作成

AMATRON 3 により ISO-XML フォーマットのジョブ を作成・編集できます。作成されたジョブはエクス ポートして、農場管理情報システム(FMIS、Farm Management Information System)でさらに処理でき ます。

### 次の補足データをジョブに追加できます**:**

- 圃場データ
- 顧客データ
- 散布量の規定値
- 製品データ
- 作業者データ
- 装置データ
- トラクターデータ

ーー<br>1. ジョブ > コア を選択します。

- **→ メニュー "New job (新しいジョブ)"が開きます。**
- 2. ジョブ名を入力します。
- 3. 圃場を選択します。
- 4. 顧客を選択します。

### 注記

顧客選択メニュー ([以下のページを参照](#page-76-0) 71) お よび圃場選択メニュー ([以下のページを参照](#page-75-0) 70) において、顧客と圃場を作成することもできま す。

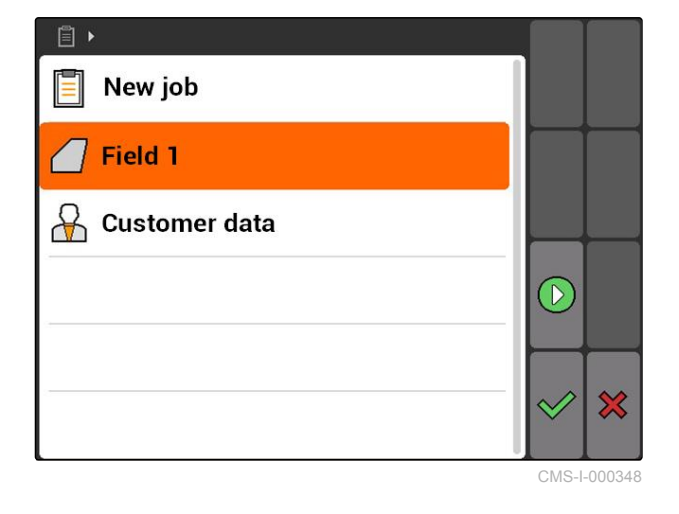

5. 入力を確定します。

### **10.2.2** 規定値をジョブに追加

制御可能な装置エレメントに規定値を割り当てられ ます。例えばスプレーヤー、ブロードキャスターま たはシードドリルの散布量を設定できます。

CMS-T-004280-B.1

# CMS-T-002036-B.1

# **AMAZONE**

散布量の規定値のソースには次のものが考えられま す**:**

- AMATRON 3 で作成された規定値
- インポートされたシェープフォーマットのアプリ ケーションマップ
- ASD インタフェースを介した外部装置

### 必要条件

√ ジョブ開始済み ([以下のページを参照](#page-70-0) 65)

#### マスタデータの規定値を使用する場合**:**

√ 規定値をマスタデータで作成している ([以下の](#page-73-0) [ページを参照](#page-73-0) 68)

シェープフォーマットのアプリケーションマップ の規定値を使用する場合**:**

√ シェープフォーマットのアプリケーションマ ップをインポート済みである ([以下のページを](#page-128-0) [参照](#page-128-0) 123)

#### 規定値を **ASD** インタフェースで転送する場合**:**

- ✓ ASD インタフェースをセットアップ済みであ る ([以下のページを参照](#page-33-0) 28)
- 1. *"Jobs (*ジョブ*)"* > 開始済みのジョブを選択しま す。

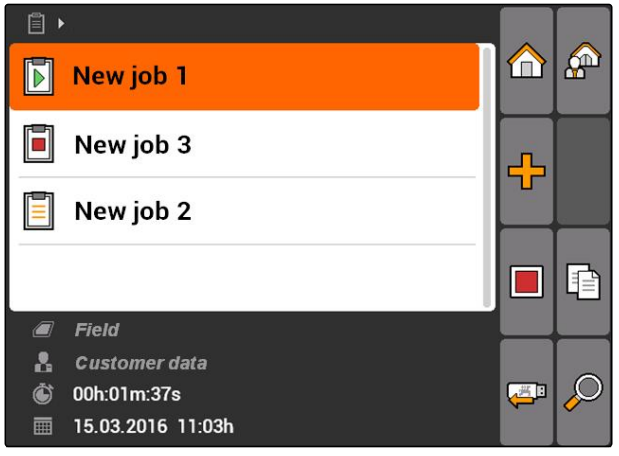

CMS-I-002248

### **10 |** ジョブ管理を使用 ジョブの処理

- 2. *"Setpoints (*規定値*)"*を選択します。
- **→ メニュー"Setpoints (規定値)"が開きます。制御可** 能な装置エレメントが表示されます。

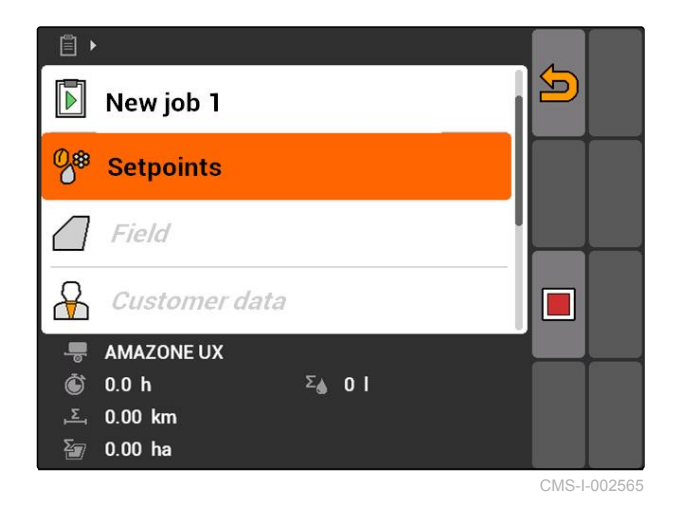

3. 制御可能な装置エレメントを選択します。

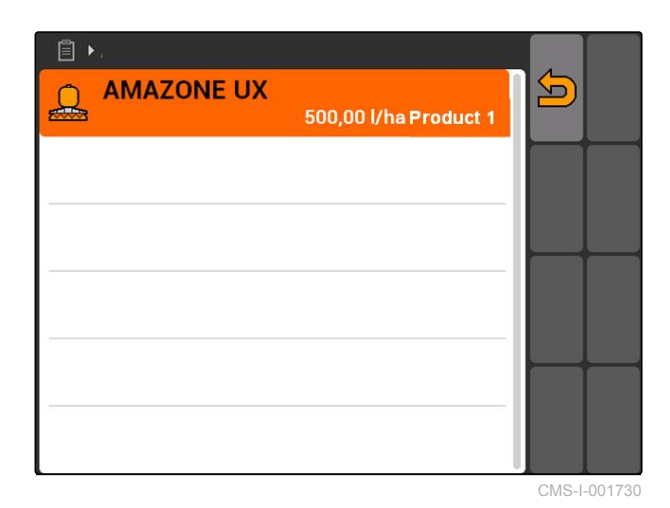

→ 規定値選択メニューが開きます。マスターデータ で作成された規定値が表示されます。

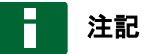

利用できる規定値がない場合、AMATRON 3 で規 定値作成用メニューが自動的に開きます。この場 合[、以下のページを参照](#page-74-0) 69。

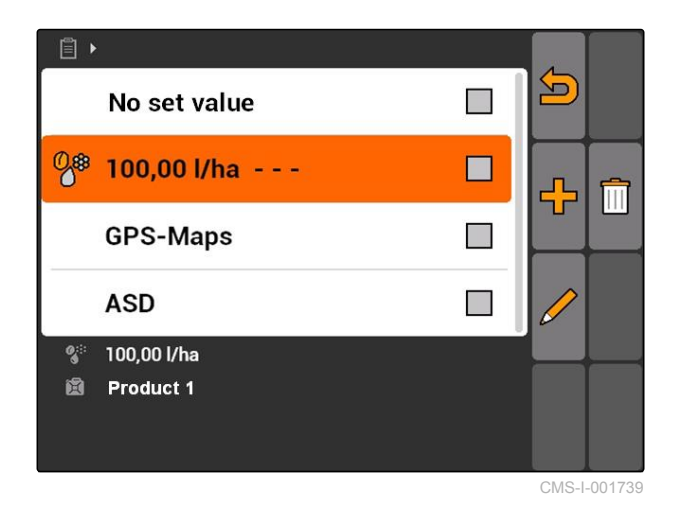

- 4. 希望する規定値をリストから選択します。
- → 選択した規定値が制御可能な装置エレメントに割 り当てられます。

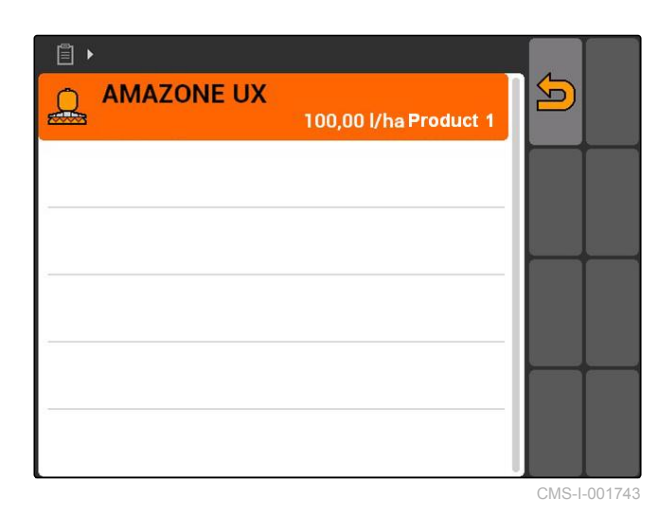

# **10.2.3** ジョブに作業員を追加

作業員の作業時間を把握するために、ジョブに作業 員を割り当てられます。

CMS-T-004382-B.1

### **10 |** ジョブ管理を使用 ジョブの処理

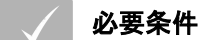

- 作業員をマスタデータで作成済みである ([以下](#page-73-0) [のページを参照](#page-73-0) 68)
- √ ジョブ開始済み ([以下のページを参照](#page-70-0) 65)
- 1. *"Jobs (*ジョブ*)"* > 開始済みのジョブを選択しま す。

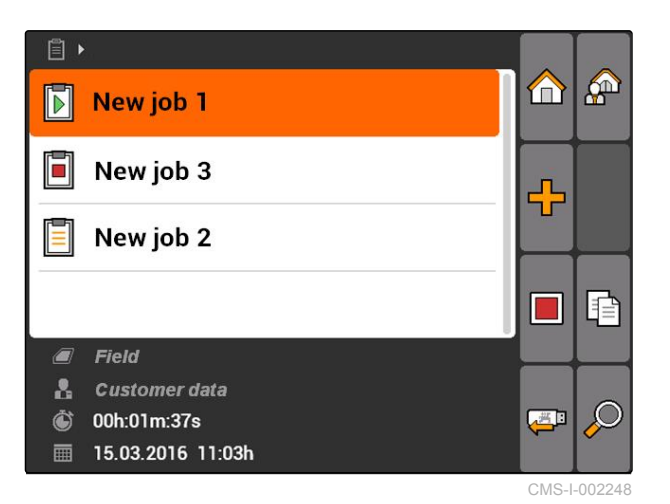

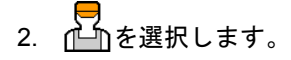

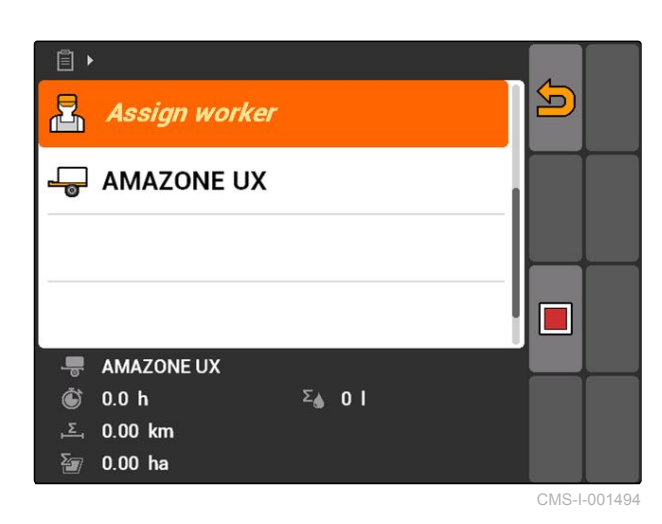

**→ メニュー"Assign worker (作業員の割り当て)"が開** きます。すでに割り当て済みの作業員が表示され ます。

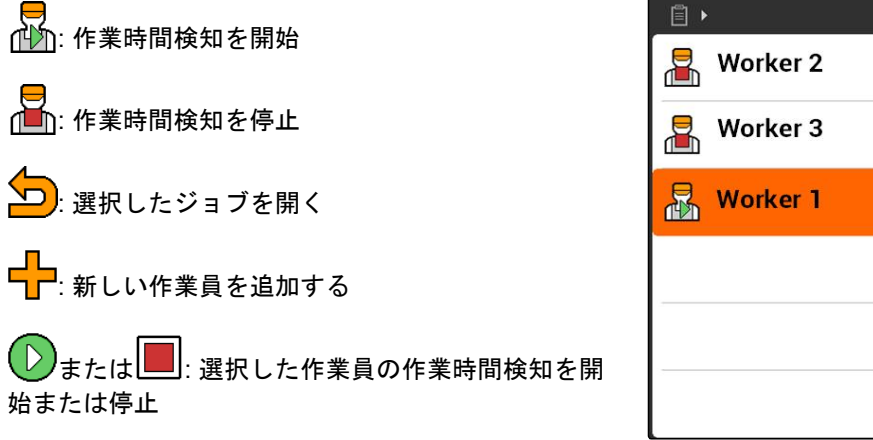

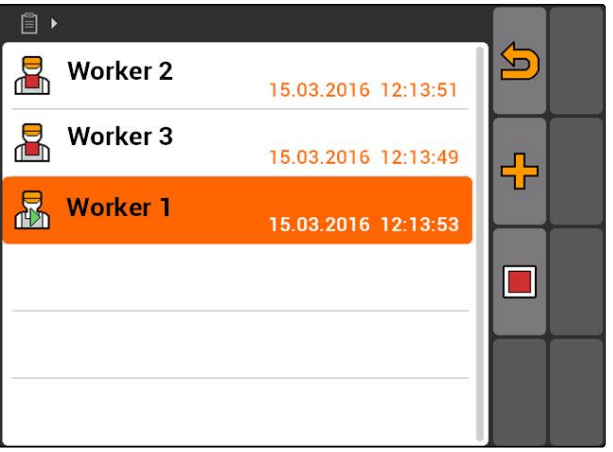

CMS-I-001489

- 3. 作業員を追加するには、 ー<mark>ー</mark><br>ーーを選択します。
- 4. 希望する作業員をリストから選択します。
- → 選択した作業員をジョブに追加します。

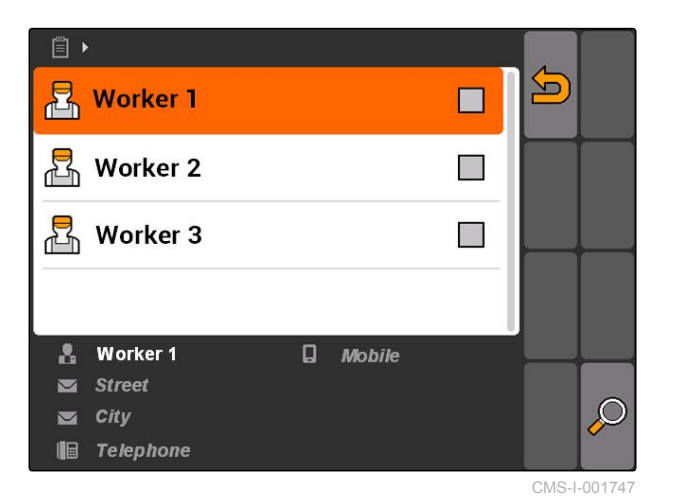

- 5. 作業員の作業時間検知を開始するには、 D 」<br>を選択します。
- 6. 作業員の作業時間検知を停止するには、 を選択します。

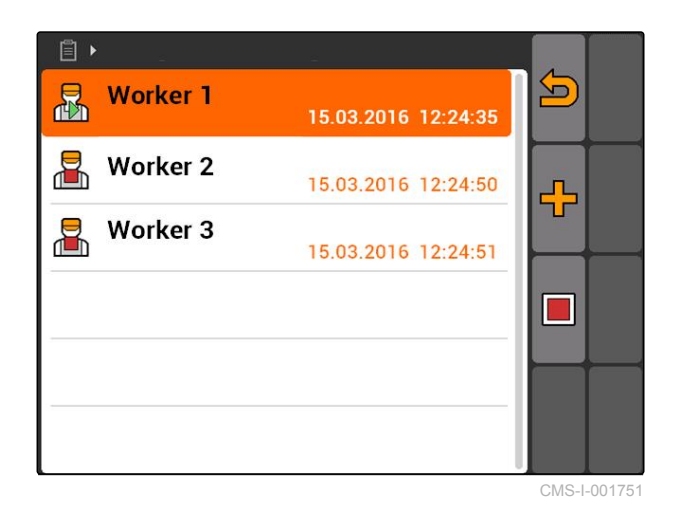

### **10.2.4** 装置とトラクターをジョブに追加

CMS-T-004387-A.1

装置とトラクターの作業時間を把握するために、ジ ョブにその装置とトラクターを割り当てられます。

### **10 |** ジョブ管理を使用 ジョブの処理

### 必要条件

- √ 装置をセットアップ済みである ([以下のページ](#page-48-0) [を参照](#page-48-0) 43)
- トラクターをセットアップ済みである ([以下の](#page-53-0) [ページを参照](#page-53-0) 48)
- ジョブ開始済み ([以下のページを参照](#page-70-0) 65)
- 1. *"Jobs (*ジョブ*)"* > 開始済みのジョブを選択しま す。

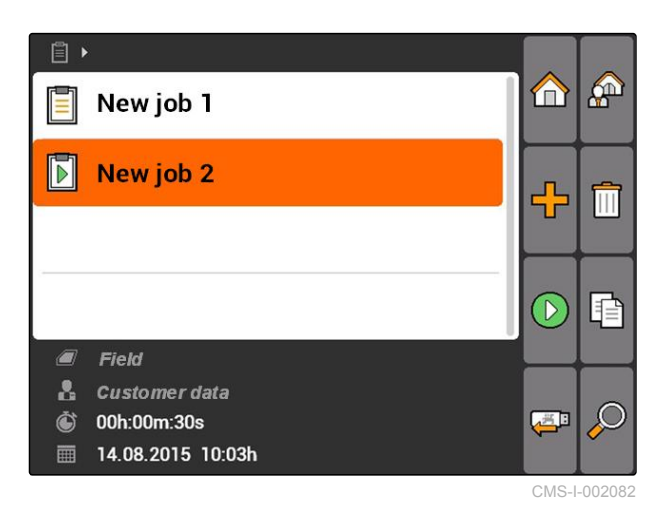

2. を選択します。

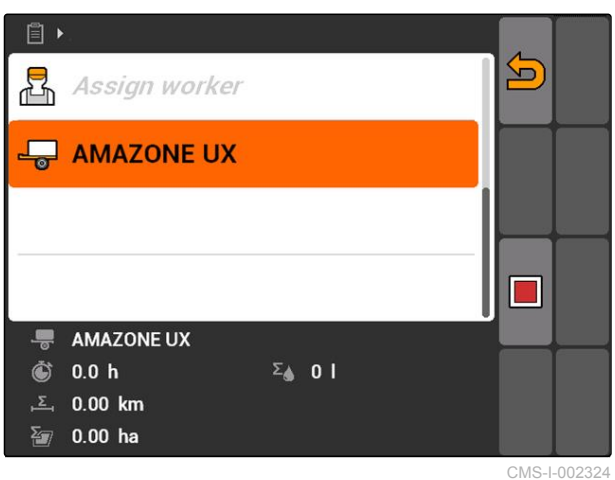

**→ メニュー"Implement assignment (装置の割り当** て*)"*が開きます。すでに割り当てられている装置 とトラクターが表示されます。

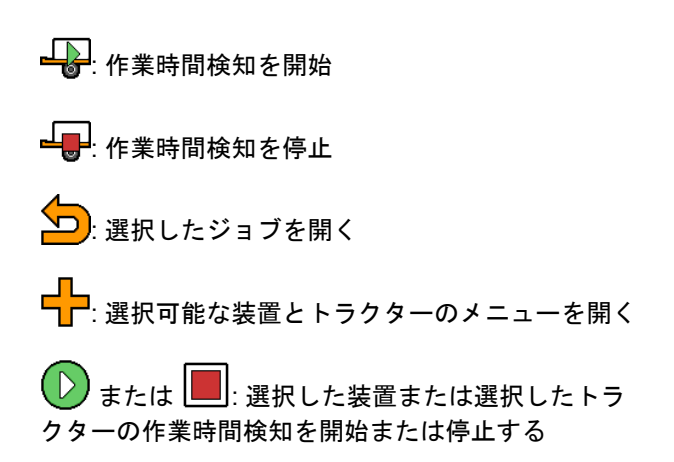

- 3. 装置またはトラクターを追加するには、 ー<mark>ー</mark><br>ーーを選択します。
- → 選択した装置とトラクターのメニューが表示され ます。
- 4. 希望する装置または希望するトラクターをリスト から選択します。
- → 選択した装置または選択したトラクターがジョブ に追加されます。

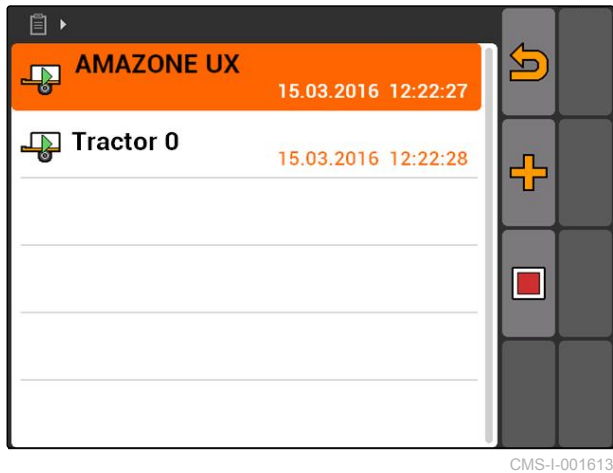

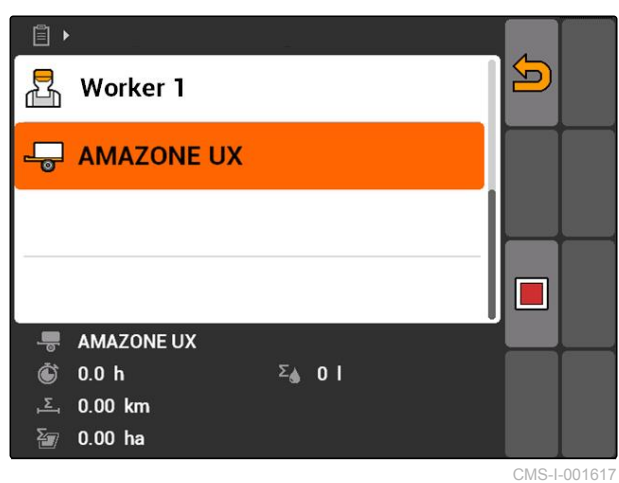

5. 装置またはトラクター用の作業時間検知を 開始するには、

を選択します。

6. 装置またはトラクター用の作業時間検知を 停止するには、

を選択します。

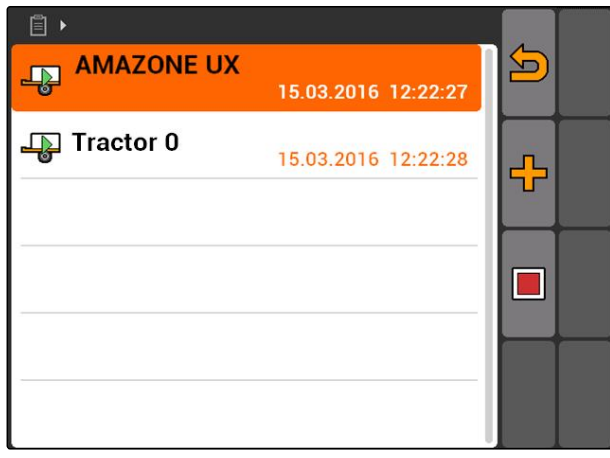

CMS-I-001613

# <span id="page-69-0"></span>**10.2.5** マップタイプの点検

ISO-XML フォーマットのアプリケーションマップが あるジョブを農場管理情報システム(FMIS、Farm Management Information System)から AMATRON 3 に転送した場合、ここにマップタイプが表示されま す。

- マップタイプ 1: アプリケーションマップは GPS スイッチで表示され、規定値が処理されます。
- マップタイプ 2: アプリケーションマップは GPS スイッチに表示されませんが、規定値は処理され ます。

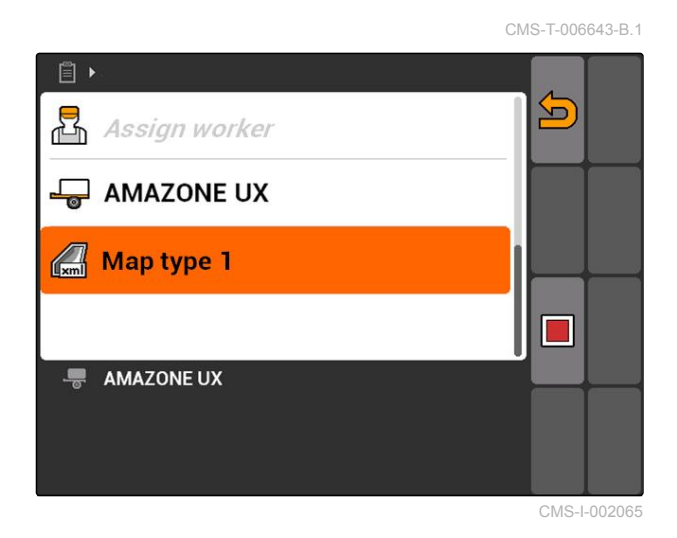

### $\blacktriangleright$

# **10.2.6** ジョブを検索

- 1. ジョブ >  $\bigcirc$  を選択します。
- 2. 検索するキーワードを入力します。
- 3. 入力を確定します。
- → 検出されたジョブが表示されます。

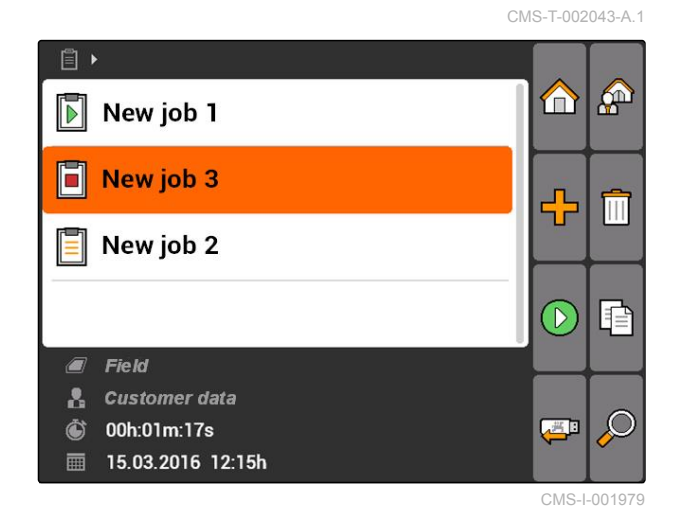

# **10.2.7** ジョブのコピー

同一データによるジョブを何度も処理するために、 ジョブをコピーできます。

CMS-T-002051-A.1

- <span id="page-70-0"></span>1. *"Jobs (*ジョブ*)"* > ジョブを選択します。
- 2. 二を選択します。
- 3. コピーを確定します。

 $\mathbf{E}$  $\mathbb{R}^2$  $\bullet$  $\boxed{\triangleright}$  New job 1  $\boxed{)}$  New job 3 ፁ  $\boxed{=}$  New job 2 昏  $\overline{\mathbb{R}^n}$  $I$  Field **A** Customer data  $\mathcal{Q}$ *i* 00h:01m:37s  $\begin{array}{c} \hline \end{array}$ **■ 15.03.2016 11:03h** CMS-I-002248

ジョブはコピーされ、*"\*"*マークが付きます。

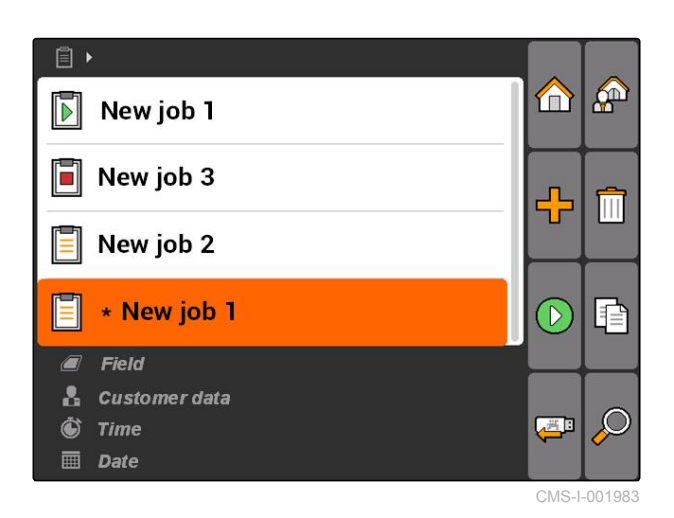

# **10.2.8** ジョブの開始

ジョブを開始すると、ジョブデータが記録されま す。ジョブに保存されている圃場データは GPS スイ ッチのマップに表示されます。

CMS-T-001583-A.1

### <span id="page-71-0"></span>**10 |** ジョブ管理を使用 ジョブの処理

### 必要条件

- ジョブをインポートまたは作成済みである: ジョブのインポート (以下のページを参照  $\lambda$ 
	- ジョブの作成 ([以下のページを参照](#page-61-0) 56)
- 1. *"Jobs (*ジョブ*)"* > ジョブを選択します。
- 2.  $(\nabla)$ を選択します。
- 選択したジョブが開始されます。

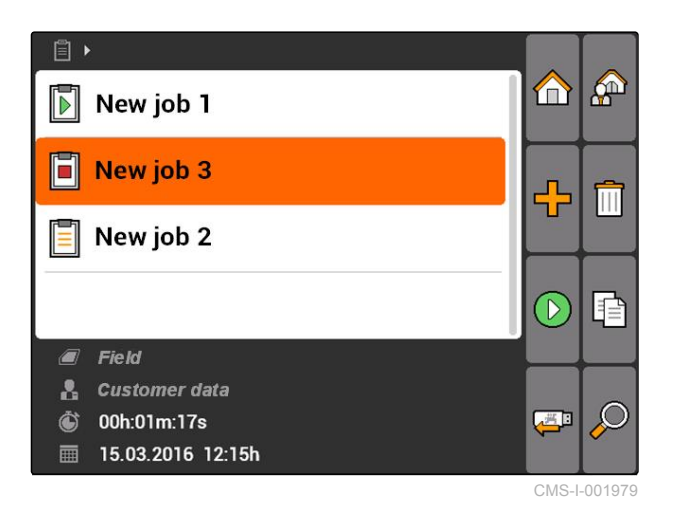

### **10.2.9** ジョブの停止

ジョブを停止すると、ジョブデータは記録されなく なります。

- 1. *"Jobs (*ジョブ*)"* > 実行中のジョブを選択します。
- 2.  $\Box$   $\downarrow$  \* 選択します。
- 選択したジョブが停止します。

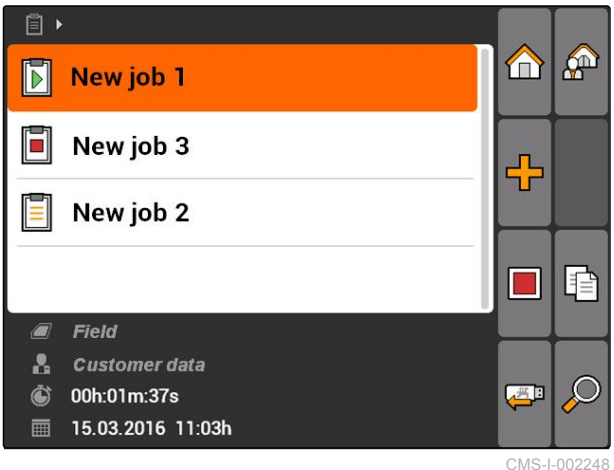

# **10.2.10** ジョブのエクスポート

エクスポートしたジョブは USB スティックに保存さ れます。エクスポートしたジョブは農場管理情報シ ステム(FMIS、Farm Management Information System)でさらに処理できます。

CMS-T-002056-A.1

CMS-T-001589-A.1

66 MG5560-JA-II | E.1 | 22.04.2020
## 必要条件

USB スティックが差し込まれている

- **▶** "Jobs (ジョブ)" > <del>(</del>△■
を選択します。
- **→ すべてのジョブがエクスポートされ、USB ステ** ィックに保存されます。

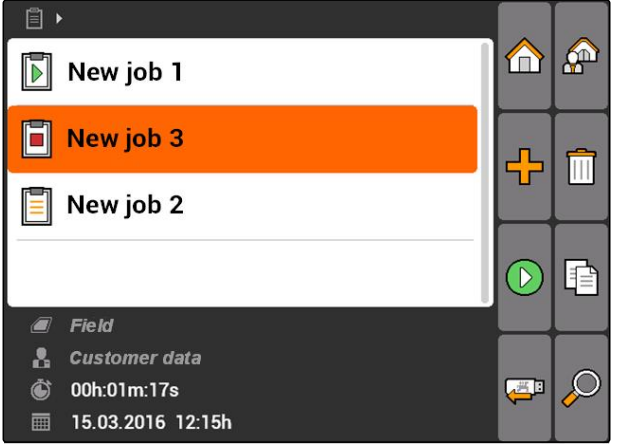

CMS-I-001979

# **10.3** マスターデータ管理の使用

CMS-T-00004678-A.1

## **10.3.1** マスタデータの管理

マスタデータは、AMATRON 3 で作成・保存が可能 な補足情報です。作成されたマスタデータはジョブ に追加できます。農場管理情報システム(FMIS、 Farm Management Information System)のマスタデー タは編集できません。

### 次の情報はマスタデータに含まれます**:**

- 散布量の規定値
- 圃場データ
- 顧客データ
- 作業者データ
- 製品データ

CMS-T-00004699-A.1

**10 |** ジョブ管理を使用 マスターデータ管理の使用

*"Jobs (*ジョブ*)"* > を選択します。

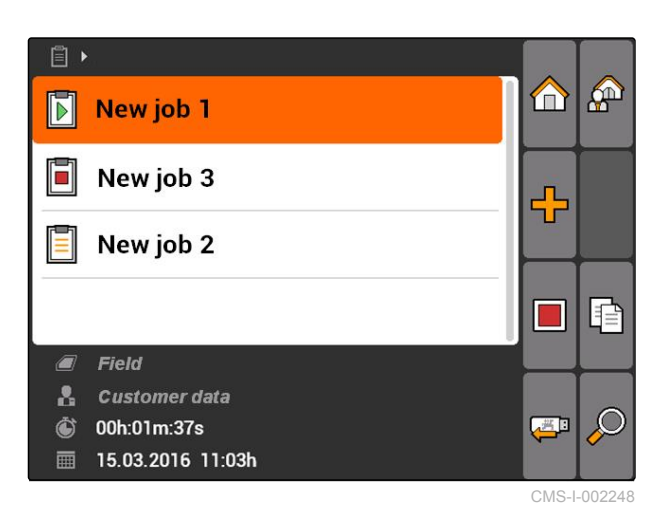

**→ メニュー "Master data (マスタデータ)"が開きま** す。

### 可能な設定**:**

: *"Setpoints (*規定値*)"*を管理する (以下のページ を参照 68)

: *"Fields (*圃場*)"*を管理する ([以下のページを参照](#page-75-0) [70](#page-75-0))

: *"Customers (*顧客*)"*を管理する ([以下のページを](#page-76-0) [参照](#page-76-0) 71)

: *"Worker (*作業員*)"*を管理する ([以下のページを](#page-77-0) [参照](#page-77-0) 72)

: *"Products (*製品*)"*を管理する ([以下のページを参](#page-78-0) 照 [73\)](#page-78-0)

## 注記

*"\*"*が付いた欄は必須欄ですので、必ず入力しなけ ればなりません。必須欄の例として、*"Setpoints (*規定値*)"* や *"Last name (*姓*)"*が挙げられます。

## **10.3.2** 規定値の管理

制御可能な装置エレメントに規定値を割り当てられ ます。例えばスプレーヤー、ブロードキャスターま たはシードドリルの散布量を設定できます。

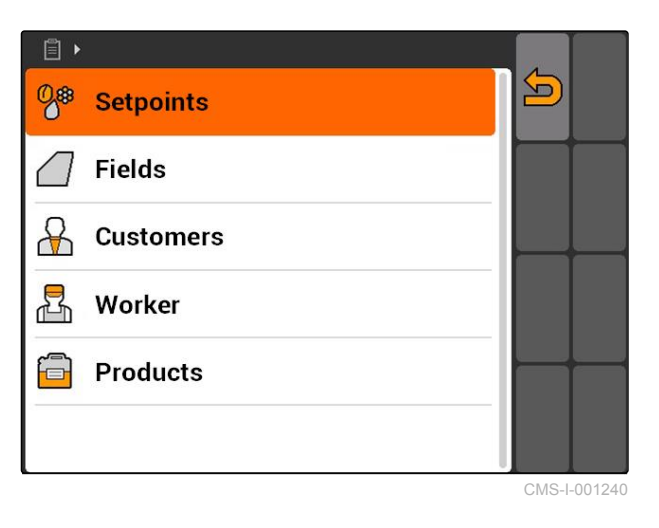

CMS-T-002435-B.1

*"Jobs (*ジョブ*)"* > > *"Setpoints (*規定値*)"*を選 択します。

### 規定値の一覧

<br />
つ): マスタデータメニューを開く

ー<mark>ー</mark><br>ーー: 規定値を追加する

: 選択した規定値を削除する

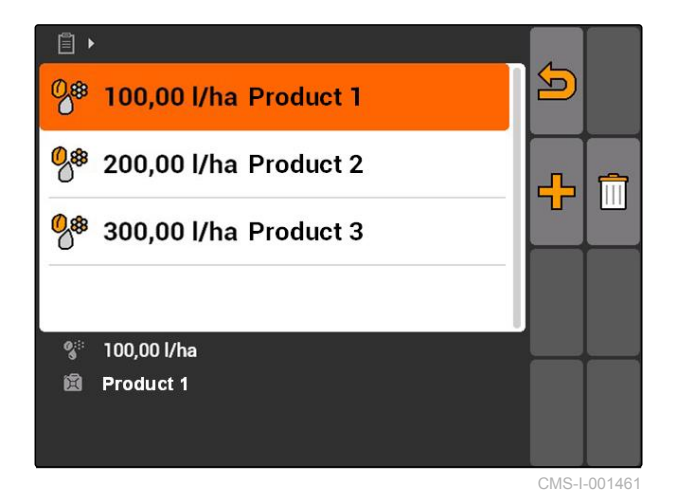

## **10.3.3** 規定値の編集

規定値は様々な製品から構成でき、どの製品をジョ ブに使用したのかを記録できます。

規定値を様々な製品から構成するには、製品を作成 しなければなりません ([以下のページを参照](#page-78-0) 73)。

1. 規定値をリストから選択

または

新しい規定値を追加します。

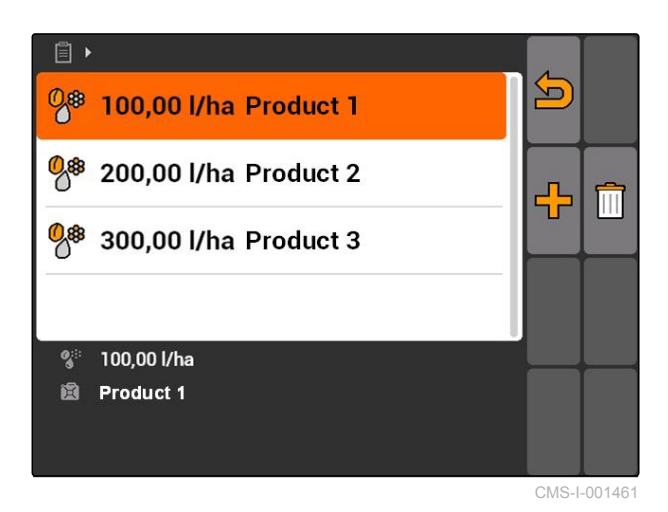

**→ メニュー"Setpoints (規定値)"が開きます。** 

MG5560-JA-II | E.1 | 22.04.2020 69

CMS-T-003930-A.1

### <span id="page-75-0"></span>**10 |** ジョブ管理を使用 マスターデータ管理の使用

: 合計散布量用の行

。<br>ロ<mark>ー</mark>: 製品用の行

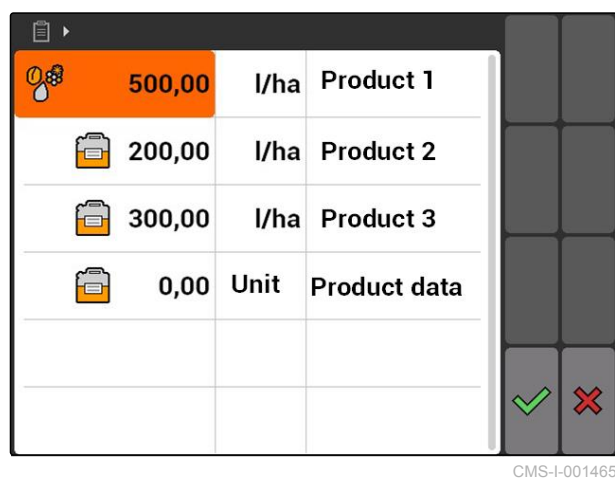

2. 最初の列には製品の規定値を入力します。

3. 2 列目では、規定値の単位を選択します。

4. 3 列目では、製品を選択します。

## 注記

製品選択用メニューでは、製品の作成と編集も可 能です ([以下のページを参照](#page-79-0) 74)。

- 5. 入力を確定します。
- 合計散布量と単位が機械に伝達されます。ここの 例では *"Product 1 (*製品 *1)"*: 500 l/ha

## **10.3.4** 圃場の管理

各ジョブで編集した圃場を記録するために、圃場を 作成できます。

**▶** "Jobs (ジョブ)" > <u>A</u> → "Fields (*圃場*)"を選択し ます。

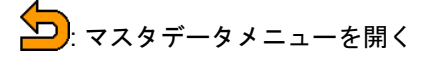

ー<mark>ー</mark><br>ーー: 圃場を追加する

|||||: 選択した圃場を削除する

<u>◆</u>)<br>☆ 検索機能を開く ([以下のページを参照](#page-69-0) 64)

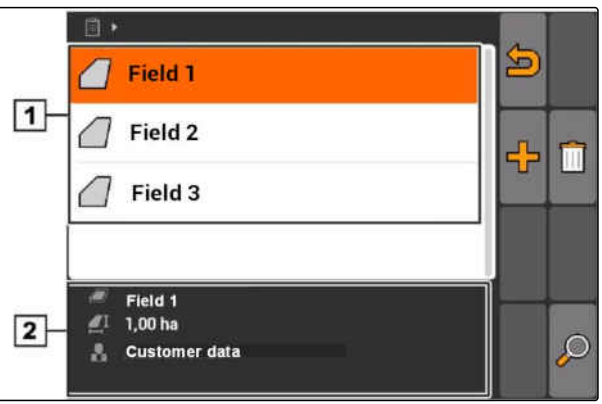

CMS-T-002445-B.1

CMS-T-002252-A.1

## <span id="page-76-0"></span>**10.3.5** 圃場データの編集

1. 圃場をリストから選択する

または

新しい圃場を追加します。

- **→ メニュー"Field data (圃場データ)"が開きます。**
- 2. データを入力し、確定します。

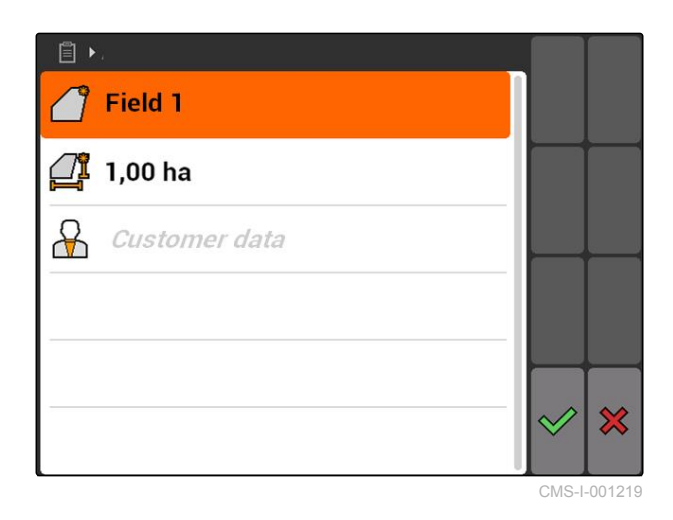

## **10.3.6** 顧客の管理

顧客データをジョブに追加できます。これにより、 どの顧客のために各ジョブを編集したのかを記録で きます。

**▶** "Jobs (ジョブ)" > <u>◆</u><br>▶ "Jobs (ジョブ)" > ◆ "Customers (顧客)"を選 択します。

### 顧客メニューの一覧

- **1** 既存の顧客
- **2** 選択した顧客の情報
- <mark>〜)</mark>: マスタデータメニューを開く
- ー<mark>ー</mark><br>ー<mark>ー</mark>: 顧客を追加する

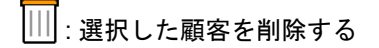

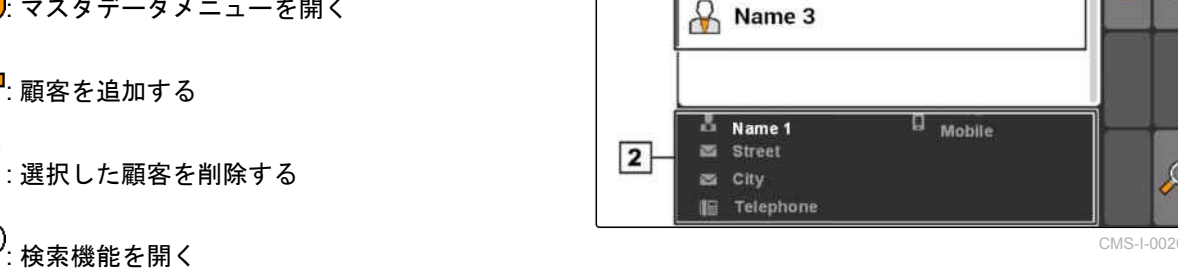

 $\vert$ 1

**A** Name 1

 $\frac{1}{2}$  Name 2

CMS-T-002440-B.1

**SEP** 

÷ m

 $\varphi$ 

## <span id="page-77-0"></span>**10.3.7** 顧客データの編集

1. 顧客をリストから選択

または

- 新しい顧客を追加します。
- **→ メニュー"Customer data (顧客データ)"が開きま** す。
- 2. 顧客データを入力します。
- 3. 入力を確定します。

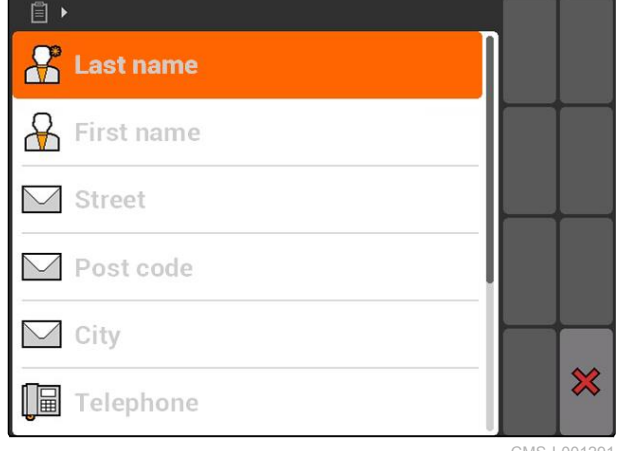

CMS-I-001291

CMS-T-002450-B.1

### **10.3.8** 作業員の管理

作業員データをジョブに追加できます。これにより 各作業員の作業時間を記録できます。

*"Jobs (*ジョブ*)"* > > *"Worker (*作業者*)"*を選択 します。

### 作業員メニューの一覧

- <mark>←</mark>)マスタデータメニューを開く
- ー<mark>ー</mark><br>ーー: 作業員を追加する

: 選択した作業員を削除する

<u>人</u>)<br>∧2:検索機能を開く

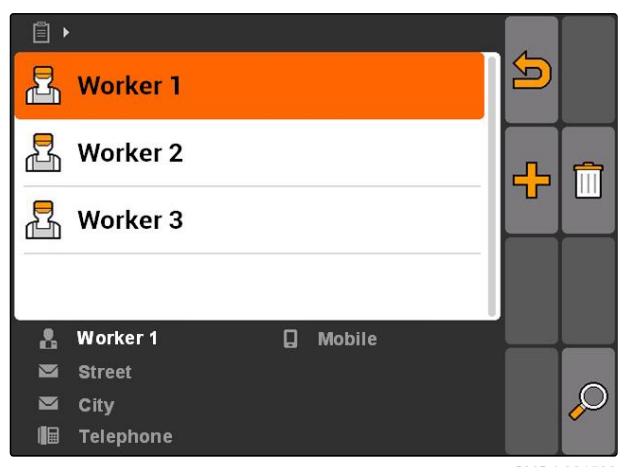

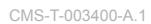

## <span id="page-78-0"></span>**10.3.9** 作業員のデータを編集

1. 作業員をリストから選択する

または

新しい作業員を追加します。

- **→ メニュー"Worker data (作業者データ)"が開きま** す。
- 2. 作業員データを入力します。
- 3. 入力を確定します。

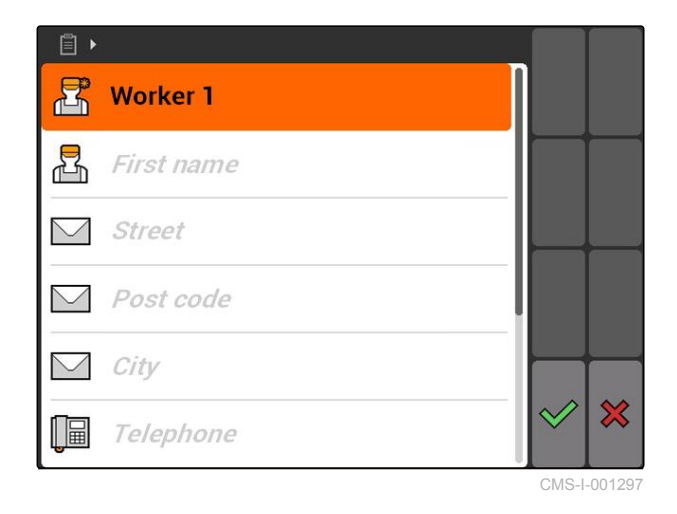

### **10.3.10** 製品の管理

製品を規定値に追加できます。これにより、どの製 品をどれだけの量使用したのかを記録できます。

▶ "Jobs *(ジョブ)"* > <u>〈</u> > "Produkts *(製品)"*を選択 します。

### 製品メニュー一覧

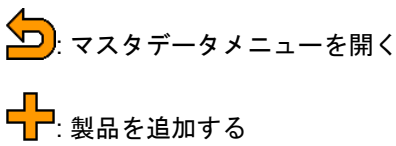

<u>◆</u>)<br>→ 検索機能を開く

ÌШ : 選択した製品を削除する

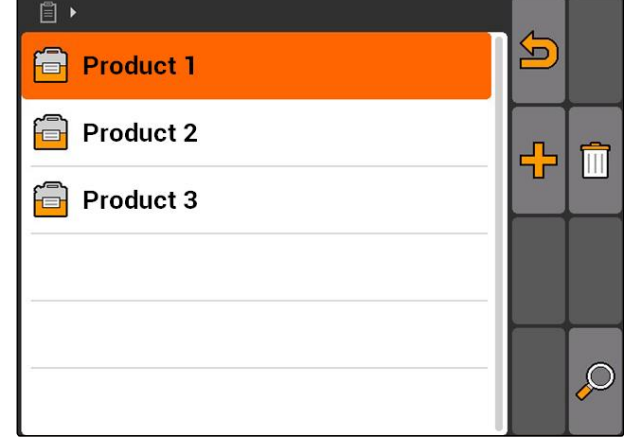

CMS-I-001305

CMS-T-002461-B.1

CMS-T-003415-A.1

# <span id="page-79-0"></span>**10.3.11** 製品データの編集

1. 製品をリストから選択する

または

新しい製品を追加します。

- **→ メニュー"Product data (製品データ)"が開きま** す。
- 2. データを入力し、確定します。

### 注記

農場管理情報システム(FMIS、Farm Management Information System)で製品グループのデータを作 成している場合にのみ、製品を製品グループに割 り当てられます。このデータは USB スティック から自動的にロードされます。

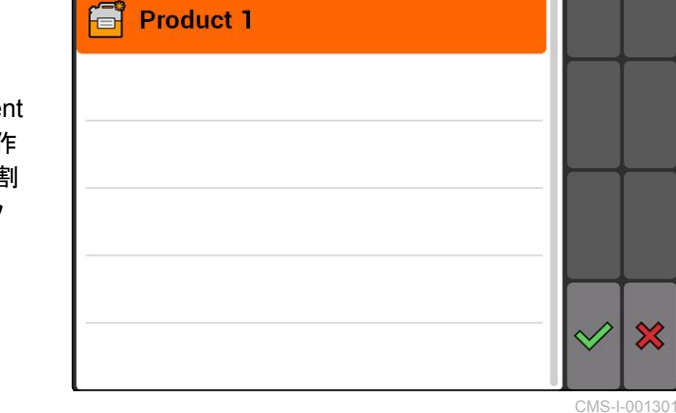

 $\Box$ 

CMS-T-003475-A.1

 $\boldsymbol{\mathsf{x}}$ 

# **AMAZONE**

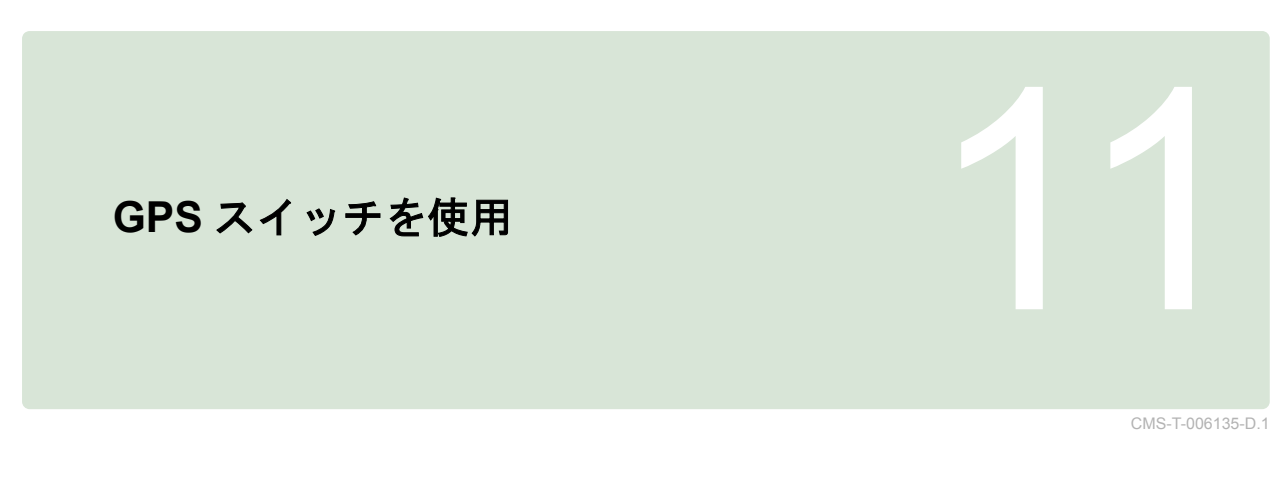

# **11.1 GPS** スイッチの一覧 CMS-T-00004684-B.1

**11.1.1 GPS** スイッチインタフェース

CMS-T-00004685-B.1

CMS-T-005238-A.1

# **11.1.1.1** マップ上のアイコン

 $\boxed{2}$  $\overline{1}$ 44444  $H$  $\mathbf{0}$ Obstacle! **THE** KA  $50\%$  $\overline{12}$ N<sup></sup>  $-7$   $-6$   $-5$   $-4$   $-3$  $\overline{5}$  $\mathbf{E2}$   $\mathbf{E1}$ Ť  $\overline{2}$  $\overline{\mathbf{3}}$  $\overline{6}$ Œ  $\boldsymbol{0}$  $\overline{\mathbf{A}}$ 7  $|11|$  $|10|$  $\overline{3}$  $\boxed{9}$  $\overline{4}$  $\overline{5}$ 台 **RTK** ft 4,08 ha  $\boxed{6}$  $\boxed{8}$ 5,99 ha  $6,0$  km/h  $6.0 km/h$ 野  $\frac{50}{25}$  $200 - \frac{1}{ha}$  $2.20$ h a  $6.8$  $100x$ bar  $\overline{7}$ 

#### **11 | GPS** スイッチを使用 **GPS** スイッチの一覧

- **1** 圃場周縁部の警告
- **2** コンパス
- **3** 作業済みのエリアはライトグリーンで、二重に 作業されたエリアはダークグリーンで表示
- **4** トラクターのアイコンと装置のアイコン
- **5** 圃場境界線 (赤色)
- **6** 補正ソース、サテライト数と GPS 信号強度
- **7** 「GPS」速度
- **8** 作業済みエリアと残りのエリア
- **9** 障害物
- **10** 「仮想の」枕地 (グレー)
- **11** トラックライン番号付きのトラックライン
- **12** ブームセクション制御のモード

### **11.1.1.2** マップ外の表示

**1** トラックラインからの逸脱 (センチメートル単 位)、矢印はトラックライン逸脱の方向と大きさを表 す

- **2** GPS スイッチメニューのボタン
- **3** 装置の情報

 $\vert$  1 **MMM** 0 44444  $\Box$ **YA** ox Obstacle! ⋒  $\sqrt{\sqrt{N}}$ a G  $\overline{2}$  $\Delta$   $\Delta$ **RTK NK**<br>16 1,57 ha  $\frac{16}{10}$  $9.0$  km/l  $9.0 km/h$ <br>4.61 ha  $\boxtimes$  $200 - \frac{1}{ha}$ 图 淨  $100x$  $6.4<sub>bar</sub>$  $\overline{\mathbf{3}}$ 

CMS-I-001534

CMS-T-005243-A.1

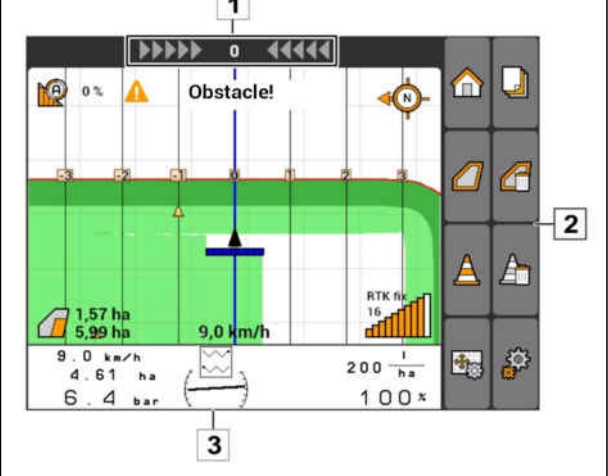

CMS-T-005248-B.1

**11.1.1.3 GPS** スイッチメニュー

ページ **1**

11: メインメニューを開く

: ページ 1 と 2 を切り替える

 $\begin{pmatrix} \begin{matrix} \bullet & \bullet & \bullet\end{matrix} \end{pmatrix}$ 開始する、 $\begin{bmatrix} \blacksquare & \blacksquare & \bullet\end{bmatrix}$ 停止する: 手動機械での記録の開 始と停止

**图 開始する、 <sup>1</sup> 停止する: ISOBUS または** AMABUS 機械での記録の開始と停止

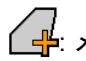

: メニュー *"Field data (*圃場データ*)"*を開く

| DOD または || DOD|<br>| または || DOD|: トラックラインの始点と終点の作 -<br>成、あるいはトラックラインの削除

**インキオン : インス : 国場境界線を作成または削除** 

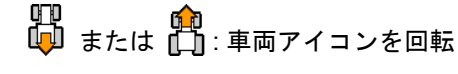

◆ または <sup>+</sup> つ: 拡大・縮小とマップの移動を切り 替え

ページ **2**

 $\Box$ :仮想枕地を作成し、有効化する $\Box$ :圃場内側 の作業を有効にし、仮想枕地をロック

「仮想」枕地を削除

: 障害物を作成

: 障害物を削除

、◇。<br>-<del>1・</del>◇: GPS スイッチキャリブレーションを開く

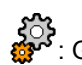

: 603<br>: GPS スイッチ設定を開く

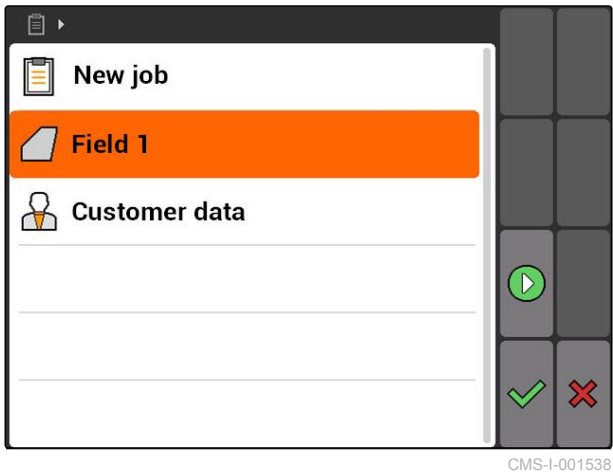

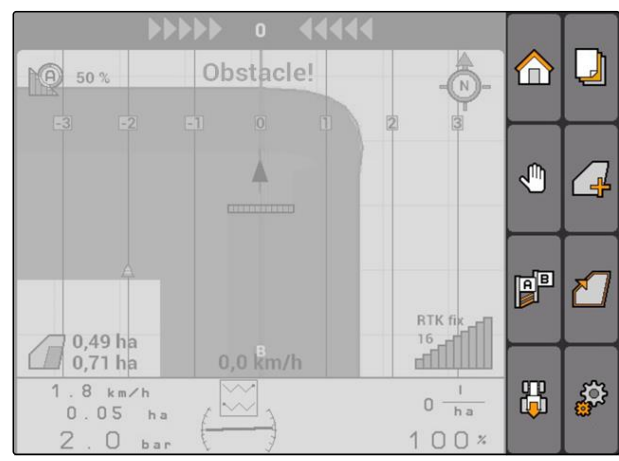

### **11.1.1.4** エラー記号

■※: ジョブデータがない。ジョブデータを作成 (以 下のページを参照 )

**5☆**: トラクター ECU がない。トラクターを作成 ([以](#page-53-0) [下のページを参照](#page-53-0) 48)

■ 装置がない。装置を作成 ([以下のページを参照](#page-48-0) [43](#page-48-0))

: GPS 信号がない。GPS のセットアップ (以下 のページを参照 )

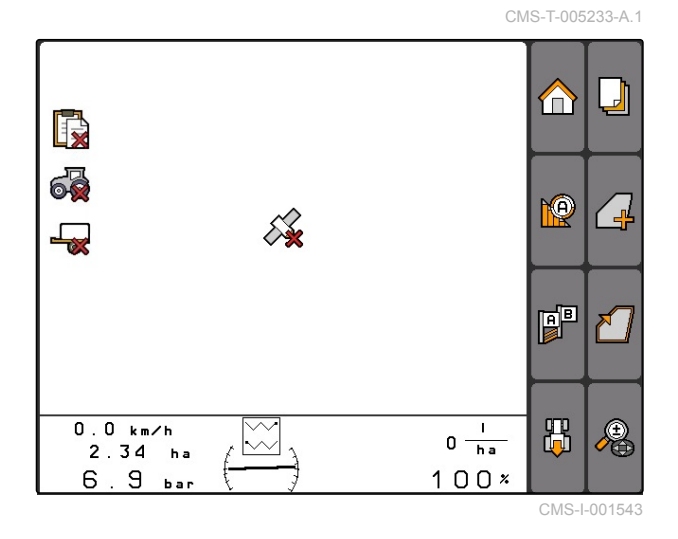

### **11.1.2 GPS** スイッチ機能

**11.1.2.1** ブームセクション自動制御

接続された装置のブームセクションが ON である場 合、処理済みエリアは AMATRON 3 のマップ上で緑 色にマークされます。カバー率を最適にするため に、AMATRON 3 は接続した装置のブームセクショ ンを自動的に ON/OFF にできます。このために AMATRON 3 は接続した GPS 受信機の GPS 信号を 使用します。

## 注記

接続されている受信機は、次の通知を端末に送ら なければなりません**:**

- GGA
- GSA
- VTG  $\bullet$

#### ブームセクション自動制御用に次の設定を使用でき ます**:**

- 重なり率 0%、50%または 100%
- **重なり許容誤差 ~ 25 cm**
- 圃場境界線での重なり許容誤差 ~ 25 cm
- 走行方向での重なりまたは隙間の発生 -1000 cm  $\sim$  +1000 cm

この設定により、ブームセクション自動制御を個々 のニーズに合わせる目的で、ブームセクション自動 制御を制限できます。

CMS-T-00004686-A.1

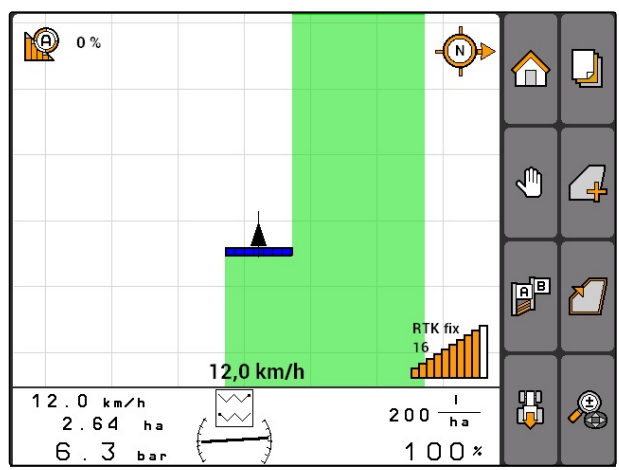

CMS-I-001528

CMS-T-004862-A.1

CMS-T-004867-A.1

### **11.1.2.2 GPS** トラックによる進路誘導

AMATRON 3 に、圃場を隙間なく処理するためにド ライバーをサポートするトラックラインを作成でき ます。トラックラインを作成した後、トラックライ ンがマップに表示されます。

#### 次のトラックラインパターンを使用できます**:**

- A-B ライン: 2 点間の直線のトラックライン
- A+: 角度に応じた直線のトラックライン
- 輪郭: 走行経路の形をした曲線のトラックライン

ドライバーが確実にトラックラインにしたがって走 行することができるように、マップの上端にライト バーが表示されます。ライトバーは三角形の記号で 構成されており、この記号がトラックの逸脱を表示 します。これによりドライバーは適切な進路をとる ことができます。

注記

このアプリケーションは、50 時間使用許可され ています。アプリケーションを無制限に利用する には、AMAZONE でライセンスキーを取得してく ださい。

### **11.1.2.3 GPS** マップでの可変式量制御

GPS マップにより、アプリケーションマップをシェ ープフォーマットでインポートし、使用できます。 アプリケーションマップにより、接続された装置の エレメントを制御できます。これによりスプレーヤ ー、ブロードキャスターまたはシードドリルなどの 散布量を制御できます。

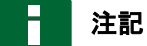

この機能を無制限に利用するには、AMAZONE で ライセンスキーを取得してください。

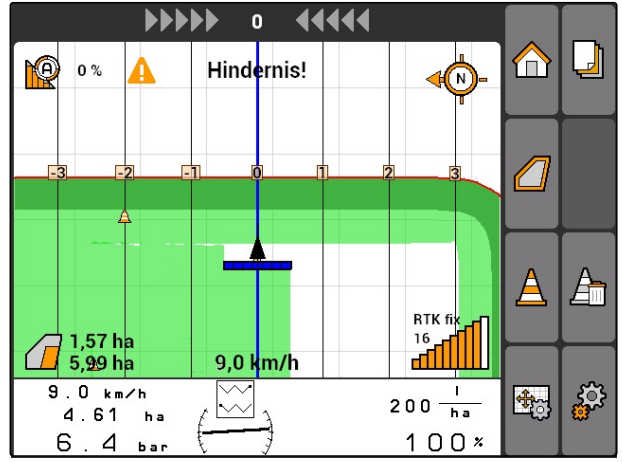

CMS-I-00152

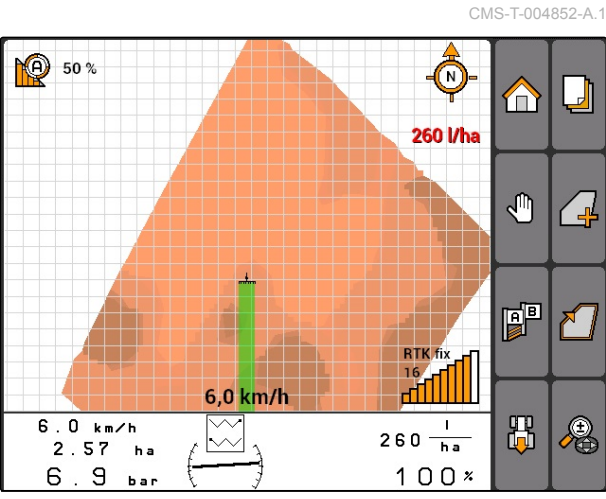

## **11.1.3 GPS** の精度に関する要件

CMS-T-006650-A.1

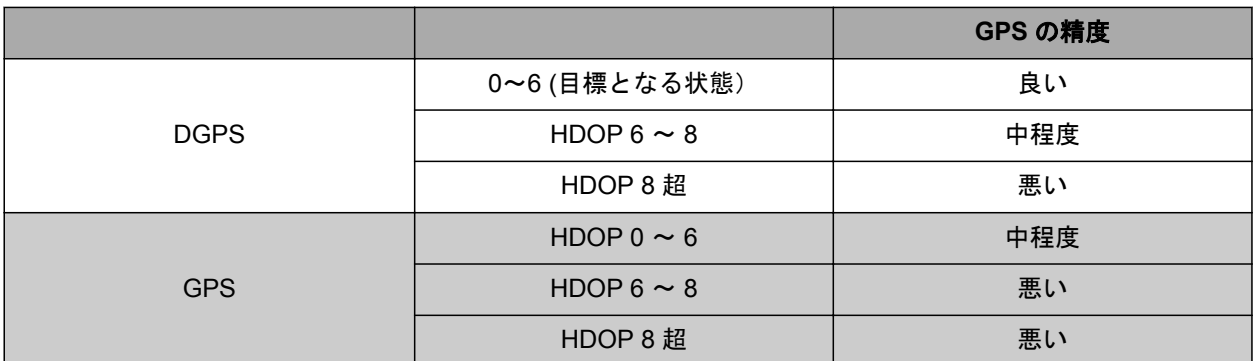

- 精度が良い場合: 作業済みのエリアは緑色で表示
- 精度が中程度の場合: 作業済みのエリアは黄色く 表示
- 精度が悪い場合: GPS が不正確すぎる。GPS スイ ッチには圃場は表示されません。

# **11.2**

**GPS** スイッチの基本設定を行う

## **11.2.1** 装置モデルを決定する

装置の様々な後走特性をシミュレートするために、 装置モデルの指定が必要になります。

*"GPS-Switch (GPS* スイッチ*)"* > > *"Implement modelling (*装置モデル*)"*を選択しま す。

#### 可能な設定**:**

- *"Mounted (*取り付け*)"*: 積載された装置と全輪ステ アリング無しの自走式機械用
- *"Towed (*牽引*)"*: 牽引バー付きの装置用
- *"Self-propelled machine (*自走式機械*)"*: 全輪ステ アリング付きの自走式機械用

### 注記

装置モデル*"*牽引*"*を選択した場合、AMABUS 機械 または手動式機械では装置ジオメトリデータに値 *"X2"*を入力しなければなりません ([以下のページ](#page-50-0) [を参照](#page-50-0) 45)。

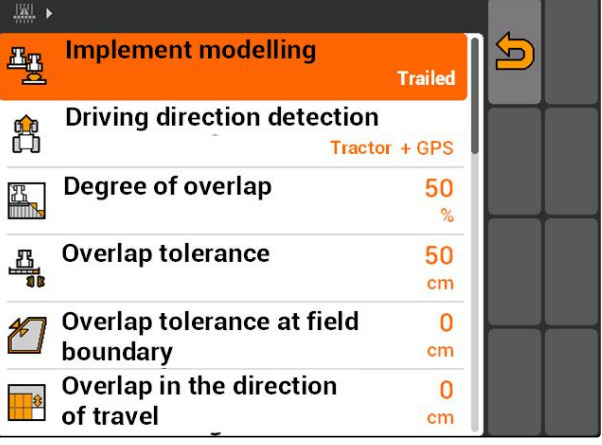

CMS-I-001651

CMS-T-00004680-A.1

CMS-T-003460-A.1

CMS-T-003480-A.1

# <span id="page-86-0"></span>**11.2.2** 走行方向検知のソースを選択

走行方向検知により、トラクターが後進する際にト ラクターのアイコンが回転しないようにします。走 行方向検知には様々なソースを使用できます。ソー スが走行方向検知の正しいデータを送らない場合、 走行方向検知を OFF にできます。

*"GPS-Switch (GPS* スイッチ*)"* > > *"Driving*  $\blacktriangleright$ *direction detection (*走行方向検知*)"*を選択しま す。

#### 可能な設定**:**

- *"Off"*
- *"GPS"*
- *"Traktor+GPS (*トラクター*+GPS):* トラクターが走 行方向信号を送る場合、その信号を使用します。 信号を送らない場合、*GPS* 信号を使用します。*"*

## 注記

トラクターアイコンの向きは手動で逆にすること ができます ([以下のページを参照](#page-103-0) 98)。トラクタ ーが後進信号を送信する場合、「反転」機能は使 用できません。

## **11.2.3** 圃場周縁部の警告音の有効化

車両が圃場境界線に近づくと、AMATRON 3 が警告 音を出します。

*"GPS-Switch (GPS* スイッチ*)"* > > *"Acoustic field boundary warning (*圃場境界線の警告音*)"*を 選択します。

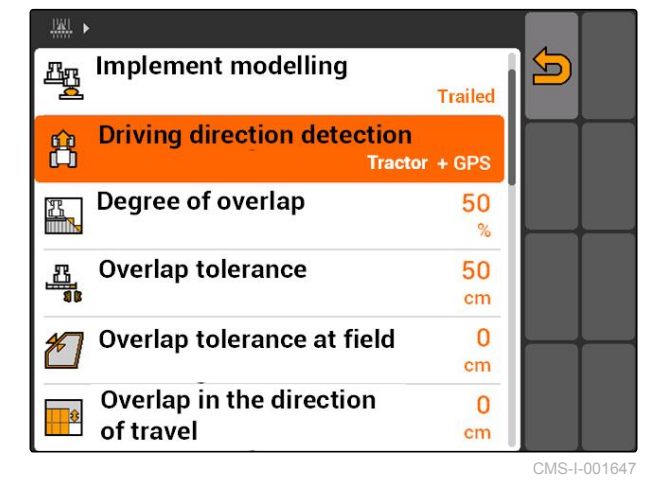

CMS-T-003430-A.1

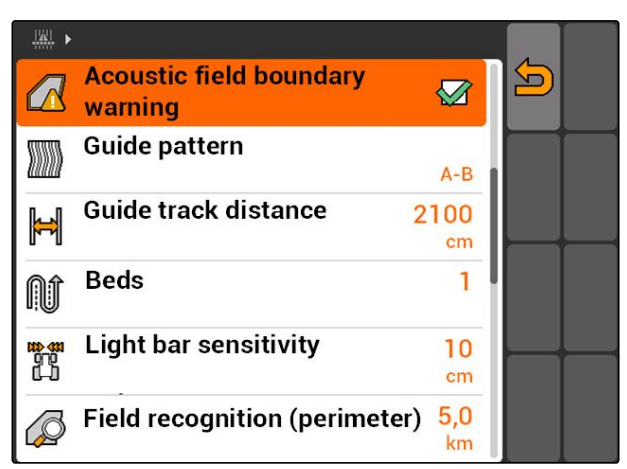

CMS-T-003405-A.1

## **11.2.4** マップ表示の決定

GPS スイッチのマップは 2D または 3D で表示でき ます。

- 1. *"GPS-Switch (GPS* スイッチ*)"* > > *"Map display (*マップの表示*)"*を選択します。
- 2. 希望するマップ表示を選択します。

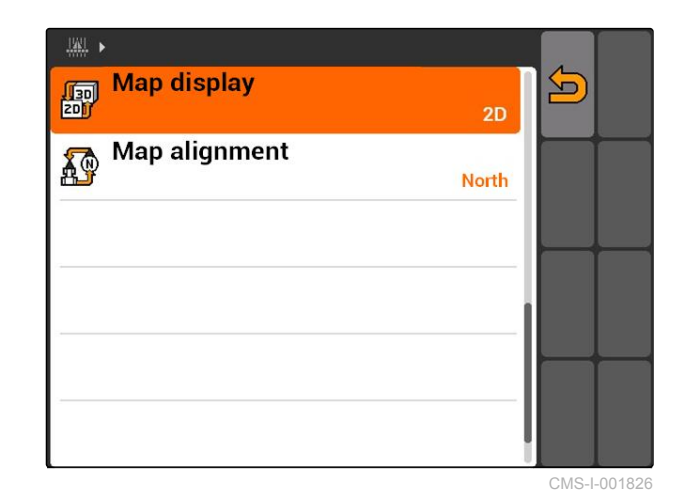

**11.2.5** マップの向きを決定

### マップの向きの設定は **2** 通りあります**:**

- *"Direction of travel (*走行方向*)"*: マップは車両とと もに回転します。マップ上のコンパスは最新の走 行方向を表示します。
- **●** "North (北)": マップは常に同じ向きになります。
- 1. *"GPS-Switch (GPS* スイッチ*)"* > > *"Map alignment (*マップの向き*)"*を選択します。
- 2. 希望するマップの向きを選択します。

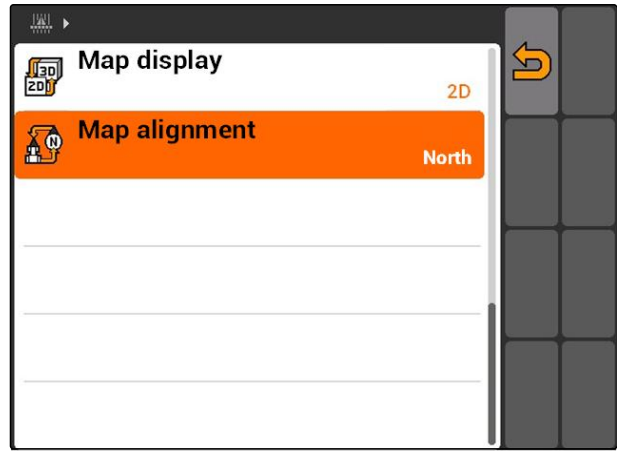

CMS-I-001817

## **11.2.6** ブロードキャスター用の **GPS** スイッチ設定を行う

CMS-T-00004681-A.1

## **11.2.6.1** 安全ゾーンを自動作成

この機能により、圃場境界線内で安全ゾーンを自動 的に作成するかを定めます。

CMS-T-006129-A.1

CMS-T-003395-A.1

### 必要条件

#### **AMABUS** ブロードキャスターの場合**:**

- ✓ ブロードキャスターが接続されている
- √ AMATRON 3 を AMABUS モードで起動してい る ([以下のページを参照](#page-20-0) 15)
- √ ブロードキャスターを装置メニューで選択し ている ([以下のページを参照](#page-51-0) 46)

#### **ISOBUS** ブロードキャスターの場合**:**

- √ ブロードキャスターが接続されている
- √ AMATRON 3 を ISOBUS モードで起動してい る ([以下のページを参照](#page-20-0) 15)
- *"GPS-Switch (GPS* スイッチ*)"* > > *"Automatically create safety zone (*安全ゾーンを 自動的に作成*)"*を選択します。

### 可能な設定**:**

- : 圃場境界線を作成する場合、安全ゾーンを 自動的に作成します。
- : 圃場境界線を作成する場合、安全ゾーンを 作成するかどうかの確認メッセージが表示されま す。

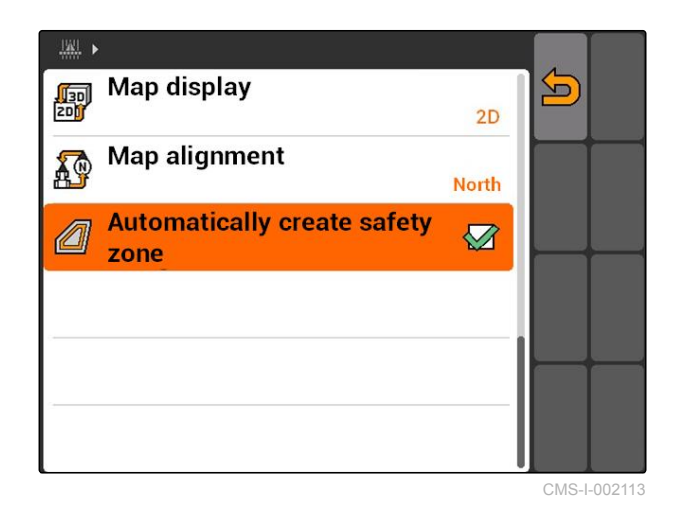

CMS-T-006119-A.1

### **11.2.6.2** 枕地の距離を設定

枕地の距離 **3** は枕地の境界 **4** とブロードキャスタ ーのアプリケーション点 **2** の間隔です。ブロードキ ャスターのアプリケーション点が枕地の距離の分だ け枕地の境界から離れている場合に、散布を開始で きます。枕地の距離を正しく設定している場合、扇

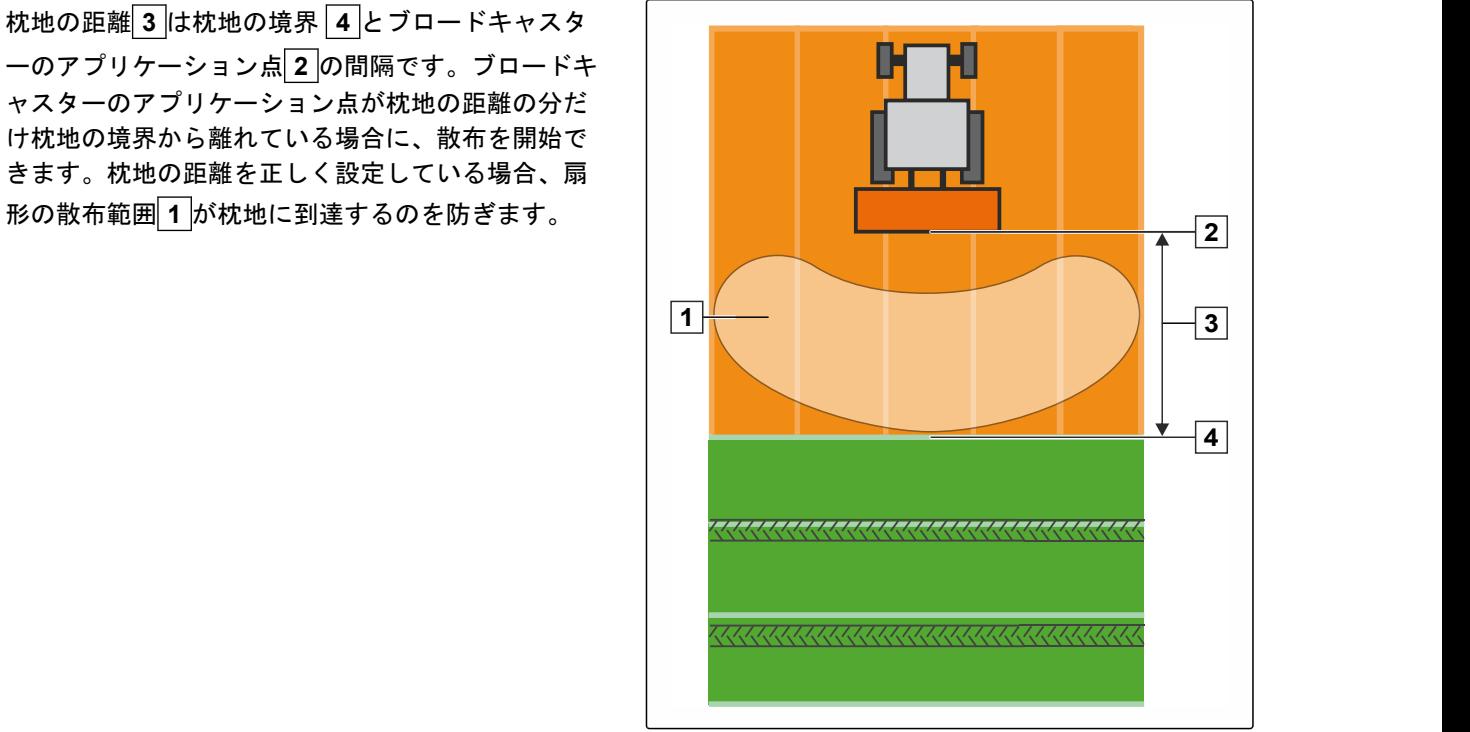

CMS-I-002104

#### 必要条件

#### **AMABUS** ブロードキャスターの場合**:**

- √ ブロードキャスターが接続されている
- √ AMATRON 3 を AMABUS モードで起動してい る ([以下のページを参照](#page-20-0) 15)
- √ ブロードキャスターを装置メニューで選択し ている ([以下のページを参照](#page-51-0) 46)
- √ ブロードキャスターのジオメトリ値を正しく 指定している ([以下のページを参照](#page-50-0) 45)

#### **ISOBUS** ブロードキャスターの場合**:**

- √ ブロードキャスターが接続されている
- AMATRON 3 を ISOBUS モードで起動してい る ([以下のページを参照](#page-20-0) 15)
- 1. *"GPS-Switch (GPS* スイッチ*)"* > > *"Headland distance (*枕地の距離*)"*を選択します。
- 2. 希望する枕地の距離を入力して確定します。

# **11.2.7** スプレーヤー用の **GPS** スイッチ設定を行う

CMS-T-00004682-A.1

CMS-T-006124-A.1

## **11.2.7.1** ブームの自動降下の設定

ブームの自動降下では、スプレーヤーが未作業エリ アに移動すると、ブームが自動的に降下します。

#### 注記 H

入力する値は降下プロセス時間に関連するもので す。

ブームの自動降下は、次の要素をもとに正しい時 間で機能するように設定します**:**

- 走行速度
- トラクターの装備
- 装置の装備
- ブームのストローク距離

降下プロセス時間の値は手動で検出しなければな りません。

### 必要条件

#### **AMABUS** スプレーヤーの場合**:**

- √ スプレーヤーを接続している
- √ AMATRON 3 を AMABUS モードで起動してい る ([以下のページを参照](#page-20-0) 15)
- √ スプレーヤーを装置メニューで選択している ([以下のページを参照](#page-51-0) 46)
- √ 圃場境界線を作成している、[以下のページを](#page-104-0) [参照](#page-104-0) 99

#### **AMAZONE ISOBUS** スプレーヤーの場合**:**

- √ スプレーヤーを接続している
- √ AMATRON 3 を ISOBUS モードで起動してい る ([以下のページを参照](#page-20-0) 15)
- 圃場境界線を作成している、 [以下のページを](#page-104-0) [参照](#page-104-0) 99
- 1. *"GPS-Switch (GPS* スイッチ*)"* > > *"Automatic boom lowering (*ブームの自動降下*)"*を 選択します。
- 2. 降下プロセス時間をミリ秒単位で入力し、確定し ます。

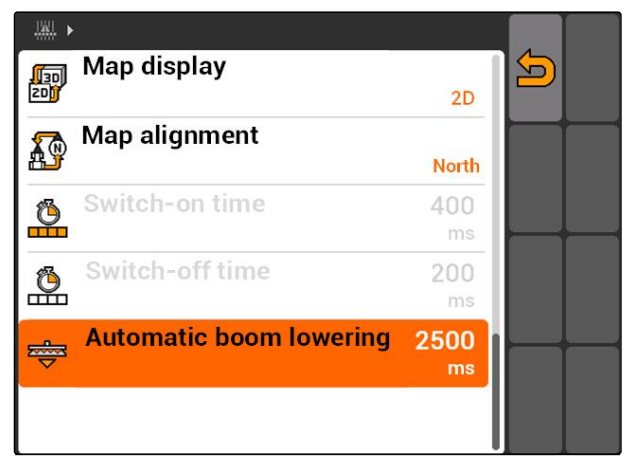

 $CMS-I-0020$ 

## **11.2.8 GPS** スイッチの設定をシードドリル用に行う

CMS-T-00004683-A.1

### **11.2.8.1** ドライバー支援システムの設定

ドライバー支援システムは、ドライバーが圃場を隙 間なく作業できるように支援します。シードドリル の切り替え遅延と走行速度の変動により、播種列の 重なりや隙間の発生にいたる場合があります。ドラ イバー支援システムは、車両が切り替え点に接近し たこと、走行速度を一定に保つ必要があることを、 信号音と記号でドライバーに注意します。

入力する値により、ドライバー支援システムを有効 にする機械と切り替え点の距離を定めます。

CMS-T-006114-A.1

#### 可能な切り替え点**:**

- 圃場境界線
- 枕地の境界
- 作業済みエリアと未作業エリアの境界

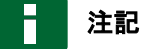

ドライバー支援システムの使用についての詳細 ([以下のページを参照](#page-130-0) 125)

### 必要条件

#### **AMABUS** シードドリルの場合**:**

- シードドリルが接続されている
- √ AMATRON 3 を AMABUS モードで起動してい る ([以下のページを参照](#page-20-0) 15)
- √ シードドリルを装置メニューで選択している ([以下のページを参照](#page-51-0) 46)

#### **ISOBUS** シードドリルの場合**:**

- ✓ シードドリルが接続されている
- ✓ AMATRON 3 を ISOBUS モードで起動してい る ([以下のページを参照](#page-20-0) 15)
- 1. *"GPS-Switch (GPS* スイッチ*)"* > > *"Driver assistance system (*ドライバー支援システム*)"*を 選択します。
- 2. 希望する間隔を入力して確定する

または

ドライバー支援システムを無効にする場 合、 *"0"* を入力して確定する

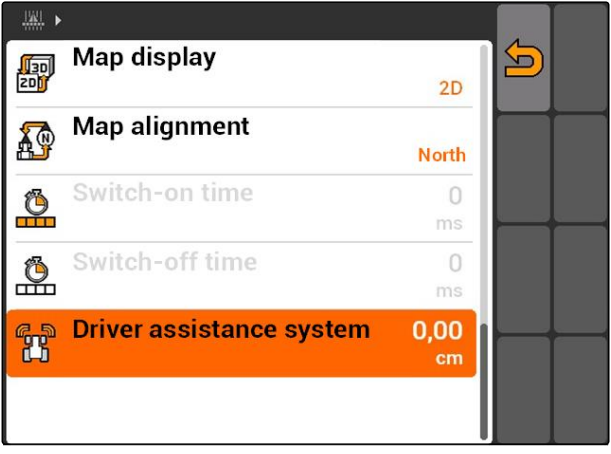

## **11.2.9** 予備時間の設定

ブームセクションを ON にする場合 **1** 、散布が実際 に開始されるまで数百ミリ秒かかります **2** 。このス イッチ ON 遅延 **3** により、作業で隙間が生じる場 合があります。ブームセクションを OFF にする場 合、散布を実際に停止するまで数百ミリ秒かかりま す。このスイッチ OFF 遅延により、作業時に重なり が生じる場合があります。

予備時間は、ブームセクションのスイッチ ON およ びスイッチ OFF 時にこの遅延を補正します。

### 注記

予備時間は AMABUS シードドリルと AMABUS スプレーヤーだけに設定できます。

### 注記

*"On/off point delay time for ON (ON* のための予備 時間*)"*は、散布開始を正確に行うことで隙間を防 ぐように設定しなければなりません。

*"On/off point delay time for OFF (OFF* のための予 備時間*)"*は、散布停止を正確に行うことで重なり を防ぐように設定しなければなりません。

#### 散布開始と停止のための境界**:**

- 作業済みエリアと未作業エリアの境界  $\bullet$
- 圃場境界線  $\bullet$
- 枕地の境界

意図しない重なりや隙間が生じる場合、表または 公式により正しい予備時間を検出できます ([以下](#page-96-0) [のページを参照](#page-96-0) 91)。

重なりや隙間を希望する場合は、設定 *"Overlap in the direction of travel (*移動方向での重なり*)"*で定 めることができます ([以下のページを参照](#page-122-0) 117)。

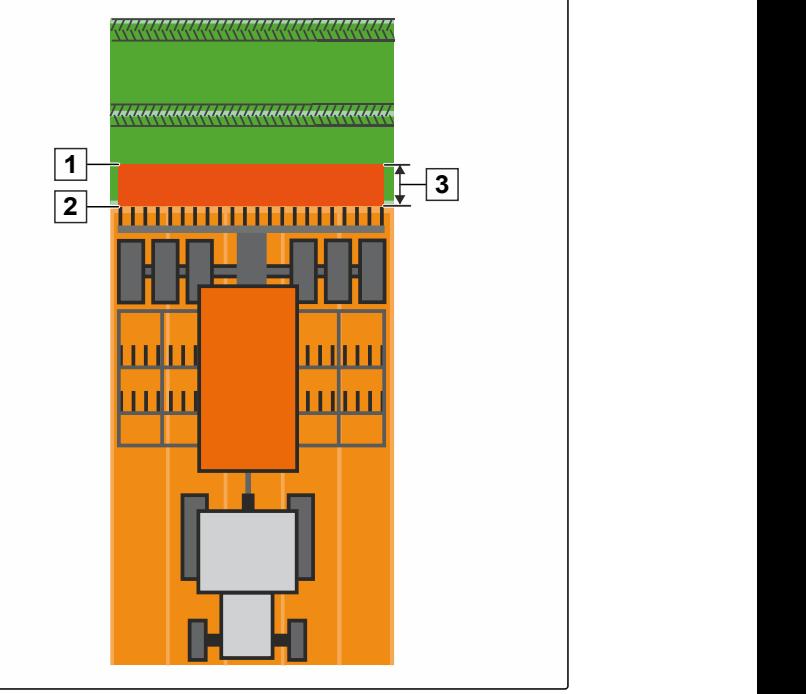

CMS-I-002116

CMS-T-005059-A.1

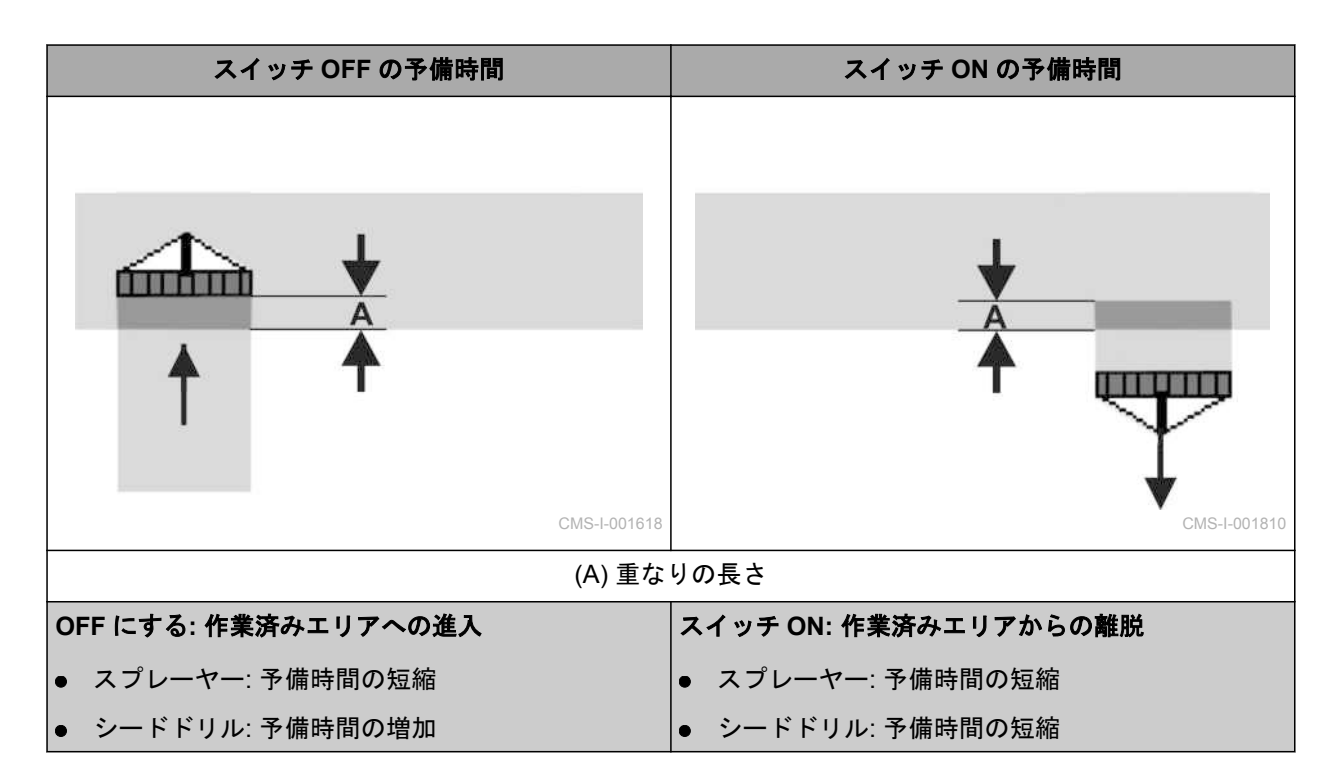

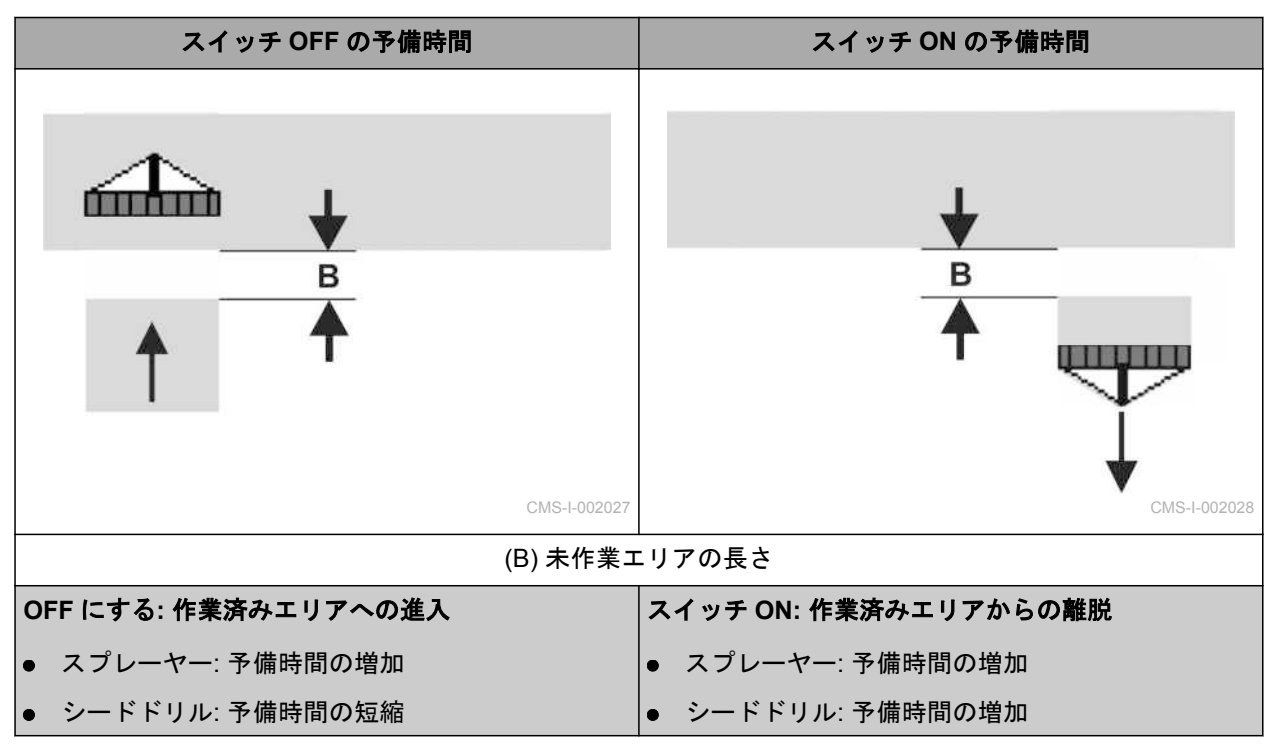

### **11 | GPS** スイッチを使用 **GPS** スイッチの基本設定を行う

### 必要条件

- AMABUS 機械が接続されている
- AMATRON 3 を AMABUS モードで起動してい る ([以下のページを参照](#page-20-0) 15)
- √ AMABUS 機械を装置メニューで選択している ([以下のページを参照](#page-51-0) 46)
- 1. *"GPS-Switch (GPS* スイッチ*)"* > > *"On/off point delay time for ON (ON* のための予備時 間*)"*を選択します。
- 2. 検出した予備時間を入力します。

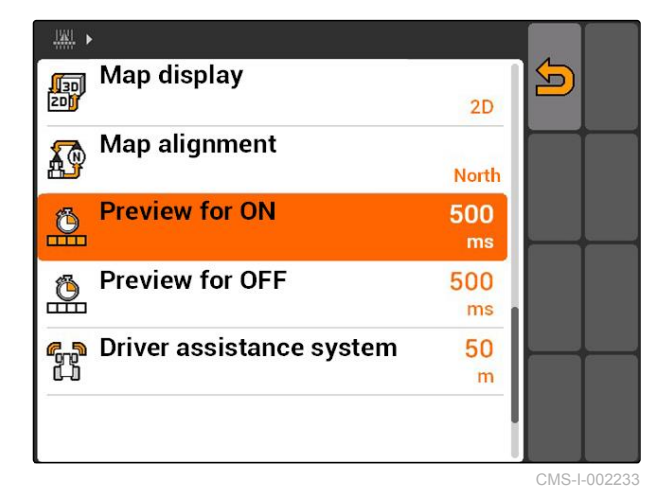

- 3. *"GPS-Switch (GPS* スイッチ*)"* > > *"On/off point delay time for OFF (OFF* のための予備時 間*)"*を選択します。
- 4. 検出した予備時間を入力します。

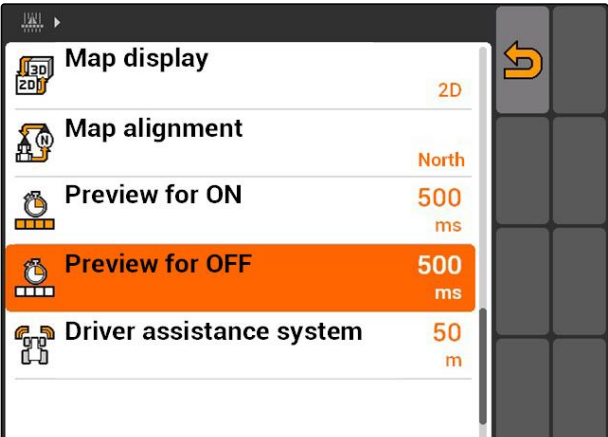

# <span id="page-96-0"></span>**11.2.10** 予備時間の修正時間を検出

CMS-T-006363-C.1

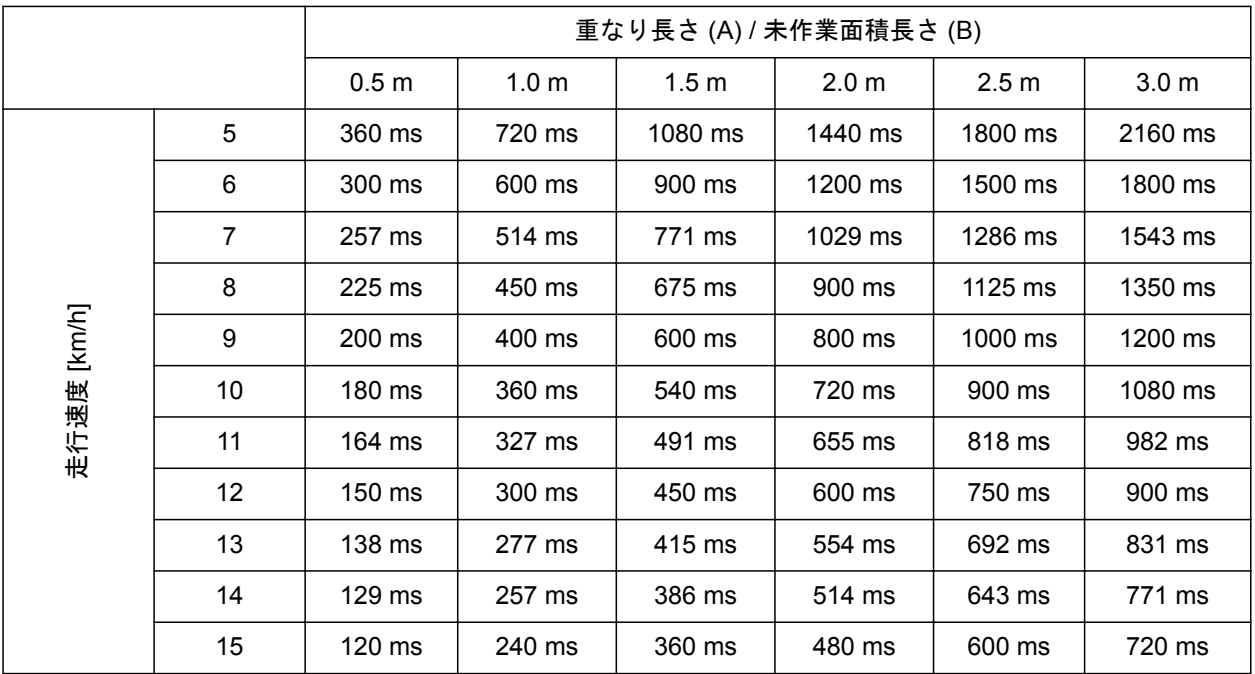

記載されていない速度と距離 (A, B) 用の修正時間

は、内挿 / 外挿するか、または次の公式で計算できま

す:

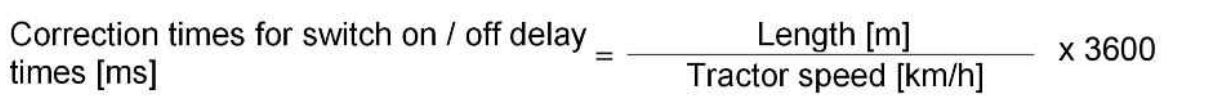

CMS-I-002149

### 播種テクノロジ **ON/OFF** の予備時間は、次の要因に よって異なります**:**

- 種子の種類、搬送距離およびファン回転数に応じ た搬送時間
- 速度、加速度、制動に応じた走行挙動
- GPS 受信機の補正信号と更新レートに応じた GPS 精度

## 注記

枕地で正確な切り替えを行うには、特にシードド リルにおいて、以下が必ず必要になります**:**

- GPS 受信器の RTK 精度 (更新レート 5 Hz 以 上)
- 枕地に入る際、および枕地から出る際の速度  $\bullet$ が同じである

## **11.2.11** スイッチ **ON** 時間とスイッチ **OFF** 時間を点検

ブームセクションを ON にする場合、散布が実際に 開始するまで数百ミリ秒かかります。このスイッチ ON 遅延により、作業時に隙間が生じる場合がありま す。ブームセクションを OFF にする場合、散布を実 際に停止するまで数百ミリ秒かかります。このスイ ッチ OFF 遅延により、作業時に重なりが生じる場合 があります。

切り替え時間は、ブームセクションのスイッチ ON およびスイッチ OFF 時にこの遅延を補正します。

## 注記

切り替え時間は ISOBUS シードドリルおよび ISOBUS スプレーヤーでのみ表示されます。切り 替え時間は装置コントローラでのみ変更できま す。

### 必要条件

- ISOBUS 機械が接続されている
- AMATRON 3 を ISOBUS モードで起動してい る ([以下のページを参照](#page-20-0) 15)
- 1. GPS スイッチ設定で*"Switch-on time (*スイッチオ ン時間*)"*と*"Switch-off time (*スイッチオフ時間*)"*の 値を点検します。
- 2. 切り替え時間が正しくない場合、 装置コントローラで切り替え時間を変更します。

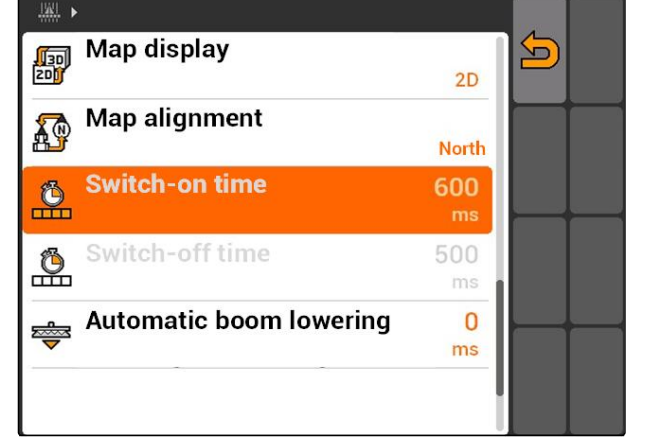

CMS-I-002108

## **11.3**

**GPS** スイッチの起動

CMS-T-00004702-A.1

## **11.3.1 GPS** スイッチをジョブ管理で起動

ジョブ管理が有効である場合、ISO-XML フォーマッ トのジョブをインポートし、編集できます。

CMS-T-005147-A.1

CMS-T-004847-A.1

### 必要条件

**GPS** スイッチをジョブ管理で起動する場合、次の 必要条件を満たしていなければなりません**:** GPS をセットアップ済みである (以下のペー ジを参照 ) ISOBUS 装置と AMABUS 装置の場合: 装置が 接続済みである √ ISOBUS 装置の場合: ISOBUS を正しく設定し ている ([以下のページを参照](#page-29-0) 24) ✓ AMABUS 装置と、端末と通信できない装置の 場合: 装置を選択している ([以下のページを参](#page-51-0) 照 [46](#page-51-0)) √ トラクターを選択している ([以下のページを参](#page-57-0) 照 [52](#page-57-0))

- √ ジョブ管理が有効になっている ([以下のページ](#page-24-0) [を参照](#page-24-0) 19)
- USB スティックが差し込まれている
- ISO-XML フォーマットのジョブをインポート または作成済みである場合:
	- ジョブのインポート (以下のページを参照 )
	- ジョブの作成 ([以下のページを参照](#page-61-0) 56)
- √ ジョブ開始済み ([以下のページを参照](#page-70-0) 65)
- メインメニュー > *"GPS-Switch (GPS* スイッ チ*)"*を選択します。
- **→ GPS スイッチが起動します。**

### 次の内容が **GPS** スイッチマップに表示されます**:**

- トラクターのアイコン
- 装置のアイコン
- ジョブで作成した圃場境界線とアプリケーション マップ

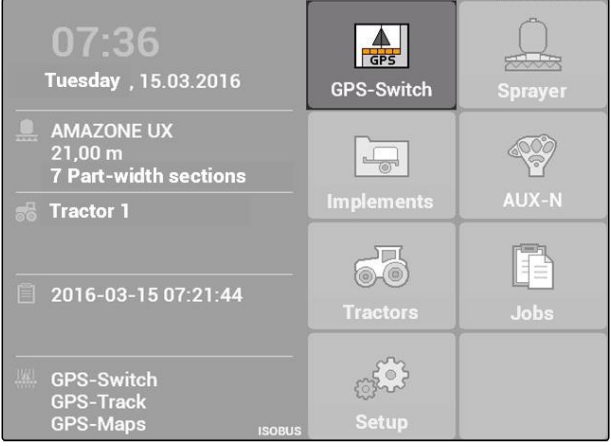

### エラー除去

*GPS* スイッチカードに内容が表示されていませ んか?

*GPS* スイッチを開始する必要条件が満たされて いません。*GPS* スイッチカードにエラー記号が 点滅します。

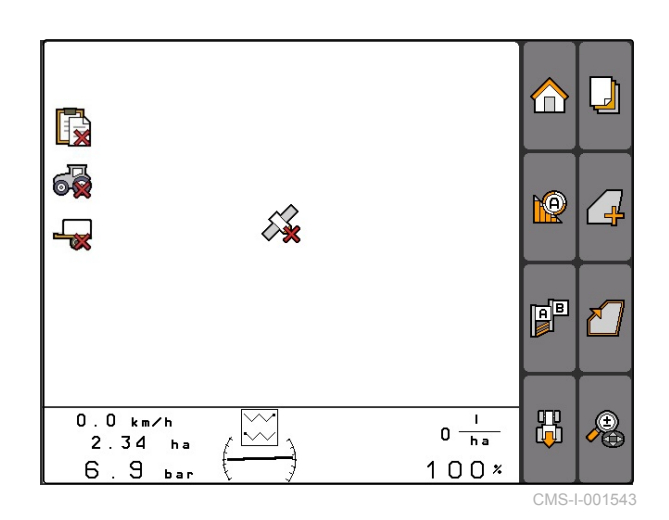

1. GPS スイッチ起動のための必要条件を点検しま す。

2. GPS スイッチを再起動します。

## **11.3.2 GPS** スイッチをジョブ管理なしで起動

### 必要条件

**GPS** スイッチをジョブ管理なしで起動する場合、 次の必要条件を満たしていなければなりません**:**

- GPS をセットアップ済みである (以下のペー ジを参照 )
- √ ISOBUS 装置と AMABUS 装置の場合: 装置が 接続済みである
- √ ISOBUS 装置の場合: ISOBUS を設定している ([以下のページを参照](#page-29-0) 24)
- √ AMABUS 装置および端末と通信できない装置 の場合: 装置を選択している ([以下のページを](#page-51-0) [参照](#page-51-0) 46)
- トラクターを選択している ([以下のページを参](#page-57-0) 照 [52](#page-57-0))
- ✓ ジョブ管理が無効になっている ([以下のページ](#page-24-0) [を参照](#page-24-0) 19)
- メインメニュー > *"GPS-Switch (GPS* スイッ チ*)"*を選択します。
- **→ GPS スイッチが起動します。**

#### 次の内容が **GPS** スイッチマップに表示されます**:**

- トラクターのアイコン
- 装置のアイコン

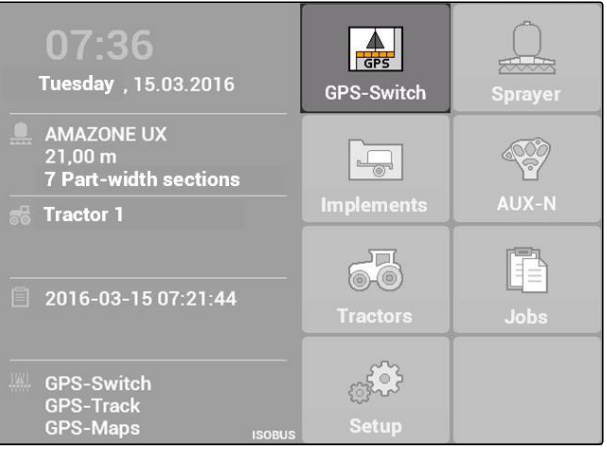

CMS-I-002167

CMS-T-005152-A.1

### **11 | GPS** スイッチを使用 マップを拡大・縮小する

### エラー除去

*GPS* スイッチカードに内容が表示されていませ んか?

*GPS* スイッチを開始する必要条件が満たされて いません。*GPS* スイッチカードにエラー記号が 点滅します。

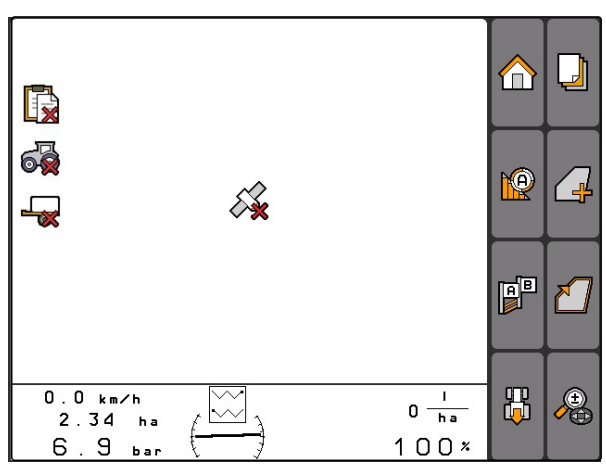

CMS-I-001543

- 1. GPS スイッチ起動のための必要条件を点検しま す。
- 2. GPS スイッチを再起動します。

# **11.4**

マップを拡大・縮小する

CMS-T-003545-A.1

マップは制御用十字ボタンで拡大・縮小し、移動し ます。両機能のいずれが今有効であるかは、**GPS** ス イッチメニューに表示されます**:**

- 4 拡大 · 縮小
- <del>∳</del><br>└─── マップの移動

CMS-T-001615-A.1

- 1. マップの移動が有効である場合、 <del>)</del><br>一合を選択します。
- ◆ 拡大・縮小用の記号が表示されます: ●
- 2. マップを小さいステップ幅で拡大・縮小す るには、 **イントイントランキャッチ**
- 3. マップを大きいステップ幅で拡大・縮小す るには、 すと を押します。
- 4. マップを標準サイズに拡大・縮小し、車両 アイコンをフォーカスするには、 ■ を押してください。

## **11.5**

マップを移動する

マップは制御用十字ボタンで拡大・縮小し、移動し ます。両機能のいずれが今有効であるかは、**GPS** ス イッチメニューに表示されます**:**

- ●<br>● 拡大・縮小
- <del>も</del><br>『命: マップの移動
- 1. 拡大・縮小が有効である場合、 さきまします。
- ——<br><del>● マ</del>ップ移動用のアイコンが表示されます: <del>.</del>
- 2. 制御用十字ボタンによりマップを移動させます。
- 3. 車両のアイコンをフォーカスし、マップを 標準サイズに拡大・縮小するには、

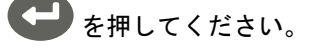

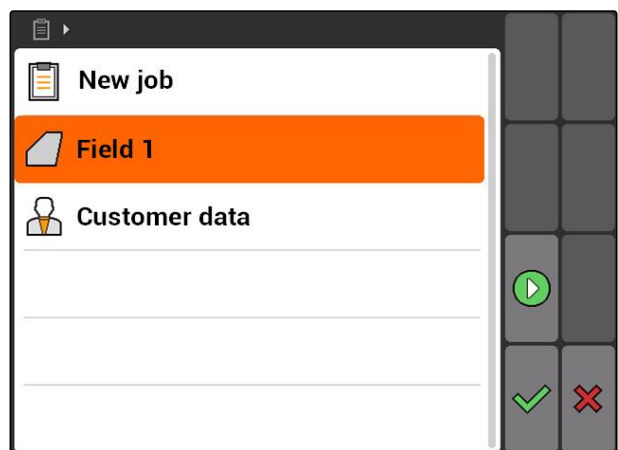

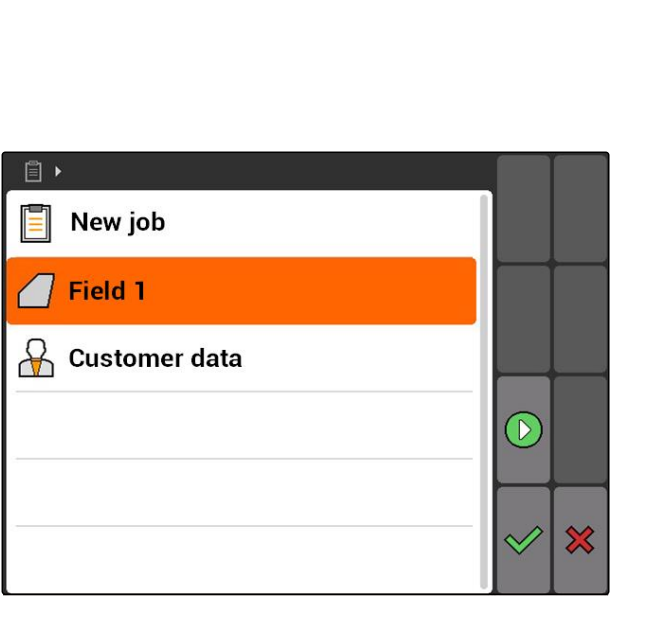

MG5560-JA-II | E.1 | 22.04.2020 97

### <span id="page-103-0"></span>**11.6**

## トラクターのアイコンの向きを反転

マップ上でのトラクターのアイコンの向きがトラク ターの走行方向と一致しない場合には、車両のアイ コンを手動で反転させることができます。走行方向 はトラクターまたは GPS 信号で検出します ([以下の](#page-86-0) [ページを参照](#page-86-0) 81)。このアイコンは、信号を GPS で 解析する場合にのみ表示されます。トラクターの信 号がある場合、アイコンは表示されません。

- 1. トラクターが後進する場合でも、トラクタ ーのアイコンが前向きに表示される場合、 ∭DDD<br>∭DD を選択します。
- 2. トラクターが前進しても、トラクターのア イコンが後ろ向きに表示される場合、 **命**<br>【】を選択します。

### **11.7**

障害物をマークする

- 1. *"GPS-Switch (GPS* スイッチ*)"* >
- **➡ マップ上で障害物アイコンが点滅します** $\overline{\phantom{I} \blacktriangle}$
- → 移動距離データは障害物アイコンの横に表示され ます。

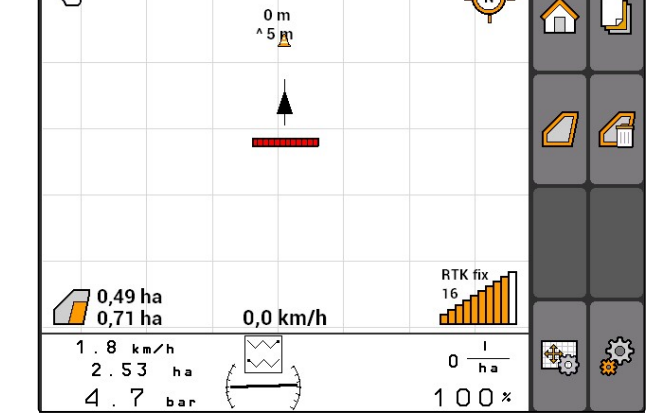

৻ৗৗ

- 2. 制御用十字ボタンにより、障害物アイコンを希望 する箇所に移動させます。
- → 制御用十字ボタンのボタンを押すごとに、障害物 アイコンは 1 メートル移動します。

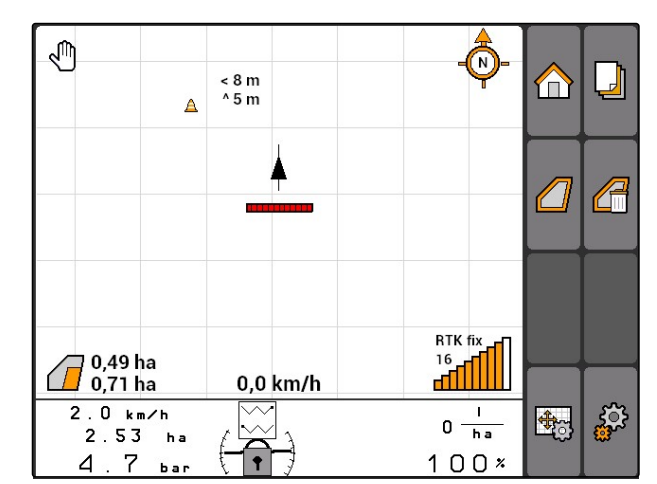

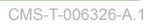

**AMAZONE** 

CMS-T-001600-A.1

⋒

<span id="page-104-0"></span>3. 障害物アイコンを希望する位置に移動した 場合、

を押してください。

→ 障害物が配置されました。移動距離データの表示 が消えます。

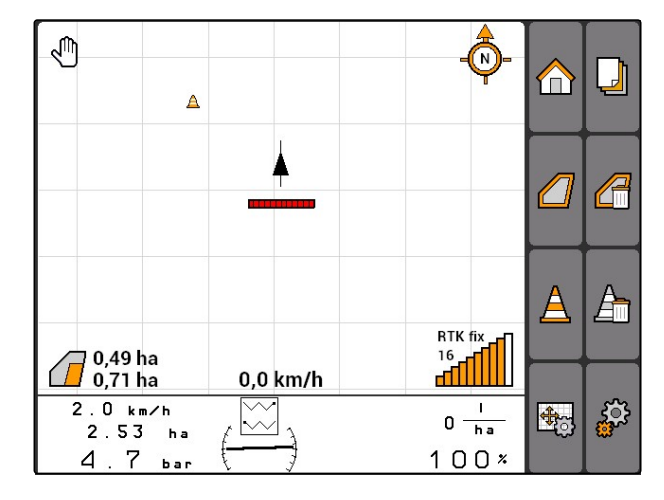

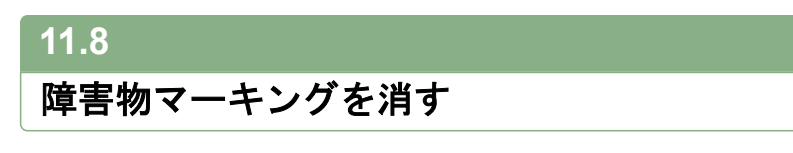

30 m の範囲のすべての障害物マークが消えます。

- 1. マークした障害物から 30 m 以内の距離に、車両 の位置を定めます。
- 2. *"GPS-Switch (GPS* スイッチ*)"* >
- 3. 削除を確定します。

# **11.9**

## 圃場境界線を作成

AMATRON 3 は作業済みエリアから圃場境界線を作 成します。圃場境界線から、AMATRON 3 は圃場サ イズを算出します。圃場サイズから、作業済みエリ アと未作業エリアが判明します。

CMS-T-001605-A.1

CMS-T-001595-B.1

#### **11 | GPS** スイッチを使用 圃場境界線を削除

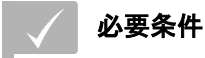

- 圃場の周辺部が完全に作業済みである
- *"GPS-Switch (GPS* スイッチ*)"* >  $\blacktriangleright$

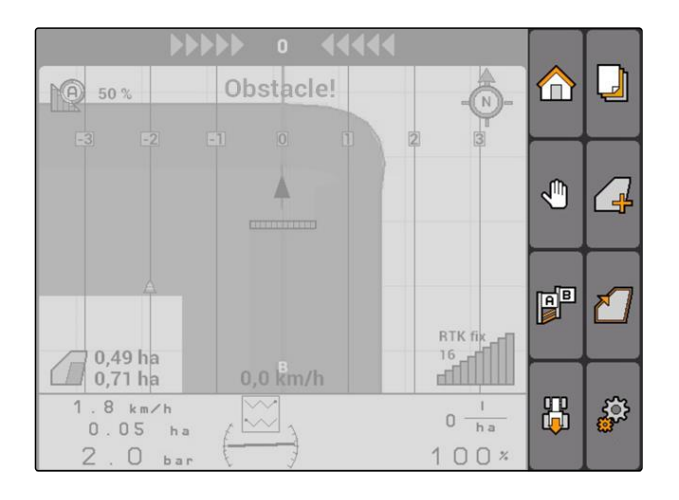

→ 圃場境界線は作業済みエリアの周囲にあります。

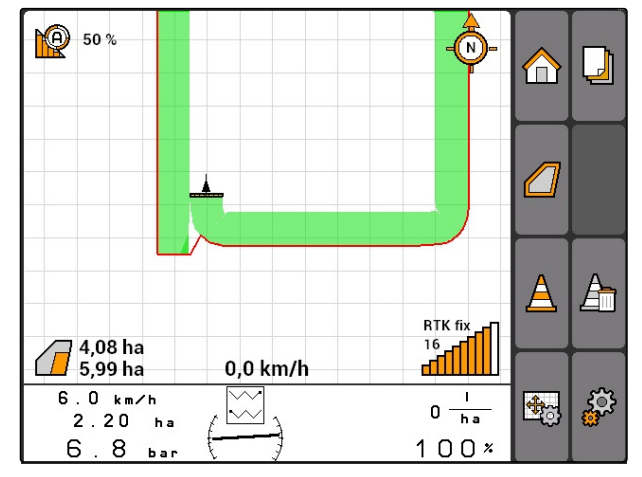

# **11.10**

# 圃場境界線を削除

- 1. *"GPS-Switch (GPS* スイッチ*)"* >
- 2. 削除を確定します。

CMS-T-004872-A.1

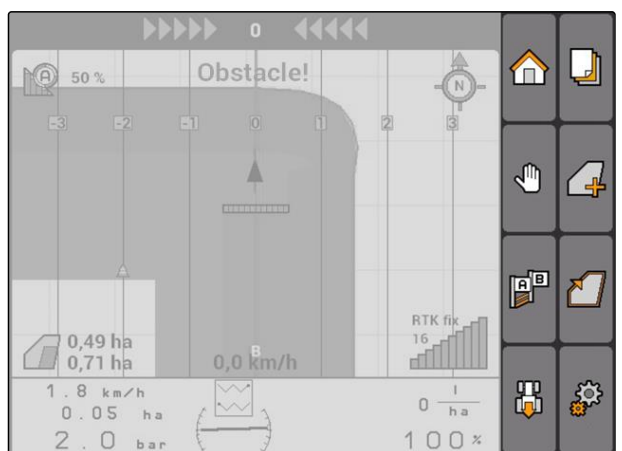

## **11.11**

J

仮想枕地の使用

CMS-T-00004687-A.1

## **11.11.1** 仮想の枕地を作成

CMS-T-003520-B.1

### 必要条件

- 圃場境界線を作成している ([以下のページを参](#page-104-0) 照 [99](#page-104-0))
- 1. *"GPS-Switch (GPS* スイッチ*)"* >
- 2. 枕地の幅を入力し、確定します。
- → 枕地のトラックラインの照会メッセージが表示さ れます。

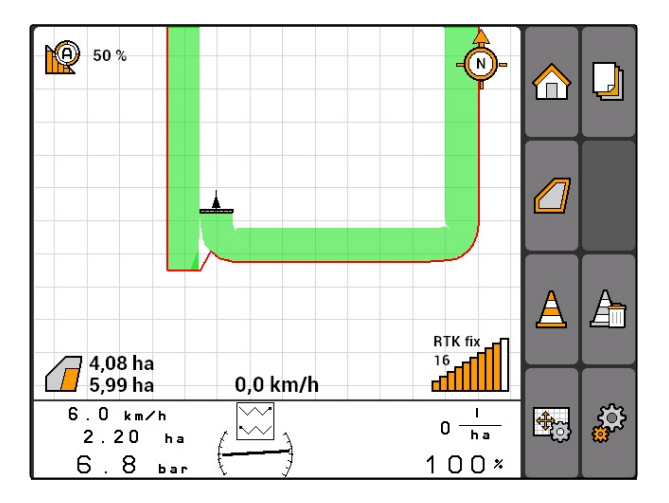

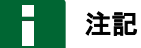

最初のトラックラインが圃場境界線にある場合、 2番目の枕地トラックラインは圃場境界線より1 作業幅分内側に配置されます。

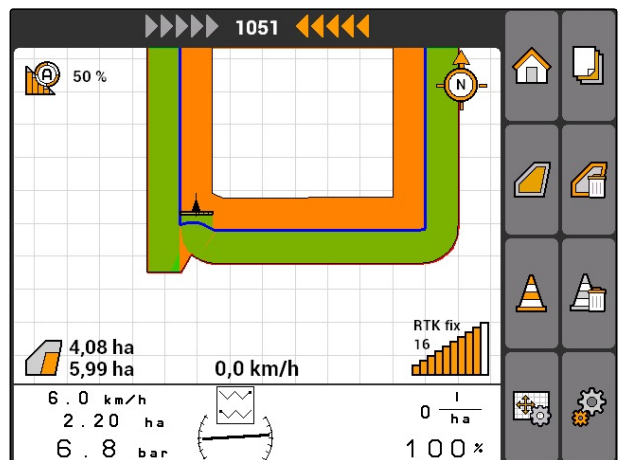

#### **11 | GPS** スイッチを使用 仮想枕地の使用

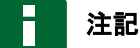

最初の枕地トラックラインが圃場境界線上にない 場合、最初の枕地トラックラインは圃場境界線の 半作業幅分内側に配置されます。

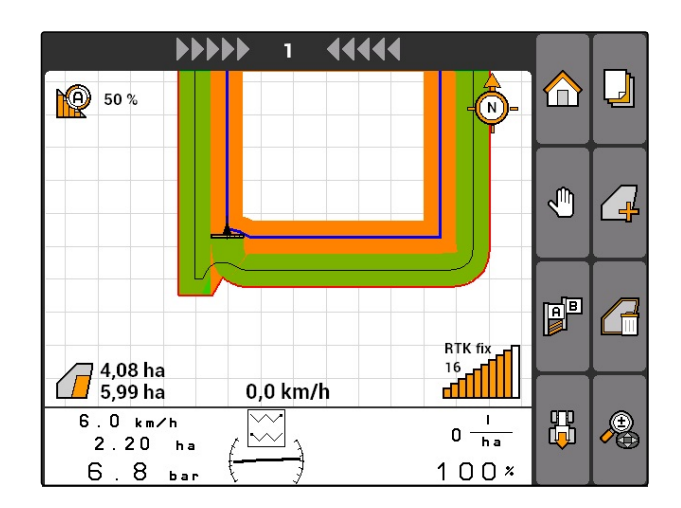

3. 最初の枕地トラックラインを圃場境界線上 に配置する場合、 *"Yes (*はい*)"*を選択します。

または

最初の枕地トラックラインを圃場境界線上 に配置しない場合、 *"No (*いいえ*)"*を選択します。

→ 枕地の作成後、枕地は圃場境界線内でグレーのエ リアとして表示されます。

## 注記

枕地内で散布を開始したり、トラックラインを使 用できるようにするには、枕地をロック解除しな ければなりません (以下のページを参照 102)。

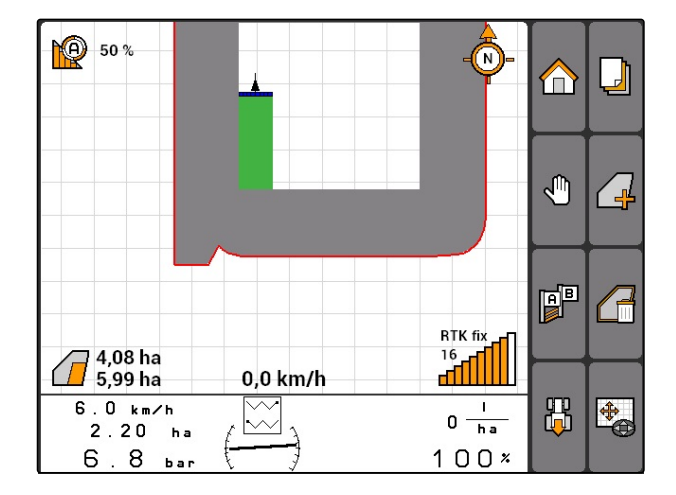

## **11.11.1.1** 枕地のロックとロック解除

枕地は散布用にロックまたはロック解除できます。 この機能には GPS トラックライセンスは必要ありま せん。

- 枕地はロック済み: 枕地はグレー表示されます。 ブームセクションが枕地内に突き出ると、自動モ ードではブームセクションが OFF になります。
- 枕地はロック解除済み: 枕地はオレンジ色に表示 されます。ブームセクションが枕地内に突き出る と、自動モードではブームセクションが ON にな ります。枕地内でトラックラインが作成されま す。

CMS-T-003550-A.1
# **11.11.1.2** 枕地を削除

- 1. *"GPS-Switch (GPS* スイッチ*)"* >
- 2. 削除を確定します。
- → 枕地が削除されます。

CMS-T-003540-A.1

CMS-T-003550-B.1

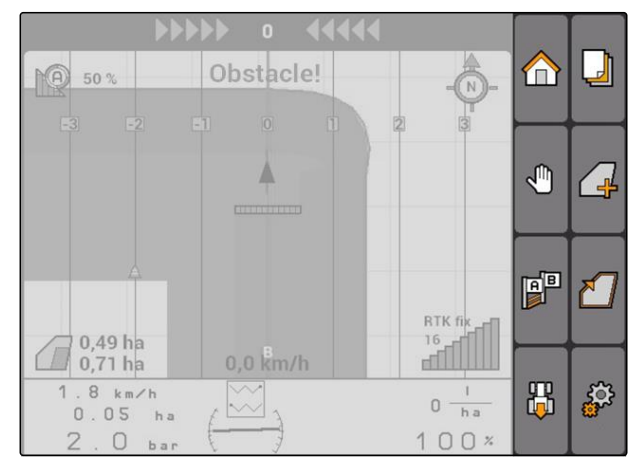

# **11.11.2** 枕地のロックとロック解除

枕地は散布用にロックまたはロック解除できます。 この機能には GPS トラックライセンスは必要ありま せん。

- 枕地はロック済み: 枕地はグレー表示されます。 ブームセクションが枕地内に突き出ると、自動モ ードではブームセクションが OFF になります。
- 枕地はロック解除済み: 枕地はオレンジ色に表示 されます。ブームセクションが枕地内に突き出る と、自動モードではブームセクションが ON にな ります。枕地内でトラックラインが作成されま す。

# **11.11.3** 枕地を削除

- 1. *"GPS-Switch (GPS* スイッチ*)"* >
- 2. 削除を確定します。
- → 枕地が削除されます。

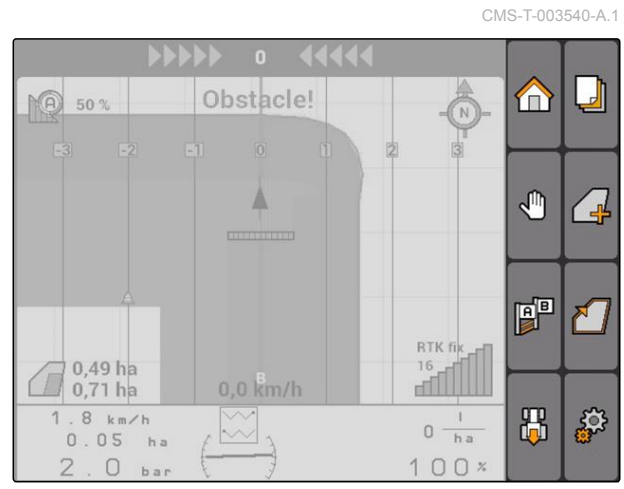

CMS-I-001542

# <span id="page-109-0"></span>**11.12**

# トラックラインを使用

CMS-T-00004688-A.1

**AMAZONE** 

CMS-T-003450-B.1

# **11.12.1** トラックラインパターンを選択

トラックラインは、ドライバーが隙間を生むことな く作業するために役立ちます。要件に応じて様々な トラックラインパターンを選択できます。圃場を苗 床にして作業する場合、トラックラインを特定の間 隔で強調することができます。

ドライバーがトラックラインにしたがって走行しや すいように、AMATRON 3 ではマップ上側にライト バーが表示されます。ライトバーはトラック逸脱の 程度を表示します。ライトバーは GPS スイッチ設定 で設定できます。

AMATRON 3 により、様々な種類のトラックライン を記録できます。トラックラインパターンは GPS ス イッチ設定で変更できます。

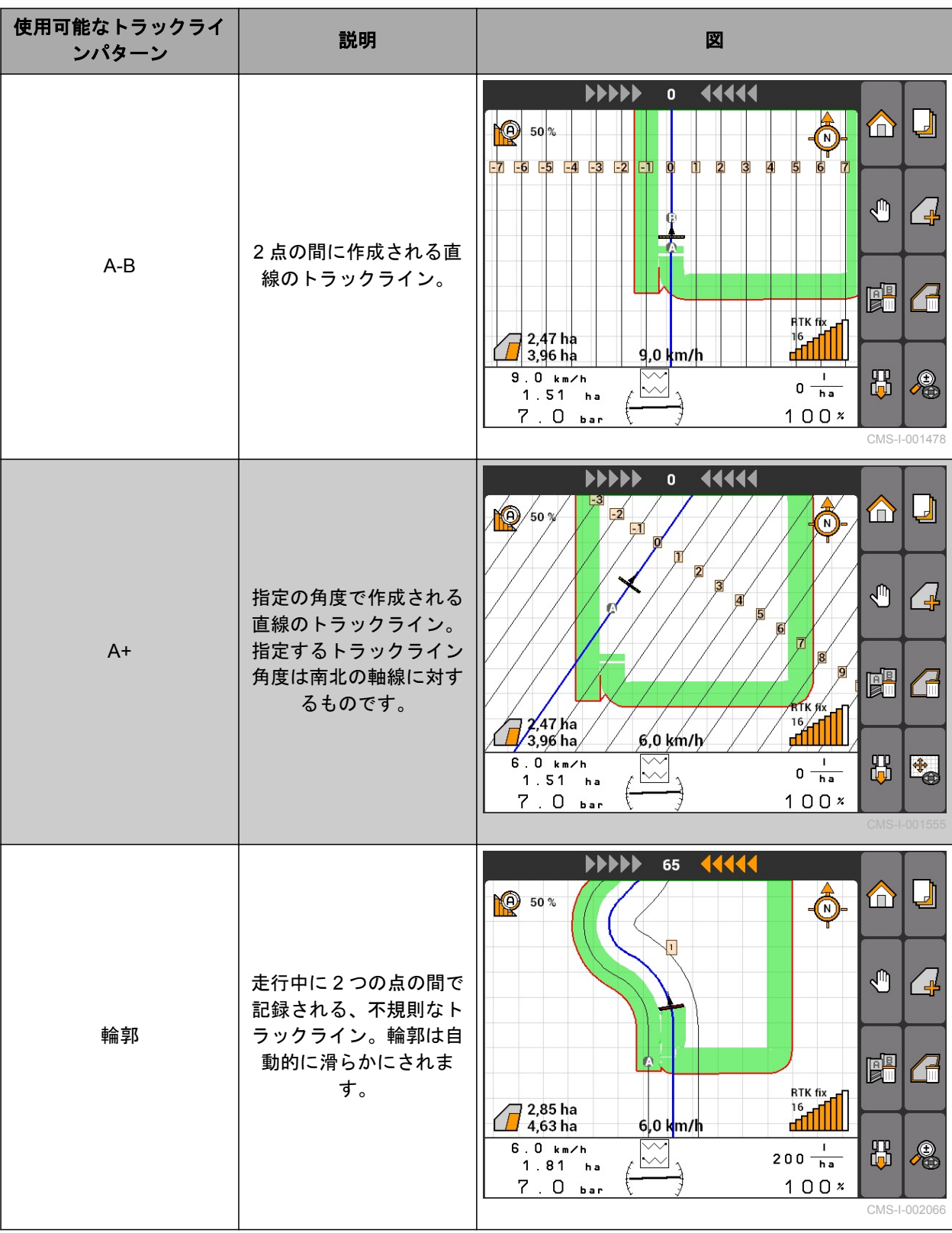

### 必要条件

- GPS トラックが使用許可済みである ([以下の](#page-42-0) [ページを参照](#page-42-0) 37)
- 1. *"GPS-Switch (GPS* スイッチ*)"* > > *"Track line pattern (*トラックラインパターン*)"*を選択し ます。
- 2. 希望するトラックラインパターンを選択して確定 します。

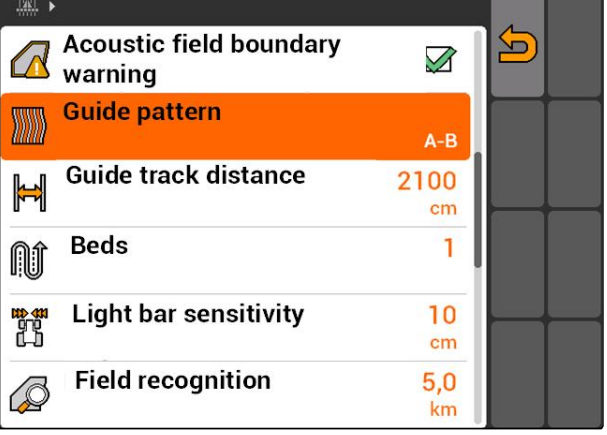

CMS-I-001987

CMS-T-003465-A.1

# **11.12.2** トラックライン間隔を定める

トラックライン間隔は自動的に作業幅に定められま す。トラックを正確に維持すれば、圃場全体を完全 にカバーできます。列の重なりを希望する場合に は、トラックライン間隔を手動で変更できます。

# 注記

重なりを生むためにトラックライン間隔を減らす 場合、重なり許容誤差を適切に調節しなければな りません ([以下のページを参照](#page-120-0) 115)。

- 1. *"GPS-Switch (GPS* スイッチ*)"* > > *"Track line spacing (*トラックライン間隔*)"*を選択しま す。
- 2. 希望するトラックラインの間隔を入力して確定し ます。

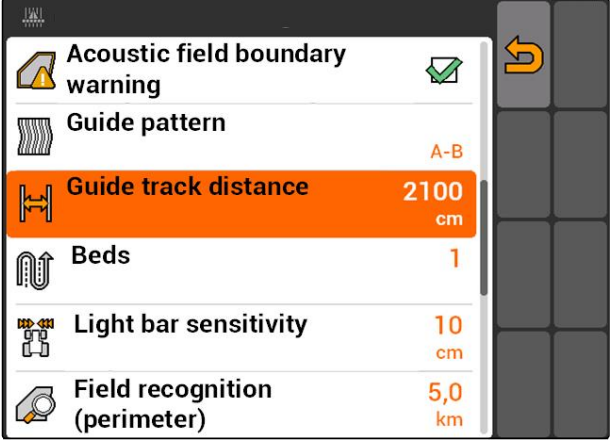

CMS-I-001991

# **11.12.3** 苗床の作成

苗床を作成するために、特定のトラックラインを強 調できます。強調されたトラックラインは、苗床を

CMS-T-003470-A.1

希望のサイズで作成するために、作業エリアのどの 列を走行する必要があるのかを表します。入力した 値は、どの周期でトラックラインを走行する必要が あるのかを指定します。例えば 2 を入力する場合、2 本ごとにトラックラインを走行しなければなりませ ん。これにより常に 1 本のトラックラインが省略さ れ、1 作業幅分の苗床が作成されます。

- 1. *"GPS-Switch (GPS* スイッチ*)"* > > *"Beds (*苗 床*)"*を選択します。
- 2. 希望する周期の入力と確定

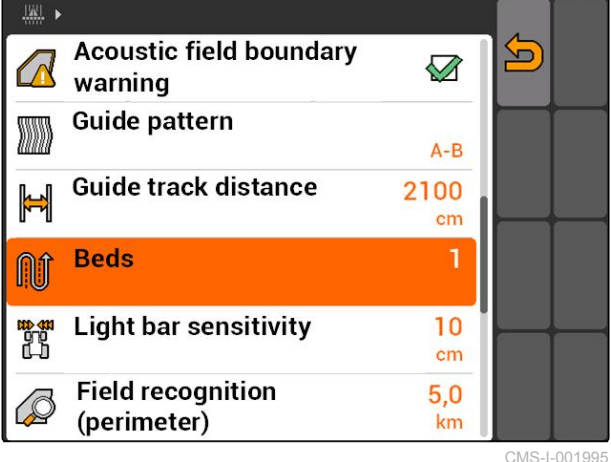

# **11.12.4** ライトバーの感度を決定

車両が走行するトラックラインから逸脱する場合、 トラックライン逸脱の程度が、順々に黄色になる矢 印記号で表示されます ( **1** )。ライトバーの感度で は、トラックライン逸脱表示用の追加アイコンが黄 色くなる前に、トラックラインからの車両の逸脱が どの程度まで許容されるのかを指定します。

CMS-T-003420-A.1

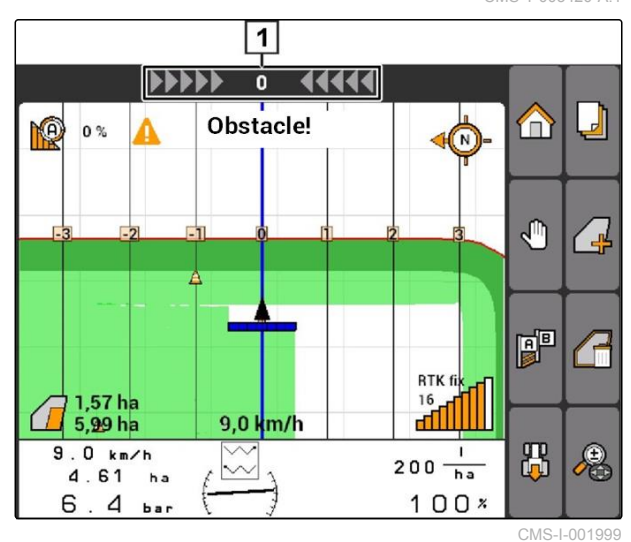

- **11 | GPS** スイッチを使用 トラックラインを使用
- 1. *"GPS-Switch (GPS* スイッチ*)"* > > *"Light bar sensitivity (*ライトバーの感度*)"*を選択します。
- 2. 必要となるトラックラインからの逸脱距離を入力 し、確定します。

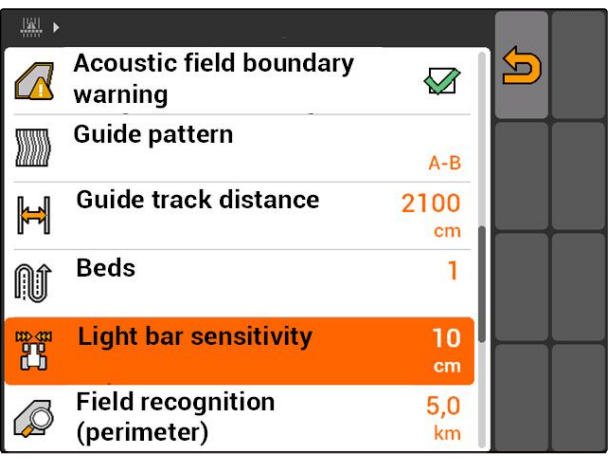

CMS-I-002086

# **11.12.5** トラックラインを作成

CMS-T-00004689-A.1

CMS-T-005582-A.1

# **11.12.5.1 A-B** ラインを作成

## 必要条件

- トラックラインパターン *"A-B"* を選択してい る ([以下のページを参照](#page-109-0) 104)
- トラックラインの終点は始点から 15 m 以上離 れていなければなりません。
- 1. 列の先頭に移動します。
- 2. PD を選択します。
- トラックラインの始点が車両位置に設定されま す。

Ô **PO** 50%  $\Box$ A **A**  $\mathcal{L}$ **P** ี ∤ี RTK fix  $\frac{16}{4}$ 0,0 km/h  $1.9 km/h$ 品  $\mathbf I$ 喝  $0 \frac{1}{h}$  $\overline{\wedge}$  $2.65<sub>ha</sub>$  $100x$  $4.7<sub>bar</sub>$ 

CMS-I-002055

- 3. 列の終端へ移動します。
- 4. PD<br>4. 2 を選択します。
- → トラックラインの終点が車両位置に設定されま す。他のトラックラインが追加されます。

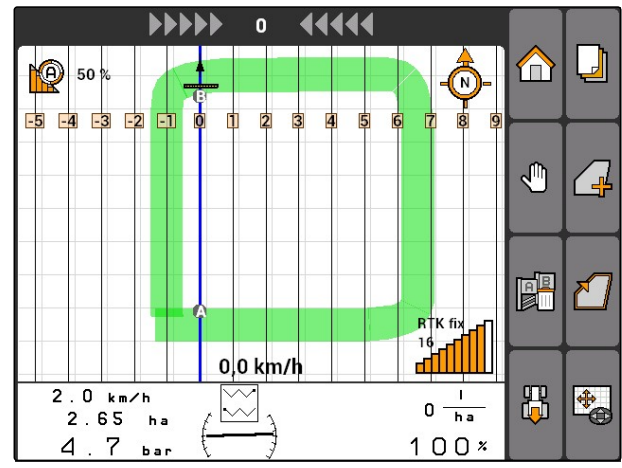

CMS-I-002054

# **11.12.5.2** 輪郭ラインの作成

CMS-T-005572-A.1

### 必要条件

- トラックラインパターン *"Contour (*輪郭*)"*が選 択されている ([以下のページを参照](#page-109-0) 104)
- 1. 列の先頭に移動します。
- 2. PD を選択します。
- → トラックラインの始点が車両位置に設定されま す。
- 3. 列の終端へ移動します。

### 注記

トラックラインの終点は始点から 15 m 以上離れ ていなければなりません。

- 4. PD<br>4. PD を選択します。
- → トラックラインの終点が車両位置に設定されま す。他のトラックラインが追加されます。

CMS-T-005577-A.1

### **11.12.5.3 A+** ラインの作成

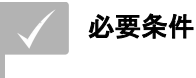

- トラックラインパターン *"A+"* を選択している ([以下のページを参照](#page-109-0) 104)
- 1. 列の先頭に移動します。
- 2. PD を選択します。
- → トラックライン角度入力用の数字欄が開きます。

### 注記

トラックラインのプレ設定された角度は、南北の 軸線に対する車両の向きに相当します。プレ設定 した角度を使用する場合、トラックラインは走行 方向に合わせられます。

3. トラックラインを走行方向に向けない場合 には、 トラックラインの希望する角度を入力し、確定し ます。

# **11.13**

# ブームセクション制御を使用

# **11.13.1** ブームセクション手動制御を使用

### **11.13.1.1** ブームセクション手動制御の有効化

GPS スイッチは手動で運転することもできます。こ の場合、ブームセクション自動制御は無効になりま す。ブームセクションは手動で ON および OFF にす る必要があります。

### 必要条件

### **AMABUS** 装置と手動装置の場合**:**

√ AMABUS 装置または手動装置をセットアップ している ([以下のページを参照](#page-48-0) 43)

### **ISOBUS** 装置の場合**:**

√ ISOBUS 装置が接続されている

CMS-T-00004691-A.1

CMS-T-00004692-A.1

CMS-T-006306-B.1

CMS-T-005666-A.1

### <span id="page-116-0"></span>**AMABUS** および **ISOBUS** 装置

ブームセクションを手動で ON にすると、作業済み エリアの記録が開始され、ブームセクションを手動 で OFF にすると、記録が停止します。

有効なモードがマップに表示されます ( **1** )。

- ▶ 自動モードが有効である場合、 GPS スイッチメニューで √ を選択します。
- → 手動モードが有効になります。ブームセクション は手動で切り替えなければなりません。

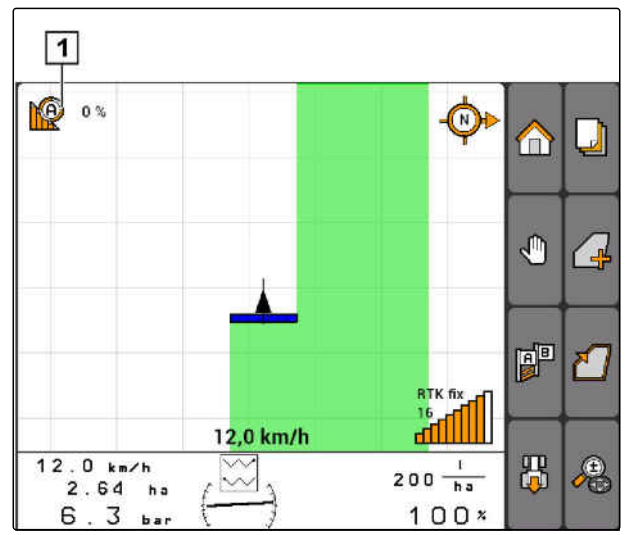

CMS-I-002000

### 手動装置

CMS-T-005671-A.1

# 注記

手動装置では、記録も手動で開始および停止しな ければなりません。

1. 記録を開始するには、

GPS スイッチメニューで $\overline{O}$ 

2. 記録を停止するには、 GPS スイッチメニューで ■ を選択します。

# **11.13.2** ブームセクション自動制御を使用

CMS-T-00004693-A.1

CMS-T-006234-B.1

### **11.13.2.1** ブームセクション自動制御の有効化

GPS スイッチは手動モードおよび自動モードで運転 できます。自動モードでは、ブームセクション自動 制御が有効になっています。

ブームセクションが次の境界を越えて移動する場 合、ブームセクションは自動的に **ON** および **OFF** に なります。

- 圃場境界線
- 作業済みエリアと未作業エリアの境界
- 枕地の境界

ブームセクションが ON になると、作業済みエリア の記録が開始され、ブームセクションが OFF になる と、記録が停止します。

### 必要条件

- ✓ AMABUS 装置または ISOBUS 装置が接続され ている
- √ 接続された装置はブームセクション自動制御 用に設定されている

有効なモードがマップに表示されます ( **1** )。

▶ 手動モードが有効である場合、

GPS スイッチメニューで <u>Ne</u> を選択します。

自動モードが有効になります。ブームセクション は選択した重なりに基づいて自動的に切り替えら れます。

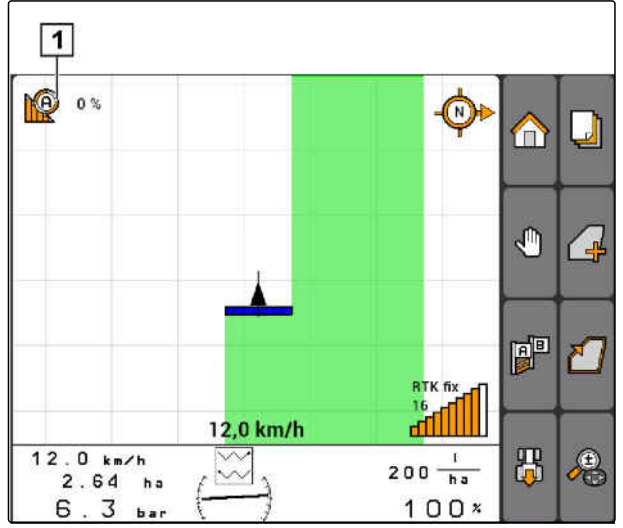

 $CMS-1-002$ 

# <span id="page-118-0"></span>**11.13.2.2** 重なり度の決定

重なり度では、ブームセクションが OFF になる前に 何パーセント境界線から突き出ることを許容するの かを定めます。設定された重なり度 **1** は自動モード 用の記号の隣に表示されます。

### 重なり度用の境界**:**

- 未作業エリアと作業済みエリアの境界
- 枕地の境界

CMS-T-003425-A.1

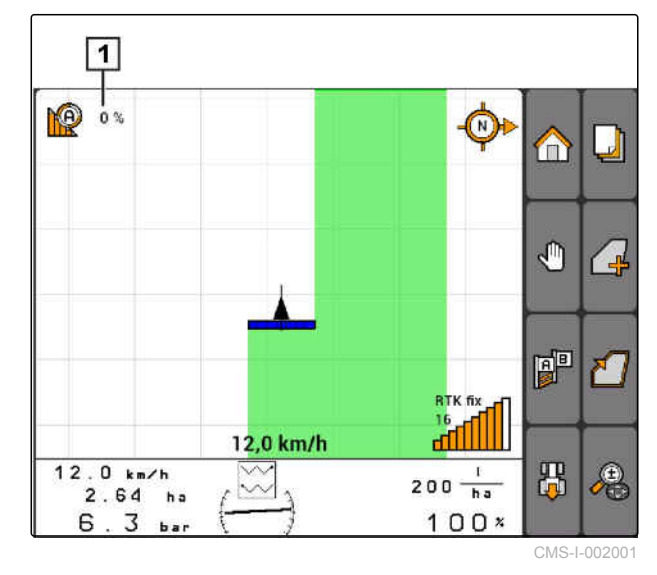

### **11 | GPS** スイッチを使用 ブームセクション制御を使用

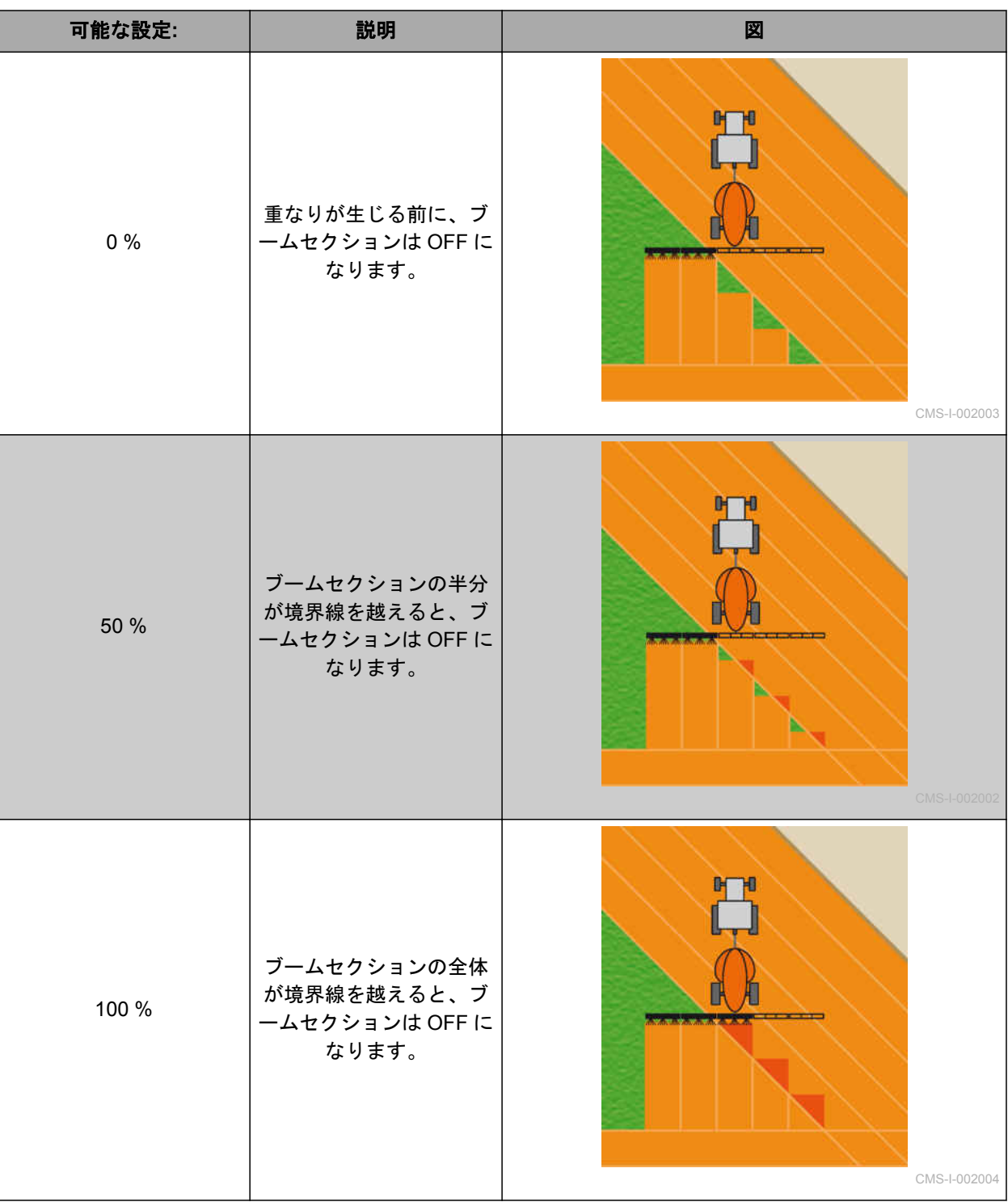

- <span id="page-120-0"></span>1. *"GPS-Switch (GPS* スイッチ*)"* > *"Degree of overlap (*重なり度*)"*を選択します。
- 2. パーセント値の選択と確定

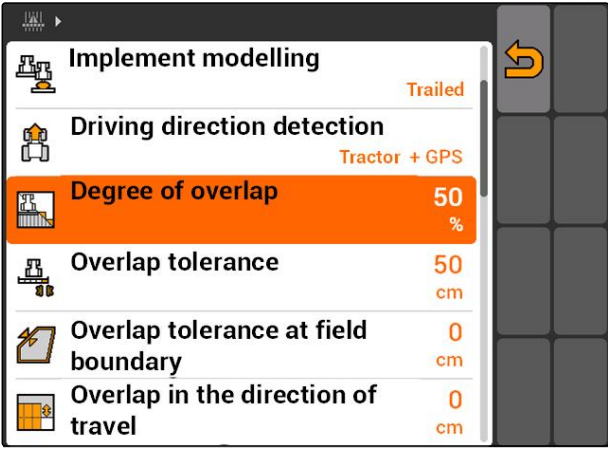

CMS-I-002265

# **11.13.2.3** 重なり許容誤差の決定

重なり許容誤差は、外側のブームセクションが OFF になる前にどの程度まで作業済みエリアに突き出る ことが許容されるのかを定めます。重なり許容誤差 は、平行走行時に外側のブームセクションが境界に 触れるたびに OFF/ON されるのを防ぎます。

### 重なり許容誤差用の境界**:**

- 未作業エリアと作業済みエリアの境界
- 枕地の境界

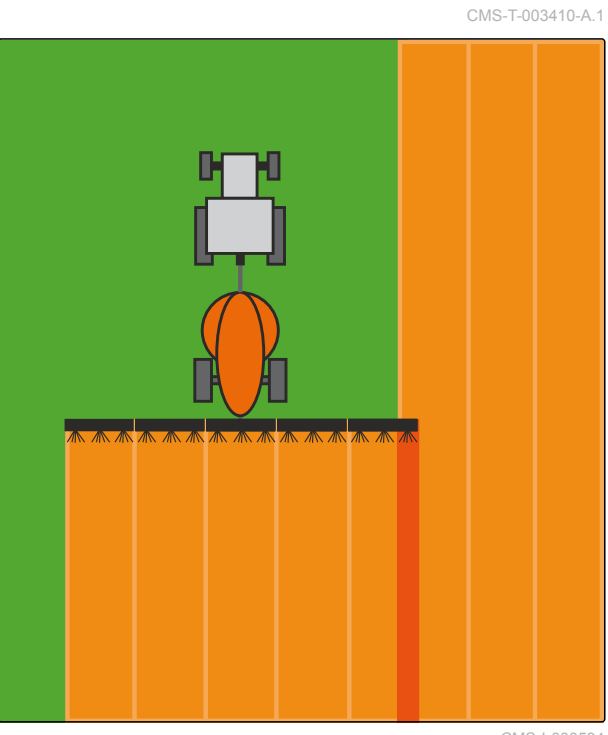

CMS-I-000594

*"GPS-Switch (GPS* スイッチ*)"* > > *"Overlap tolerance (*重なり許容誤差*)"* を選択します。

### 可能な設定**:**

● 作業幅の半分または 0 cm ~ 150 cm

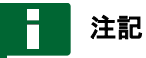

重なり度が 0 %または 100 %に定められている場 合にのみ、重なり許容誤差は有効になります ([以](#page-118-0) [下のページを参照](#page-118-0) 113)。

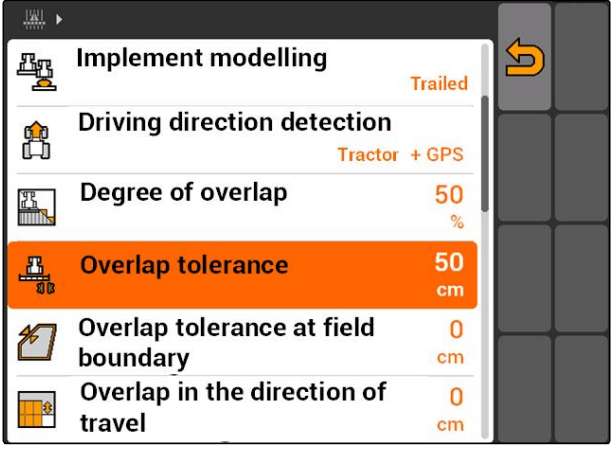

CMS-I-002269

CMS-T-003440-A.1

# **11.13.2.4** 圃場境界線の重なり許容誤差を決定

圃場境界線の重なり許容誤差は、外側のブームセク ションが OFF になる前にどの程度まで圃場境界線か ら突き出ることが許容されるのかを定めます。圃場 境界線の重なり許容誤差は、圃場境界線付近を走行 時に外側のブームセクションが圃場境界線に触れる たびに OFF/ON されるのを防ぎます。圃場境界線で の重なり度には、常に 0 %が適用されます。

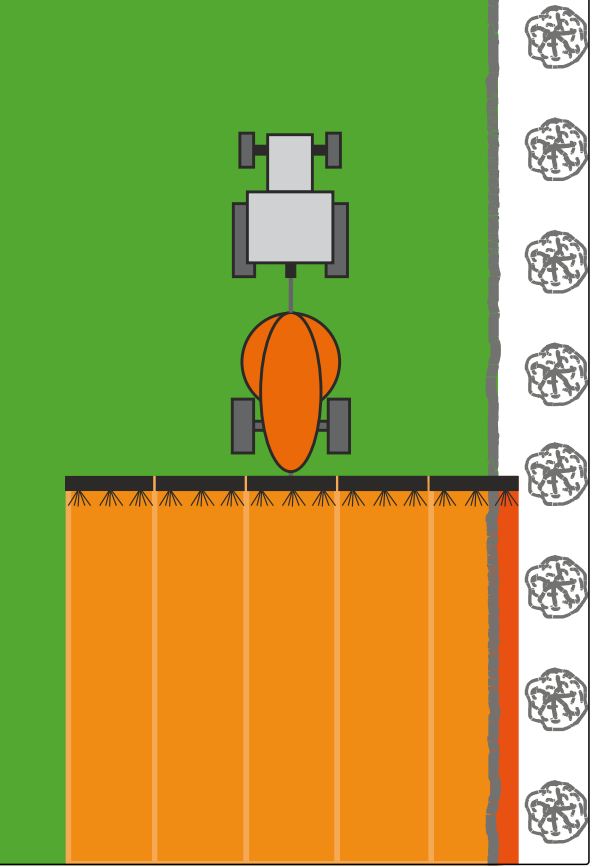

CMS-I-001467

*"GPS-Switch (GPS* スイッチ*)"* > > *"Overlap tolerance at field boundary (*圃場境界線での重な り許容誤差*)"*を選択します。

### 可能な設定**:**

● 0 cm~25 cm の値

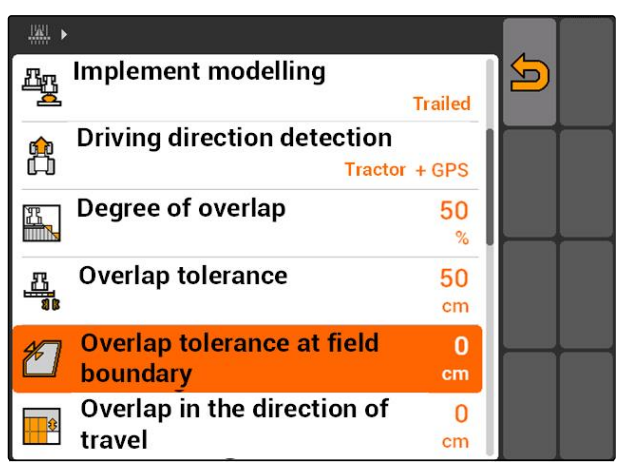

CMS-I-002273

# **11.13.2.5** 走行方向の重なりの決定

走行方向での重なりは、ブームセクションが OFF に なる前に走行方向でどの程度まで境界線から突き出 ることが許容されるのかを定めます。走行方向での 重なりは、枕地と列の間または作業済みエリアの間 に隙間が生じるのを防ぎます。

### 走行方向での重なり用の境界**:**

- 未作業エリアと作業済みエリアの境界
- 枕地の境界

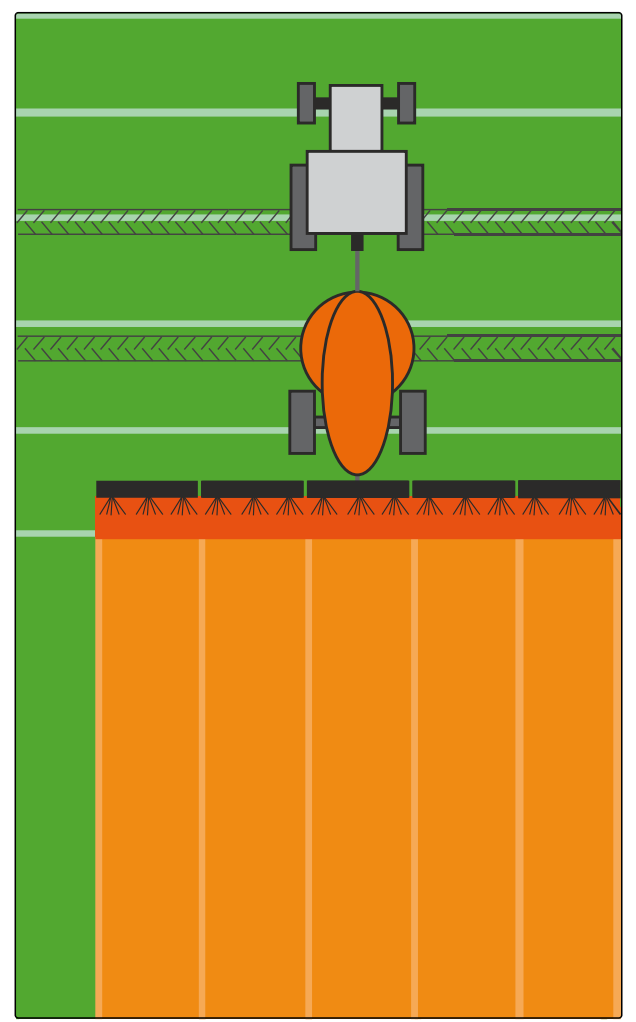

CMS-I-001468

*"GPS-Switch (GPS* スイッチ*)"* > > *"Overlap in the direction of travel (*走行方向の重なり*)"*を選 択します。

### 可能な設定**:**

● -1000 cm ~ 1000 cm の値

# 注記

枕地と列の間または作業済みエリアの間の隙間が 意図したものである場合には、走行方向での重な り用に負の値を入力することもできます。これに より、例えば播種列の重なりを防ぎます。

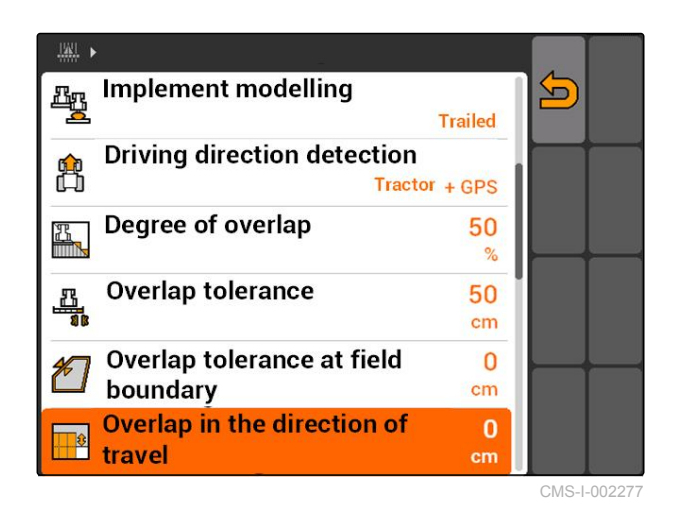

CMS-T-003435-A.1

# **11 | GPS** スイッチを使用

### 圃場データの管理

# **11.14**

# 圃場データの管理

CMS-T-00004694-A.1

# **11.14.1** 記録した圃場データを保存する

AMATRON 3 で作成した圃場データは、記録として USB ステックに保存できます。保存した記録は後に ロードし、再度使用できます。

### 次のデータは圃場データに含まれます**:**

- 圃場境界線
- 作業済みエリア
- トラックライン
- 障害物
- アプリケーションマップ
- 枕地

### 必要条件

- √ USB スティックが差し込まれている
- 1. *"GPS-Switch (GPS* スイッチ*)"* > を選択しま す。
- 圃場データメニューが開きます。
- 2. 圃場データメニューで を選択します。
- 3. 圃場データファイルの名前を入力して確定しま す。
- **→ 圃場データは USB ステックに保存されます。**

# **11.14.2** 記録した圃場データを削除する

記録されたすべての圃場データを削除できます。そ の前に圃場データを USB スティックに保存できま す。

### 次のデータは圃場データに含まれます**:**

- 圃場境界線
- 作業済みエリア
- トラックライン
- 障害物

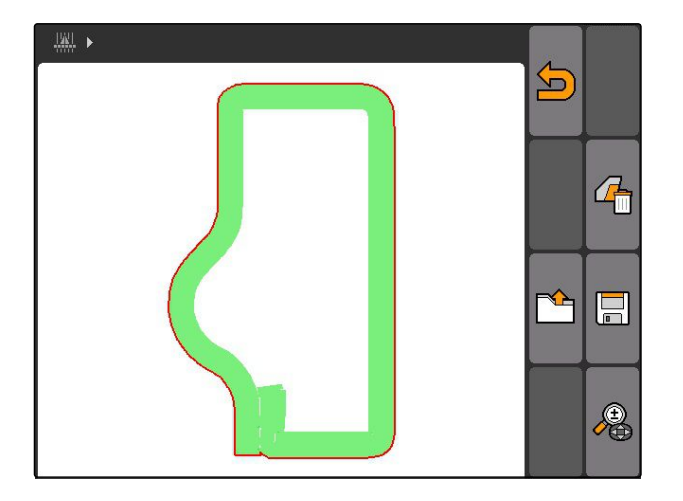

CMS-T-003509-A.1

# **AMAZONE**

# CMS-T-003499-A.1

- アプリケーションマップ
- 枕地
- 1. *"GPS-Switch (GPS* スイッチ*)"* >
- → 圃場データメニューが開きます。
- 2. 圃場データメニューで 4 あを選択します。
- 3. 圃場データを *USB* スティックに保存せずに 削除する場合、 *"No (*いいえ*)"*を選択します。
- 圃場データは最新のジョブから削除されます。
- 4. 記録した圃場データを、削除する前に *USB* スティックに保存する場合、 *"Yes (*はい*)"*を選択します。
- 5. 圃場データ名を入力し、確定します。
- **→ 圃場データは USB ステックに保存されます。**
- → 圃場データは削除されます。

# **11.14.3** 圃場データを記録からロード

記録とは、AMATRON 3 で作成・保存した圃場デー タファイルです。

### 次の圃場データをロードできます**:**

- 圃場境界線
- 作業済みエリア
- トラックライン
- 障害物
- アプリケーションマップ
- 枕地

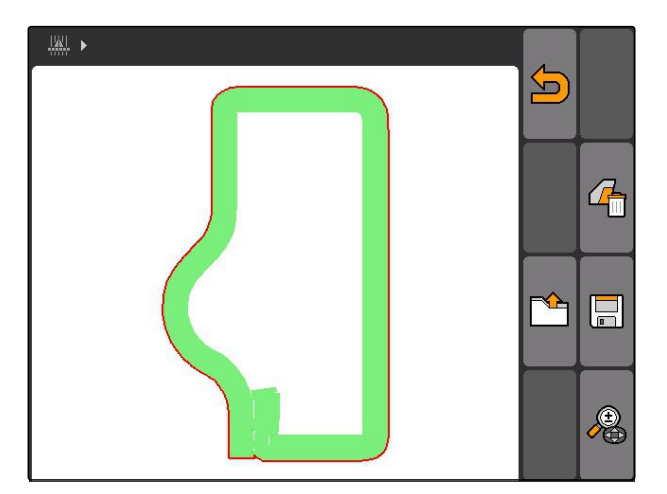

CMS-T-003515-B.1

### **11 | GPS** スイッチを使用 圃場データの管理

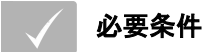

- 記録が USB ステック上にある
- 1. *"GPS-Switch (GPS* スイッチ*)"* > を選択しま す。
- → 圃場データメニューが開きます。
- 2. 圃場データメニューで ← 本<br>2. 圃場データメニューで → を選択します。

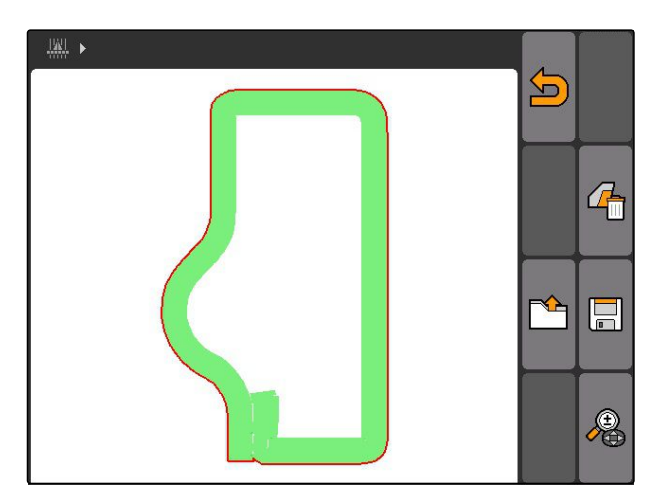

- 3. *"Records (*記録*)"*を選択します。
- 保存された圃場データファイルが表示されます。

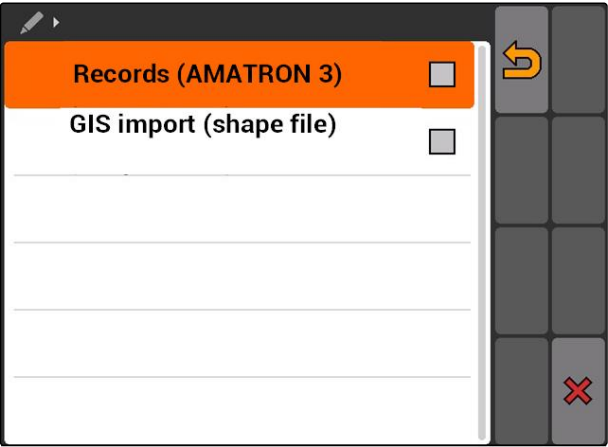

<u>도</u>

 $\bigcirc$ 

4. 圃場データファイルを削除するために、 lmf を選択します。

または

圃場データファイルを検索するために、 <u>◆</u><br>◆ を選択します。

または

範囲内の圃場についてのすべての圃場デー タファイルを表示するために、

を選択します。

### 注記

既存の圃場データファイルを表示する範囲は、該 当する GPS スイッチの設定により異なります (以 下のページを参照 121)。

範囲内の圃場データファイルを表示するには、 GPS 信号が必要になります。

- 5. 圃場データファイルをロードするには、 希望する圃場データファイルを選択します。
- 6. どの圃場データをインポートするか選択し、確定 します。
- 選択した圃場データがインポートされます。

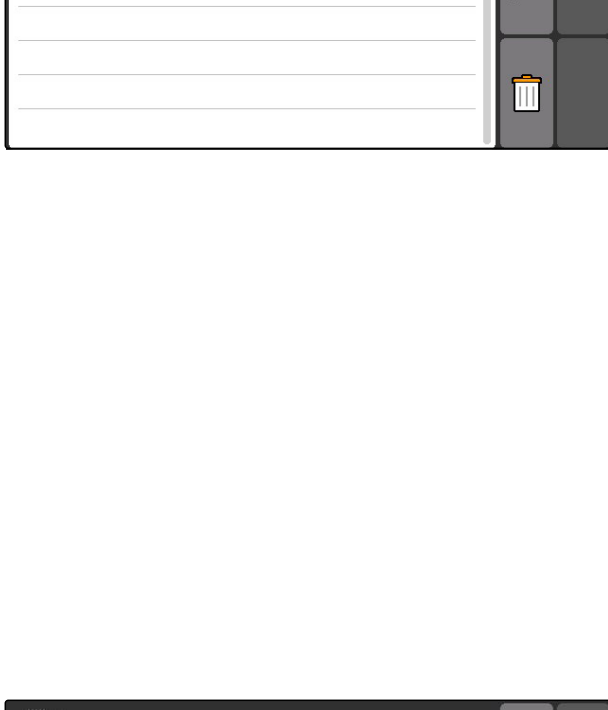

 $\frac{|y_i|}{|y_i|}$   $\blacktriangleright$ 

■ 20150831-1316

■ 20150831-1426

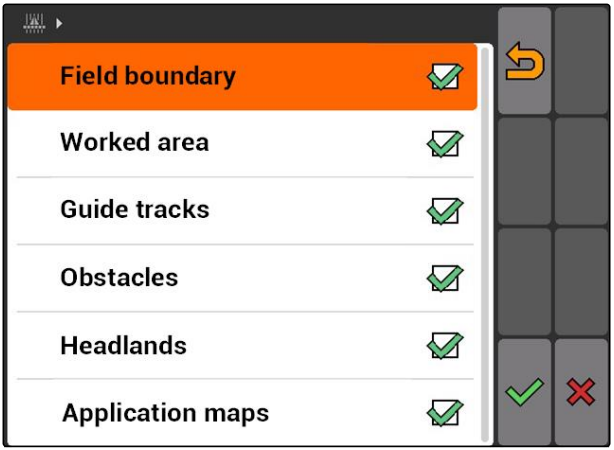

### **11.14.3.1** 圃場検知の範囲を決定

圃場検知の範囲は、圃場データのインポート時にど の圃場データファイルを表示するのかを指定しま す。車両位置周辺の指定範囲にあるすべての圃場の 圃場ファイルデータが表示されます。

CMS-T-003445-A.1

- 1. *"GPS-Switch (GPS* スイッチ*)"* > > *"Detect fields (radius) (*圃場を検知 *(*範囲*))"*を選択しま す。
- 2. 圃場検知の範囲を入力して確定します。

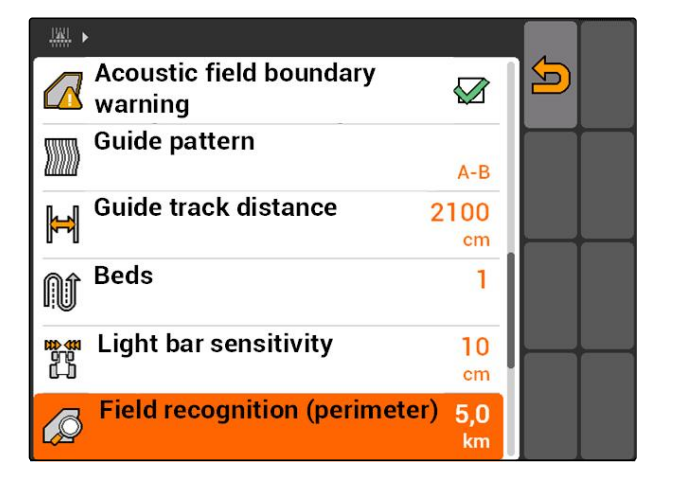

# **11.14.4** 圃場検知の範囲を決定

圃場検知の範囲は、圃場データのインポート時にど の圃場データファイルを表示するのかを指定しま す。車両位置周辺の指定範囲にあるすべての圃場の 圃場ファイルデータが表示されます。

- 1. *"GPS-Switch (GPS* スイッチ*)"* > > *"Detect fields (radius) (*圃場を検知 *(*範囲*))"*を選択しま す。
- 2. 圃場検知の範囲を入力して確定します。

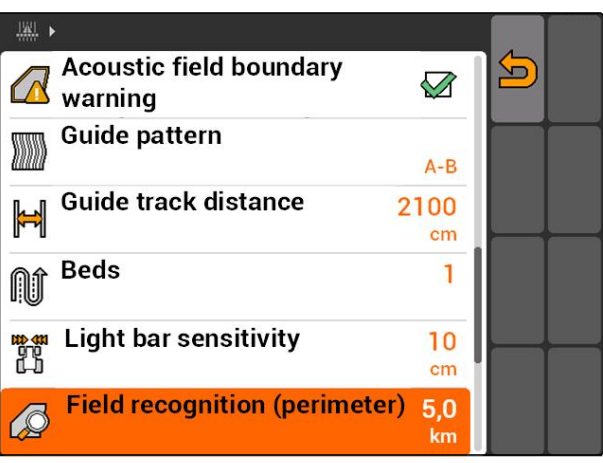

CMS-I-002013

CMS-T-003445-A.1

CMS-T-003504-B.1

# **11.14.5** シェープファイルから圃場データをロード

- 1. GPS スイッチ >  $\frac{1}{2}$ .
- → 圃場データメニューが開きます。
- 2. 圃場データメニューで ← 本<del>▲</del><br>2. 圃場データメニューで │ *を*選択します。
- $\frac{|\mathcal{H}|}{|\mathcal{H}|}$  . 5 石  $\blacksquare$  $\mathbf{P}$ ⚠
- 3. *"GIS-Import (GIS* インポート*)"*を選択します。

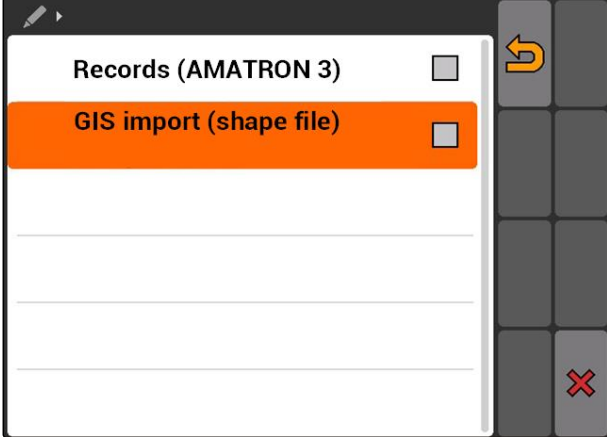

- 4. どの圃場データタイプをインポートするのかを選 択します。
- **→ USB スティックの内容が表示されます。**

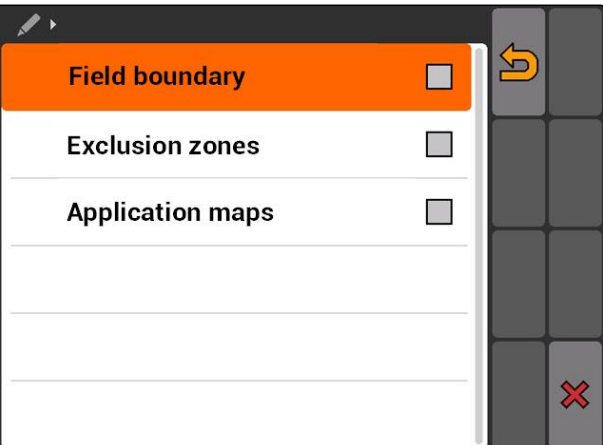

### **11 | GPS** スイッチを使用 圃場データの管理

- 5. シェープファイルを選択して確定します。
- → 選択した圃場データタイプがインポートされま す。

注記

インポートしたアプリケーションマップを設定し なければなりません (以下のページを参照 124)。

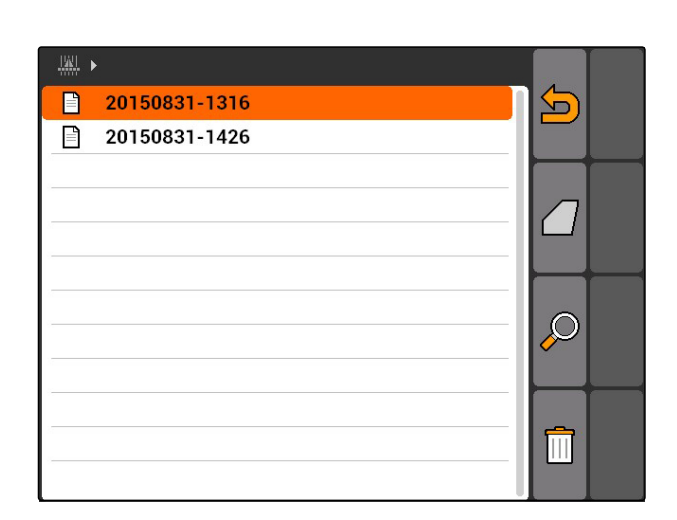

CMS-T-005142-A.1

**AMAZONE** 

# **11.14.5.1** アプリケーションマップの設定

圃場データのインポート時に*"Application maps (*アプ リケーションマップ*)"*を選択している場合、さらに設 定を行う必要があります。

- 1. 散布量の値を選択します。
- 2. 散布量の単位を選択します。
- 3. すべての値を特定のパーセント値の分だけ 増減させる場合、 を選択し、パーセント値を入力します。
- 4. 特定の値を変更する場合、 リストの値を選択し、新しい値を入力します。 例: 散布量を 10 %増加させる場合、110 %を入力 して確定します。
- アプリケーションマップがインポートされます。

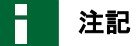

ISO-XML ジョブ用にアプリケーションマップを 使用するには、アプリケーションマップをジョブ に規定値として追加しなければなりません。

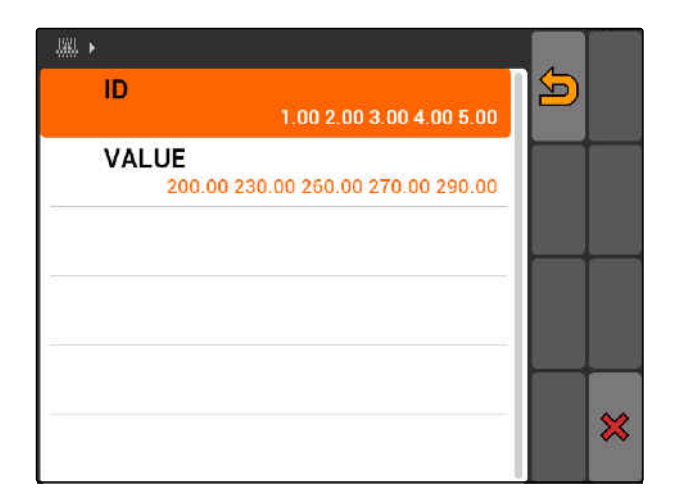

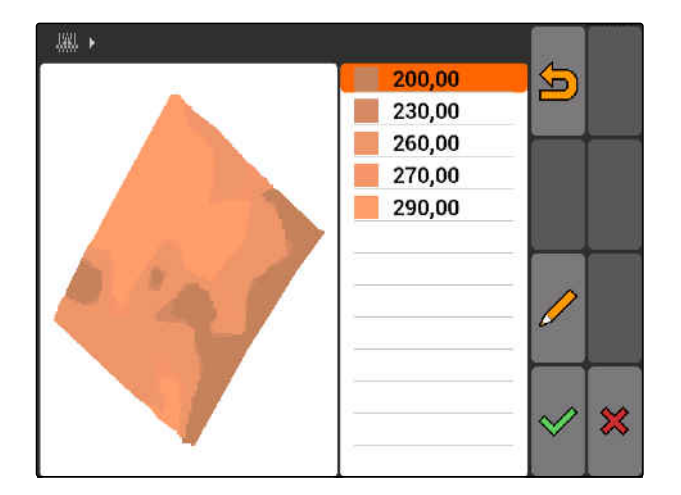

# **11.14.6** アプリケーションマップの設定

圃場データのインポート時に*"Application maps (*アプ リケーションマップ*)"*を選択している場合、さらに設 定を行う必要があります。

- 1. 散布量の値を選択します。
- 2. 散布量の単位を選択します。
- 3. すべての値を特定のパーセント値の分だけ 増減させる場合、

を選択し、パーセント値を入力します。

- 4. 特定の値を変更する場合、 リストの値を選択し、新しい値を入力します。 例: 散布量を 10 %増加させる場合、110 %を入力 して確定します。
- アプリケーションマップがインポートされます。

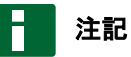

ISO-XML ジョブ用にアプリケーションマップを 使用するには、アプリケーションマップをジョブ に規定値として追加しなければなりません。

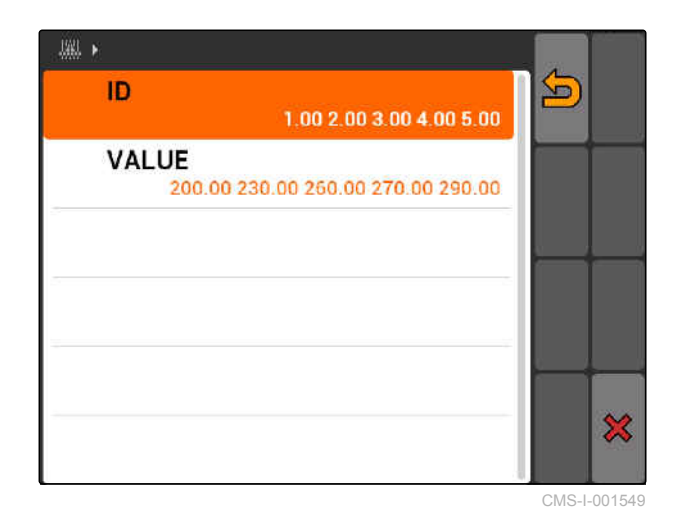

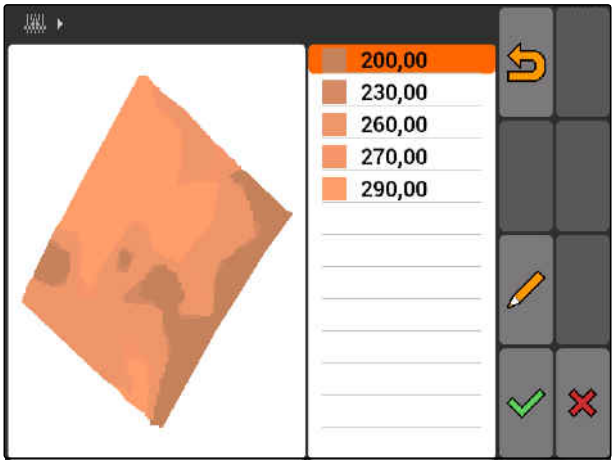

CMS-I-001550

# **11.15**

# ドライバー支援システムの使用

シードドリルの切り替え遅延と走行速度の変動によ り、播種列の重なりや隙間の発生にいたる場合があ ります。ドライバー支援システムは、ドライバーが 圃場を隙間なく作業できるように支援します。ドラ イバー支援システムは、車両が切り替え点に接近し たこと、走行速度を一定に保つ必要があることを、 信号音と記号でドライバーに注意します。

CMS-T-005190-A.1

CMS-T-005142-A.1

### ドライバー支援システムは次の境界で使用できます**:**

- 枕地の境界
- 圃場境界線
- 作業済みエリアと未作業エリアの境界

実際にもっとも多く使用される切り替え点は枕地の 境界です。以下では、ドライバー支援システムを、 枕地への進入を例に説明しています。

### 必要条件

- ドライバー支援システムが設定されている ([以](#page-91-0) [下のページを参照](#page-91-0) 86)
- GPS スイッチが自動モードになっている ([以](#page-116-0) [下のページを参照](#page-116-0) 111)
- 1. 枕地に移動します。
- 枕地に対して設定した距離になると、装置切り替 え点用の追加のアイコンが表示されます。
- → AMATRON 3 は短く低い音を 2 回出します。

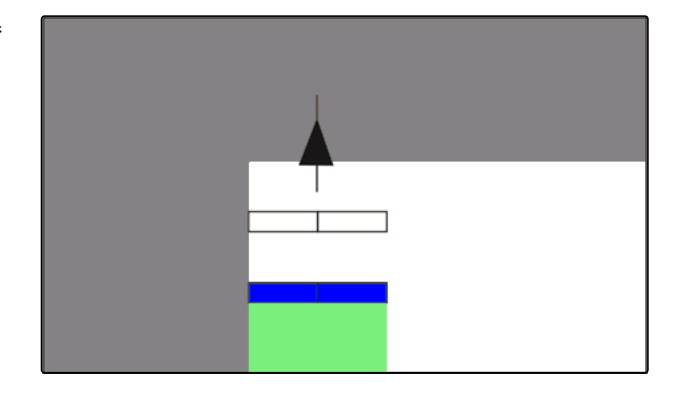

- 2. 速度を維持します。
- → 追加のアイコンが枕地の境界に達すると、ブーム セクションが OFF になります。追加のアイコン は緑色になり、枕地の境界に表示され続けます。
- 散布停止まで速度を一定に維持する場合、追加の アイコンは緑色のままになります。小規模な重な りまたは隙間が生じます。

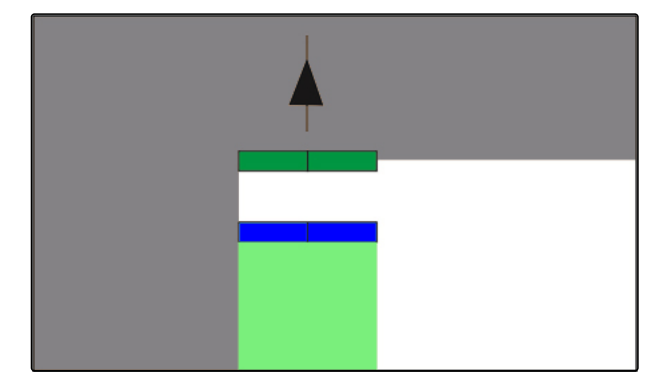

→ 散布停止までの速度が変動する場合、追加のアイ コンは赤くなり、移動します。AMATRON 3 は長 く高い信号音を出します。重なりまたは隙間が生 じます。

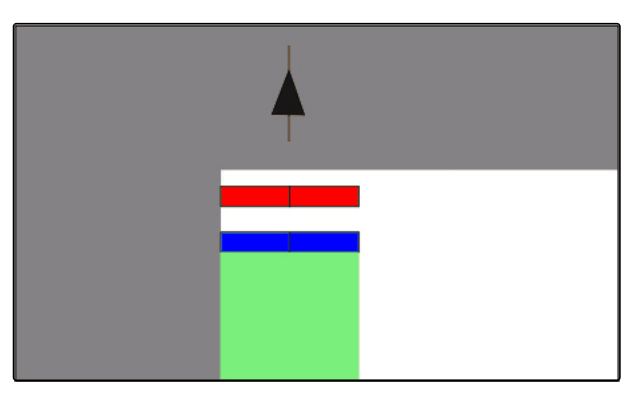

# **11.16**

# **GPS** スイッチのキャリブレーション

# **11.16.1 GPS** スイッチの修正

GPS スイッチは、GPS ドリフトを補正するためにキ ャリブレートできます。GPS ドリフトは、GPS 信号 の偏差を表すものです。GPS ドリフトは、精度の低 い補正ソースを使用すると発生します。GPS ドリフ トは、AMATRON 3 で車両アイコンの位置が車両の 実際の位置と一致しなくなっていることから認識で きます。

### **GPS** ドリフトは **2** 通りの方法で修正できます**:**

- GPS ドリフトを基準点で修正
- GPS ドリフトを手動で修正
- ◆<br> *"GPS-Switch (GPS スイッチ)"* > <del>じ</del> す。
- **→ メニュー"Calibration (キャリブレーション)"が開** きます。既存の基準点がリスト表示されます。

She GPS スイッチに戻る

ー<mark>ー</mark><br>ー<mark>ー</mark>: 基準点を作成する (以下のページを参照 127)

: マークした基準点を削除する

■ < または ■ ロ 基準点をアルファベットまたは距 離順にソートする

**| K**|<br>| ← : マークされた基準点用にキャリブレーションを 開始する (以下のページを参照 127)

|<del>∯</del><br>└─── 丰動位置補正を開く ([以下のページを参照](#page-134-0) 129)

# **11.16.2 GPS** ドリフトを基準点で修正

# **11.16.2.1** 基準点を作成

車両位置は、仮想の基準点をもとに点検・修正でき ます。このためには圃場進入口や木など、実際の基 準点として機能する、圃場内の特徴的な箇所が必要

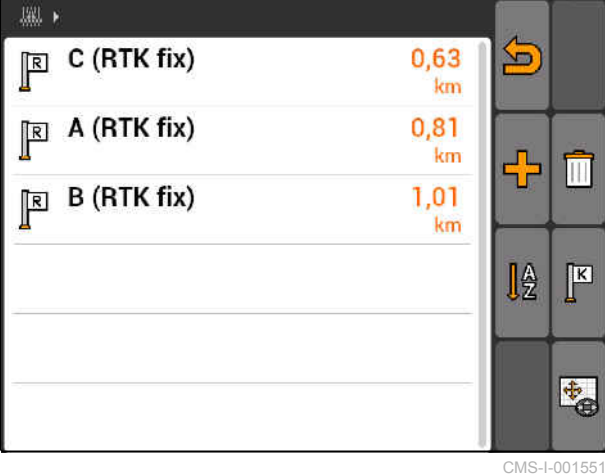

CMS-T-00004697-A.1

CMS-T-001622-B.1

CMS-T-00004696-B.1

CMS-T-001610-C.1

- 1. 車両で特徴的な箇所に移動します。
- 2. 新しい基準点を作成します。
- 3. 基準点の名前を入力して確定します。
- 基準点は最新の車両位置に設定されます。

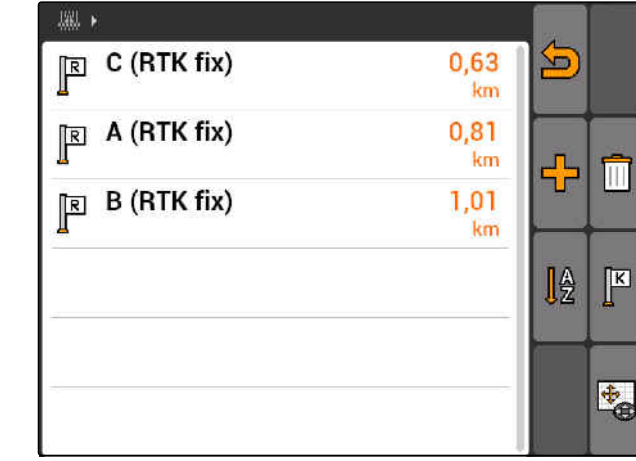

CMS-I-00155

CMS-T-003535-A.1

# **11.16.2.2** キャリブレーションの開始

必要条件

- 基準点が設定されている
- 1. 車両で実際の基準点に移動します。
- 2. 基準点をリストでマークします。
- **3. K**<br>3. 下 を選択します。
- → キャリブレーションが開始されます。仮想基準点 が車両位置に移動します。

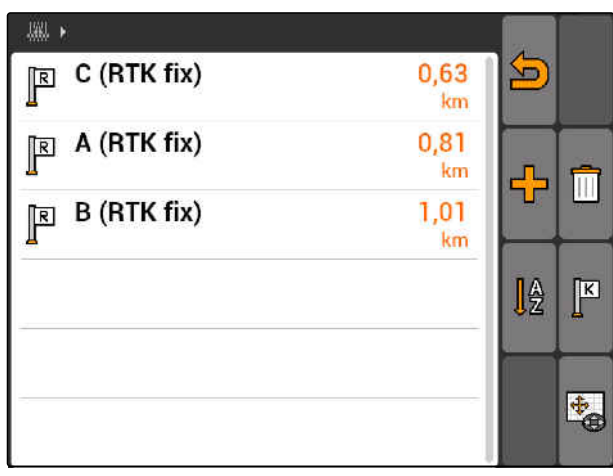

CMS-I-001551

# <span id="page-134-0"></span>**11.16.3 GPS** ドリフトを手動で修正

CMS-T-003530-B.1

- 、<br>1. GPS スイッチ > <del>↓</del>
- **→ GPS スイッチキャリブレーションが開きます**

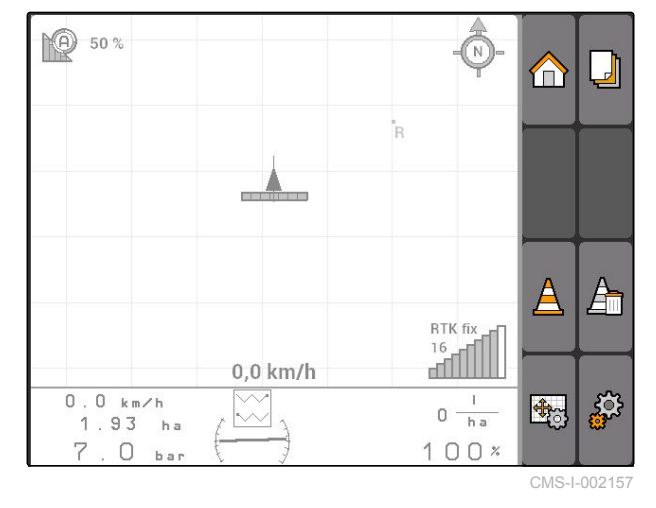

- 2. <del>ゆう</del><br>2. 『全事で手動キャリブレーションを開始します。
- **→ GPS スイッチマップが表示されます。**

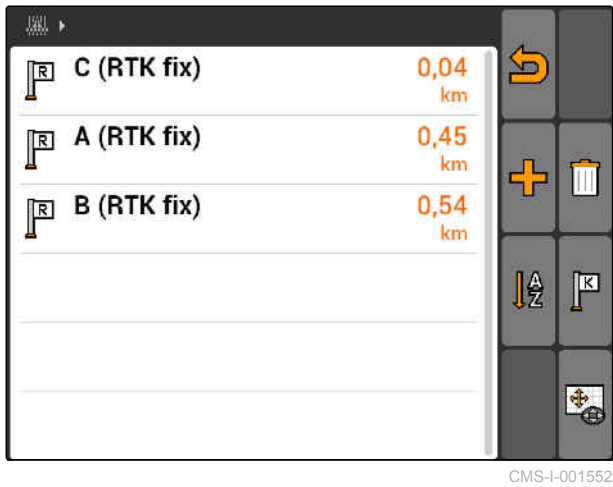

- 3. 制御用十字ボタンで車両アイコンを移動させま す。
- → 車両アイコンは設定したステップ幅分だけ移動し ます。
- → 移動距離はマップ上で矢印で表示されます。
- 4. ステップ幅を変更するには、 ー<br>エンジャルします。
- 5. 車両アイコンを特定の距離だけ上下に移動 するには、 を選択します。

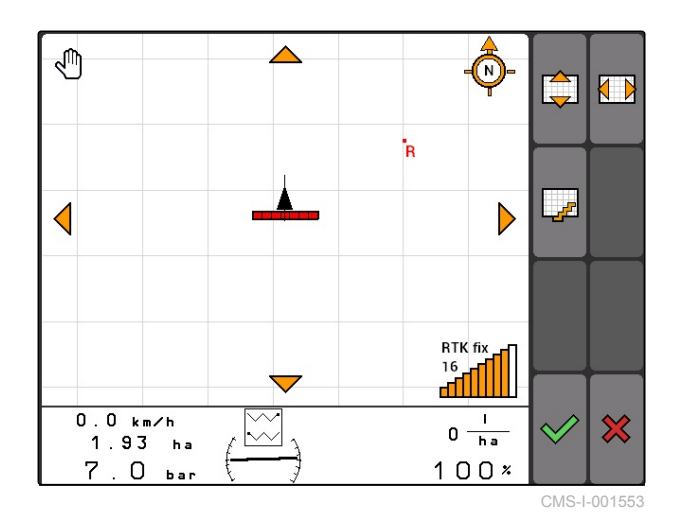

- 6. 車両アイコンを特定の距離だけ左右に移動 するには、 く )<br>く )を選択します。
- 7. 設定を確定します。

# **11.17**

# 外部のライトバーを使用

ライトバーは進路誘導の経過を表示します。

下側の LED バーは、リードトラックからの左右のず れを表示します。

上側の LED バーは、再びリードトラックに至るため に必要な変更幅を表示します。黄色の LED だけが点 灯する場合、機械はリードトラックにあります。

ライトバーは AMATRON 3 および GPS 受信機と同 じボーレートでなければなりません。標準ではライ トバーのボーレートは 19200 に設定されています。 ボーレートはライトバーの設定メニューで変更でき ます。

1. ライトバーのボーレートを設定メニューで 変更するには、 を押し続けながら、AMATRON 3 を ON に します。

上側の LED バーは、設定メニューではボーレートを 表示します。ボーレートは 600~57600 の範囲で左 から右へ上昇していきます。

下側の LED バーは、設定メニューではソフトウェア ステータスを表示します。ソフトウェアバージョン: x.x, x = 1~5 の点灯する LED)

4800 19200 57600<br>00 | 9600 | 38400 | 2400 600  $CMC+001$ 

1200

- 2. ボーレートを増減するには、 ※または あを押します。
- 3. 設定メニューを終了します。
- 4. AMATRON 3 を再起動します。

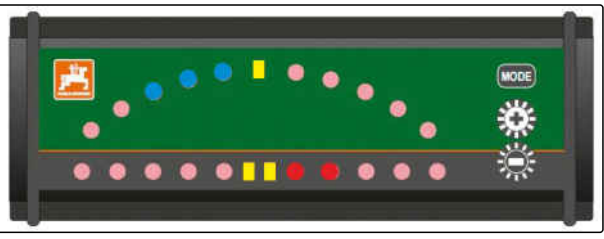

CMS-I-001806

CMS-T-005180-B.1

CMS-T-003875-A.1

# **AUX-N メニューの使用**<br>- インディング<br>- インディング 12 MB

外部の入力装置を接続している場合、AUX-N メニュ ーを通じてこの入力装置にアクセスできます。この メニュー内の機能は、接続されている外部入力装置 によって異なります。この取扱説明書では、AUX-N メニューを AmaPilot**+**を例に説明します。

1. メインメニューで AUX-N を選択します。

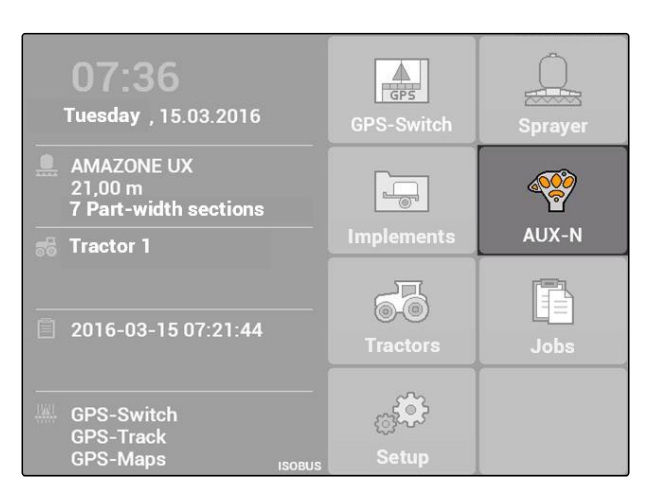

AmaPilot**<sup>+</sup>**の各ボタン用に、割り当てを表示します。

- 2. 制御用十字ボタンで割り当てを切り替えます。
- 3. 割り当ての詳細を呼び出すには、 **ことせい**を押してください。
- → 選択した割り当ては、関連装置用のアイコンと共 に表示されます。
- 4. 割り当ての詳細を閉じるには、 を押してください。

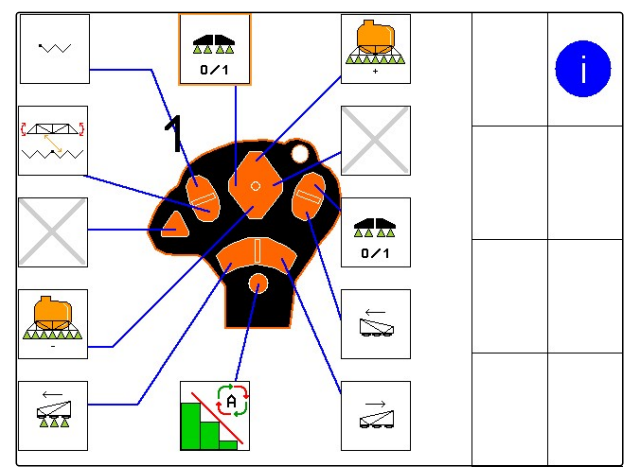

な障を取り除く インディー・エンジン インター・プログラム 1000ml の 1300ml の 1300ml の 1300ml の 1300ml の 1300ml の 1300ml の 1300ml の 1300ml の<br>この1300ml の 1300ml の 1300ml の 1300ml の 1300ml の 1300ml の 1300ml の 1300ml の 1300ml の 1300ml の 1300ml の 1300ml の

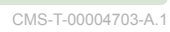

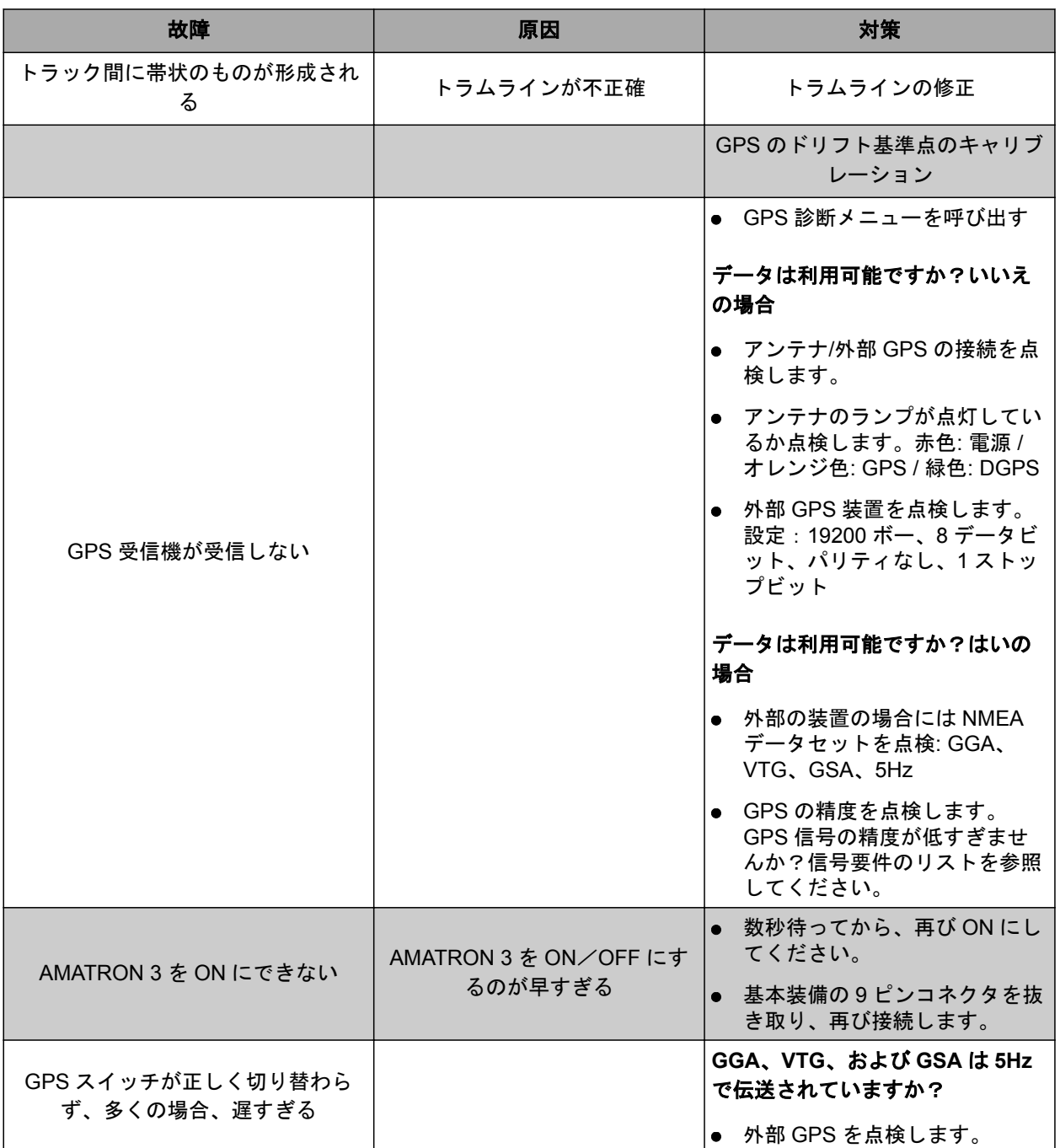

![](_page_138_Picture_351.jpeg)

![](_page_138_Picture_352.jpeg)

![](_page_139_Picture_196.jpeg)

![](_page_140_Picture_3.jpeg)

CMS-T-00000566-B.1

スクリーンショットでは、表示されたソフトウェア インタフェースの画像を、イメージファイルとして USB スティックに保存します。

必要条件

USB スティックが差し込まれている

![](_page_140_Picture_8.jpeg)

,<br>宋朝 1550年(1980年) 1550年(1980年) 1550年(1980年) 1550年(1980年) 1550年(1980年) 1550年(1980年)<br>1550年(1980年) 1550年(1980年) 1550年(1980年) 1550年(1980年) 1550年(1980年) 1550年(1980年) 1550年(1980年) 1550年(1980年) 1550年

# **15.1** 用語集

CMS-T-003880-A.1

# **AEF** 認証

*AEF* 認証は、*ISOBUS* コンポーネントが *AEF* で定め た *ISOBUS* 標準に準拠しており、ふさわしい機能を 備えていることを証明するものです。このため *ISOBUS* コンポーネントは、他の認証済み *ISOBUS* コンポーネントと互換性があります。

**A**

### **ASD**

圃場連動自動ドキュメンテーション。*ASD* インタフ ェースにより、*ASD* と互換性のあるデータを *AMATRON 3* に転送できます。このようなデータと しては、例えばセンサーのデータがあります。

### **AUX**

*AUX* は *auxiliary(*補助装置*)*の略語であり、マルチフ ァンクションハンドルのような補助入力装置を表し ます。

**D**

### **DGPS**

*Differential GPS:* ディファレンシャル *GPS* 補正シス テムが精度を*+/-0.5 m* まで高めます。(*RTK* では *0.02 m*)。

# **E ECU**

*ECU* とは、装置に組み込まれた装置コントローラを 表します。操作端末により、装置コントローラにア クセスし、装置を操作できます。

### **EGNOS**

欧州静止衛星航法補強サービス *(European Geostationary Navigation Overlay Service)*。衛星ナ ビゲーションを補正する欧州のシステム。

**G**

### **GPS**

グローバル・ポジショニング・システム*(Global Positioning System)*または衛星利用測位システム

### **GLONASS**

ロシアのグローバルなナビゲーション衛星システム

### **H**

### **HDOP**

水平精度劣化*(Horizontal Dilution of Precision):* 衛星か ら送信される水平位置データ *(*緯度と経度*)* の精度の ための基準

### **M**

### **MSAS**

運輸多目的衛星用衛星航法補強システム。衛星ナビ ゲーションを補正するための日本のシステム。

**R**

# **RTK**

衛星データ補正のための有料システム。

136 MG5560-JA-II | E.1 | 22.04.2020

# **TASKDATA.XML**

*TASKDATA.XML* は、ジョブについてのデータを含む ファイルです。

ア

**T**

### アプリケーションマップ

アプリケーションマップには、装置のエレメント制 御を可能にするデータが含まれています。このデー タには、散布量や耕深があります。

シ

### シェープファイル

シェープファイルでは、データセットにジオメトリ 情報と属性情報を保存します。ジオメトリ情報は境 界ラインとして使用できるフォームを形成します。 属性情報は、散布量を制御する場合などに、アプリ ケーションに必要になります。シェープファイルの フォーマットは「*.shp*」です。

フ

ファームウェア

装置に埋め込まれたコンピュータプログラム。

### ボーレート

データ転送速度であり、ビット*/*秒で測定されます。

ボ

マ

### マスタデータ

主に次のデータがマスタデータに含まれます**:**

- 顧客データ、運転データ、作業データ
- 圃場のデータ
- 車両と作業装置のデータ
- トラックラインのデータ

### 制

### 制御変数

制御変数は、作業装置の制御可能なエレメントを表 します。スプレーヤーの場合、制御可能なエレメン トは散布圧力調整器になり、これで散布量を制御で きます。

向

![](_page_142_Picture_22.jpeg)

取り付け時の受信機の位置を表します。

![](_page_142_Picture_24.jpeg)

### 圃場境界線

*AMATRON 3* マップ上の仮想ライン。圃場境界線に より、作業可能なエリアを表します。圃場境界線を 作成している場合、*AMATRON 3* は次の値を計算で きます*:*

- 圃場サイズ
- 作業済みエリア
- 未作業エリア

# 属性

シェープファイルでは、様々な値を表の列内で保存 できます。この表の列は属性として表記され、個別 に選択できます。例えば、ある製品の様々な散布量 をシェープファイルに保存できます。

属

### 汎

### 汎用端末 **(UT)**

汎用端末により、*ECU* のユーザーインタフェースを *AMATRON 3* に表示できます。

# 補

### 補正ソース

補正ソースには、*GPS* 信号の改善と補正のための様 々なシステムがあります。

# 農

### 農場管理情報システム**(Farm Management Information System)**

農場管理情報システム*(FMIS*、*Farm Management Information System)*は、農場経営を管理するための プログラムです。このプログラムにより、ジョブと マスタデータを管理できます。
# **15.2**

# インデックス

### **A**

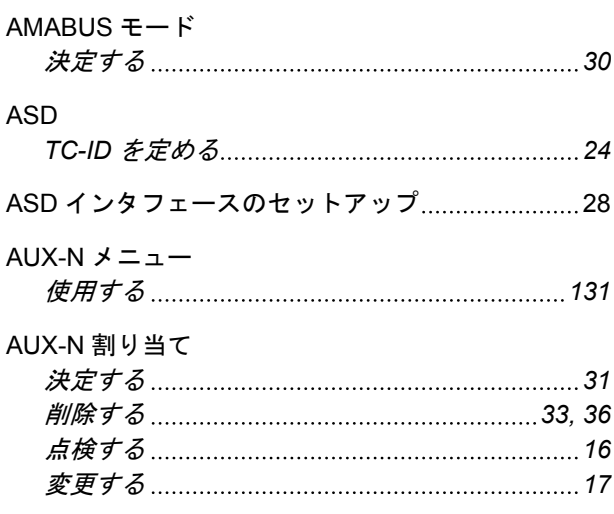

## **B**

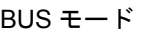

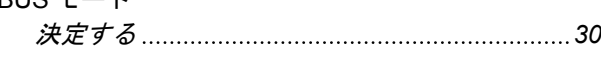

**G**

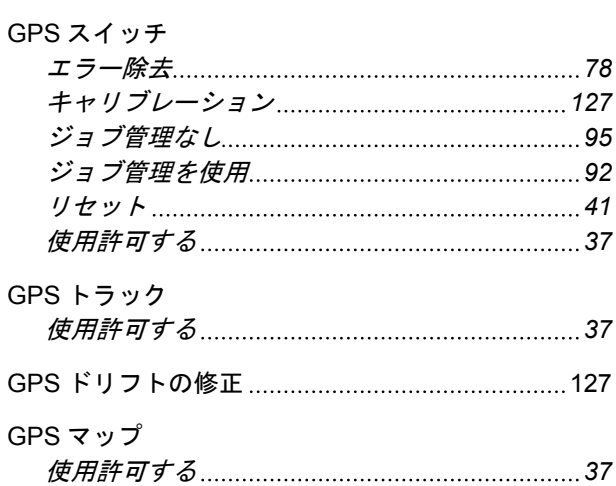

# ISOBUS-UT 番号 [24](#page-29-0) ISOBUS の設定 [24](#page-29-0) ISOBUS モード 決定する *[30](#page-35-0)* ISO-XML ジョブ 作成する *[56](#page-61-0)* 使用する *[19](#page-24-0)*

## **T**

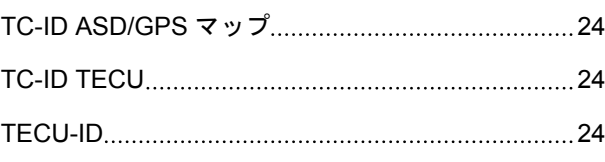

**U**

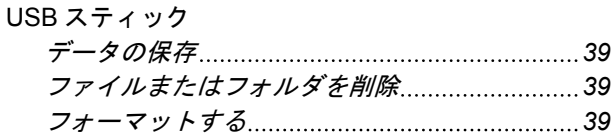

#### ア

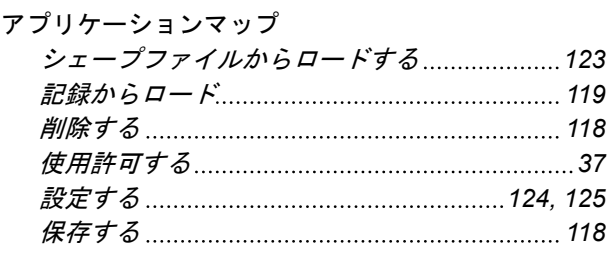

## ジ

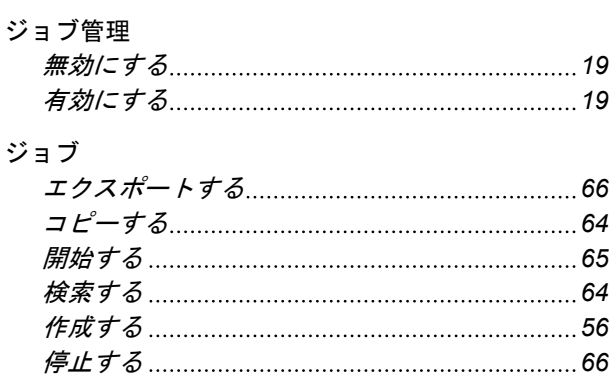

## タ

タスクコントローラー ID [24](#page-29-0)

ダ

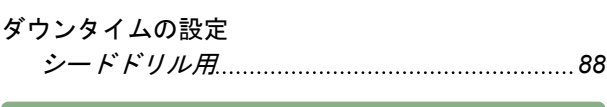

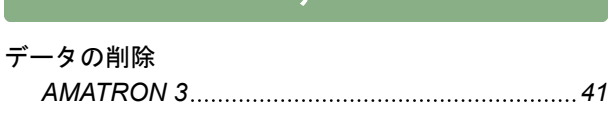

デ

# ト

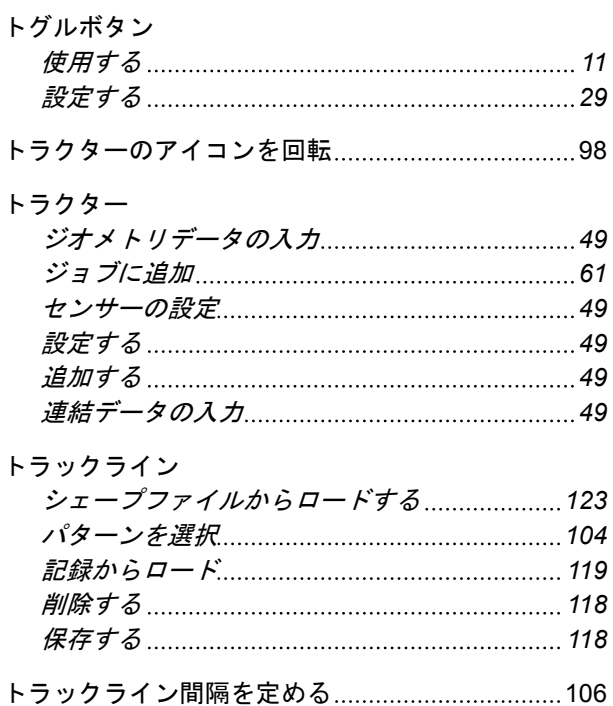

## ド

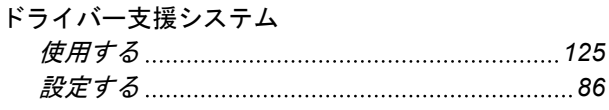

ブ

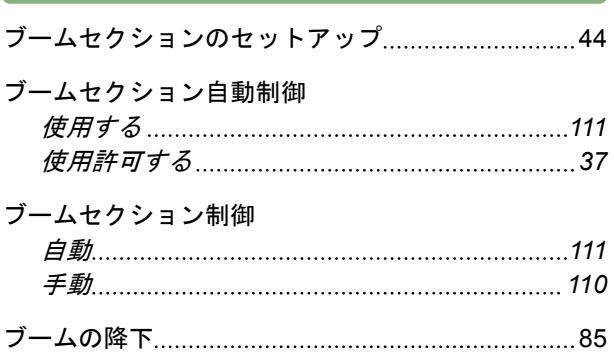

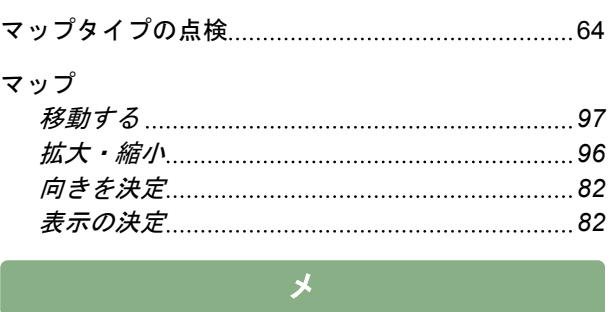

マ

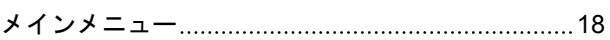

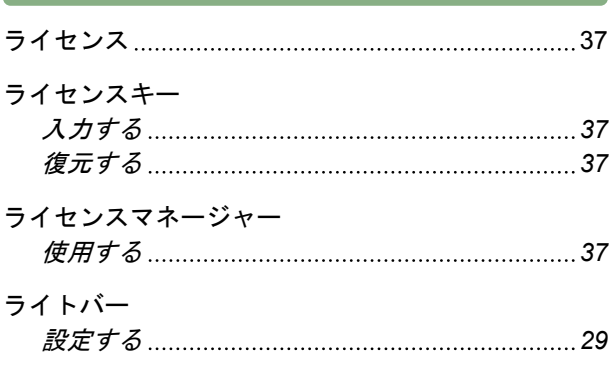

ラ

## リ

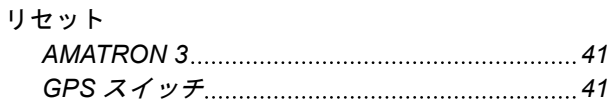

並

並列モードのセットアップ [30](#page-35-0)

# 予

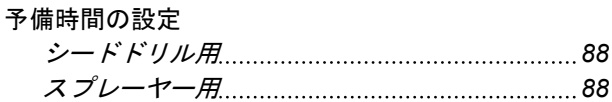

## 作

### 作業員

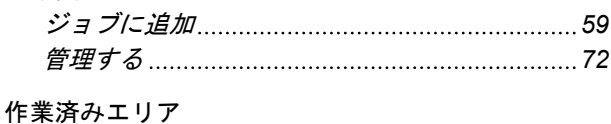

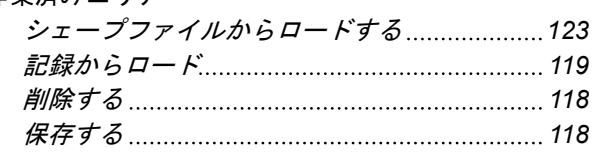

# 切

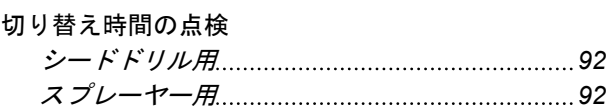

## 取

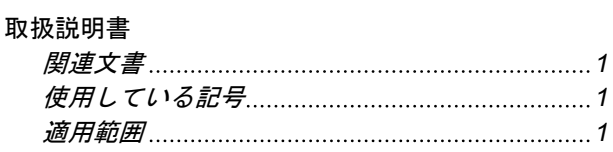

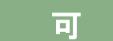

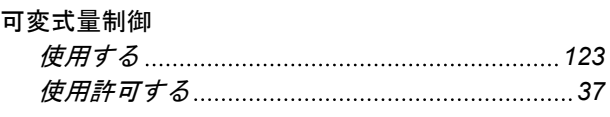

圃

#### 圃場データ

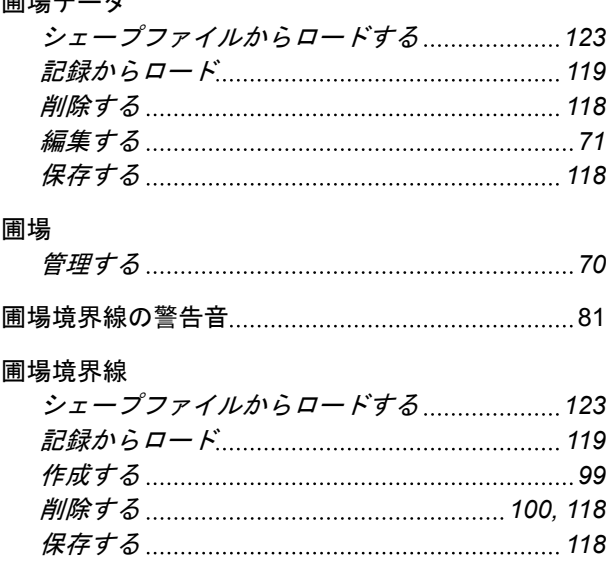

#### 圃場周縁部の警告

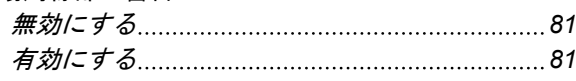

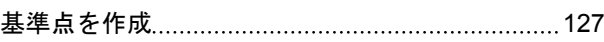

安

基

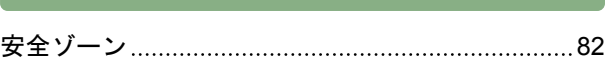

工場設定の復元 [41](#page-46-0)

工

枕

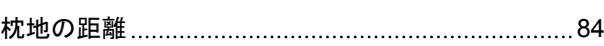

### 枕地

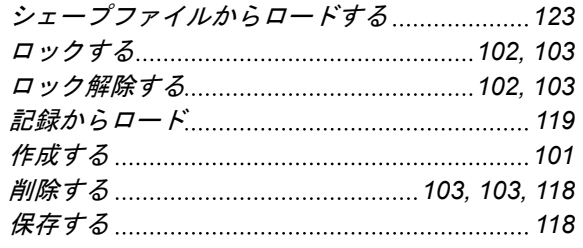

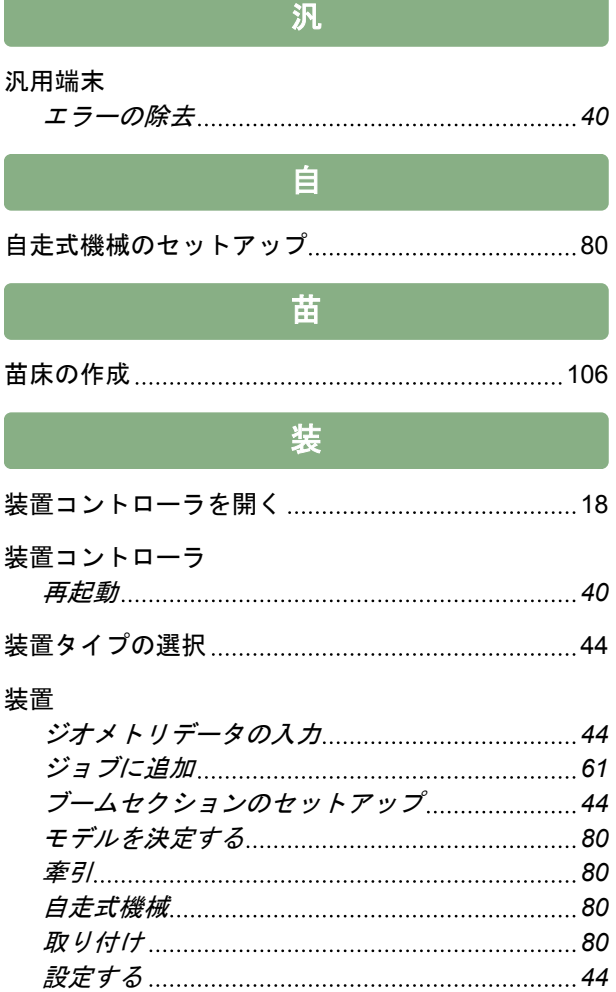

## 製

選択する *[46](#page-51-0)* 連結データの入力 *[44](#page-49-0)*

### 製品

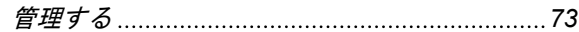

規

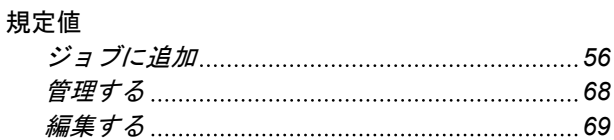

### 記

### 記録

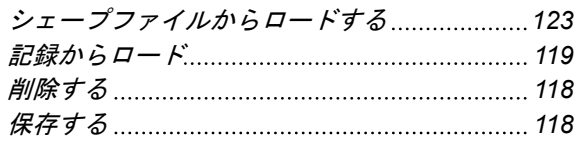

# 走

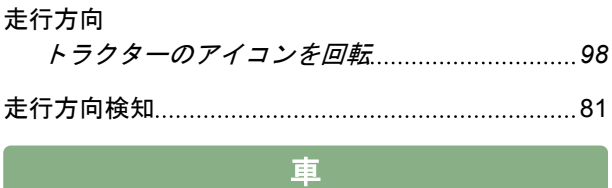

進

車両のアイコンを回転 [98](#page-103-0)

### 進路誘導

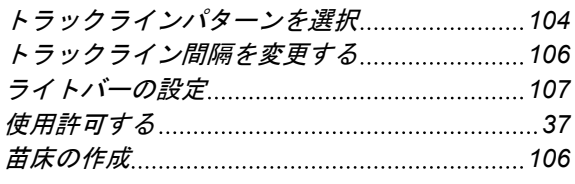

遅

重

#### 遅延時間の設定

シードドリル用 *[88](#page-93-0)*

#### 重なり

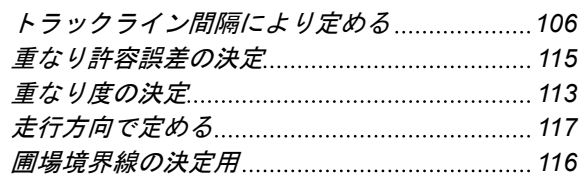

## 開

開始モード 決定する *[30](#page-35-0)*

### 障

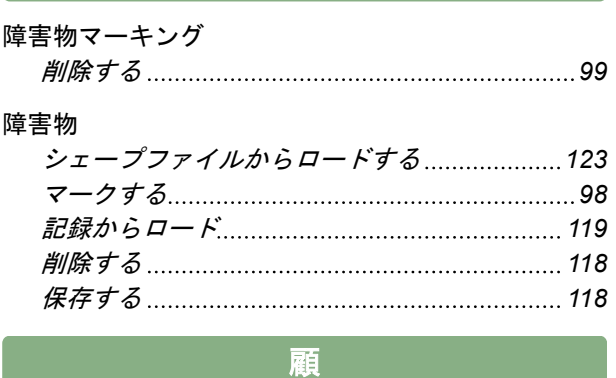

#### 顧客

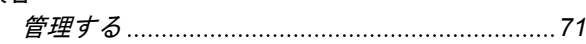

**AMAZONEN-WERKE**

H. DREYER GmbH und Co. KG Postfach 51 49202 Hasbergen-Gaste **Germany** 

+49 (0) 5405 501-0 amazone@amazone.de www.amazone.de

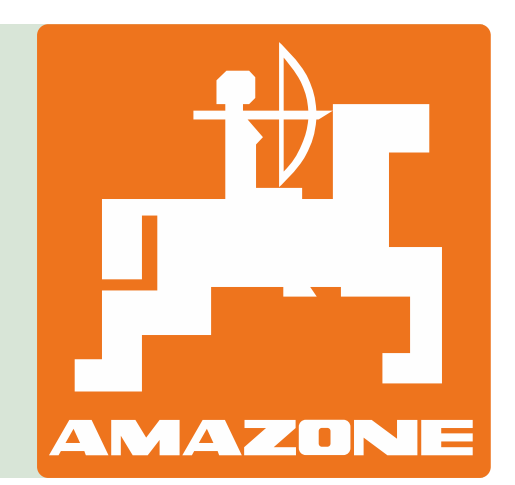